# **NirMenu**

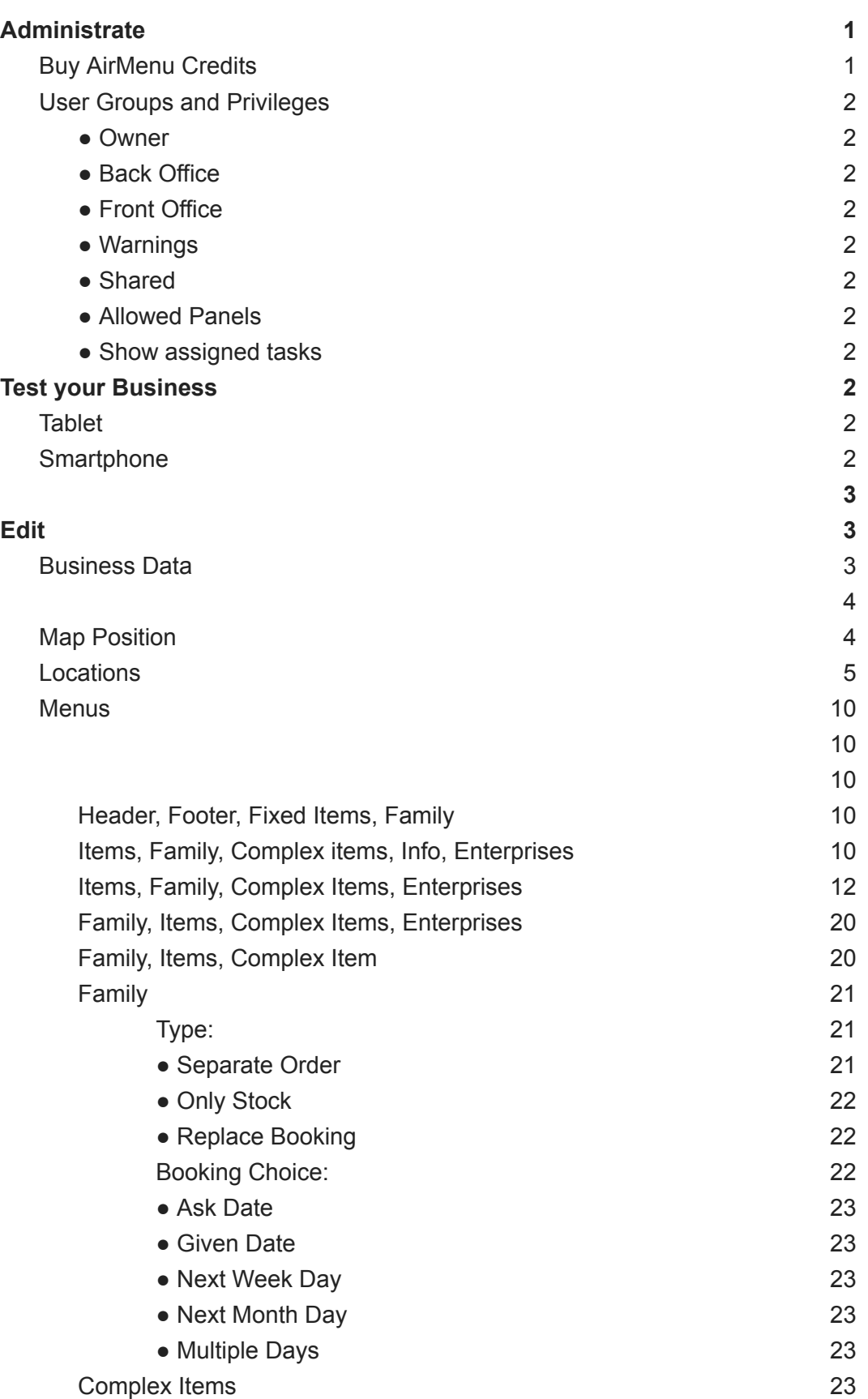

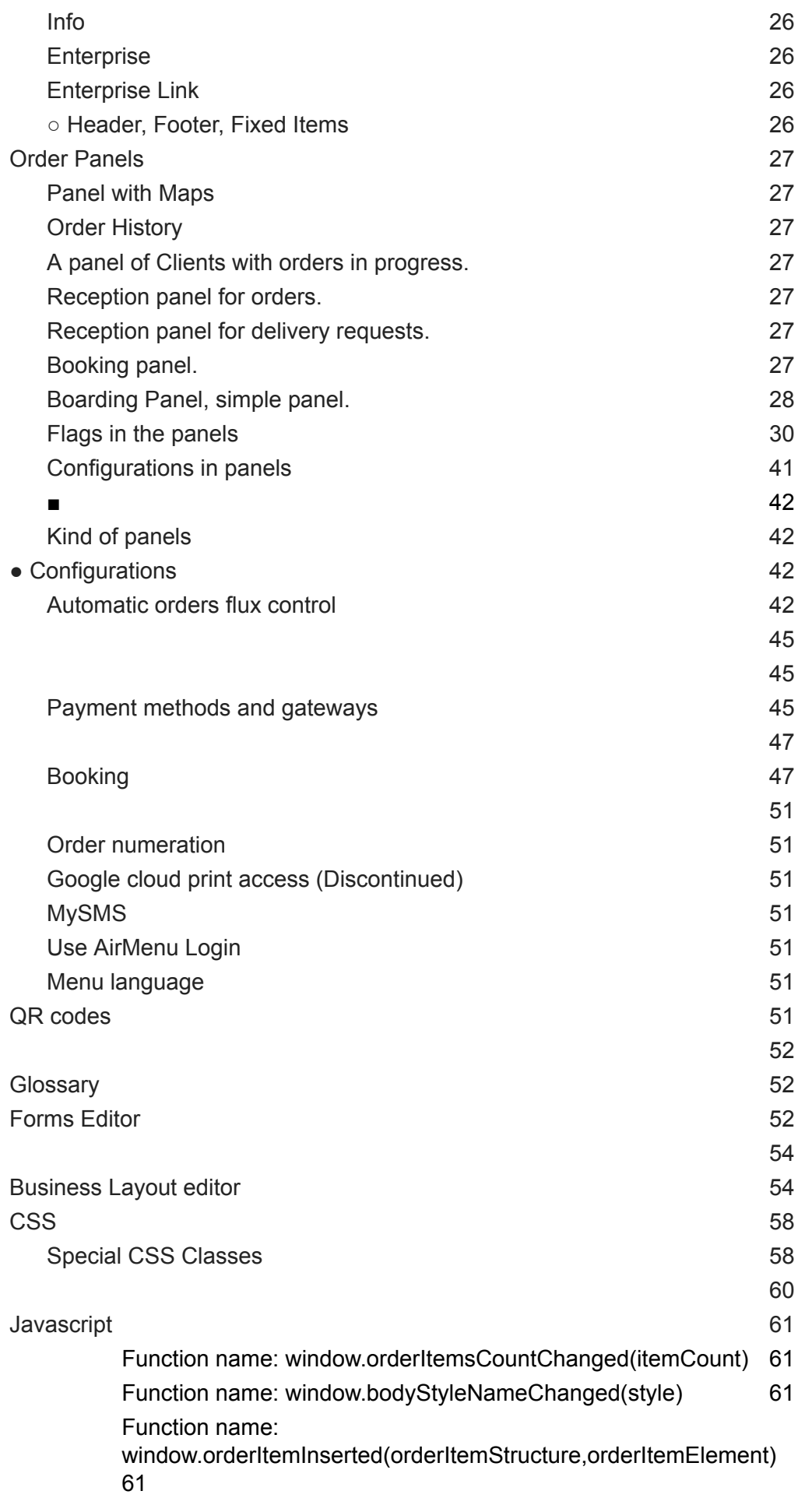

Function name: [window.orderItemsTotalChanged=function\(total\)61](#page-62-0) Function name: [window.bookingPanelChanged=function\(\)](#page-62-1) 62 Function name: [window.bookingPanelChanged](#page-62-2) = function() 62 Function name: [postMessageToParentWindow\(String](#page-63-0) message)63 Function name: [window.processPopupMessage](#page-63-1) = function(st,key) [63](#page-63-1)

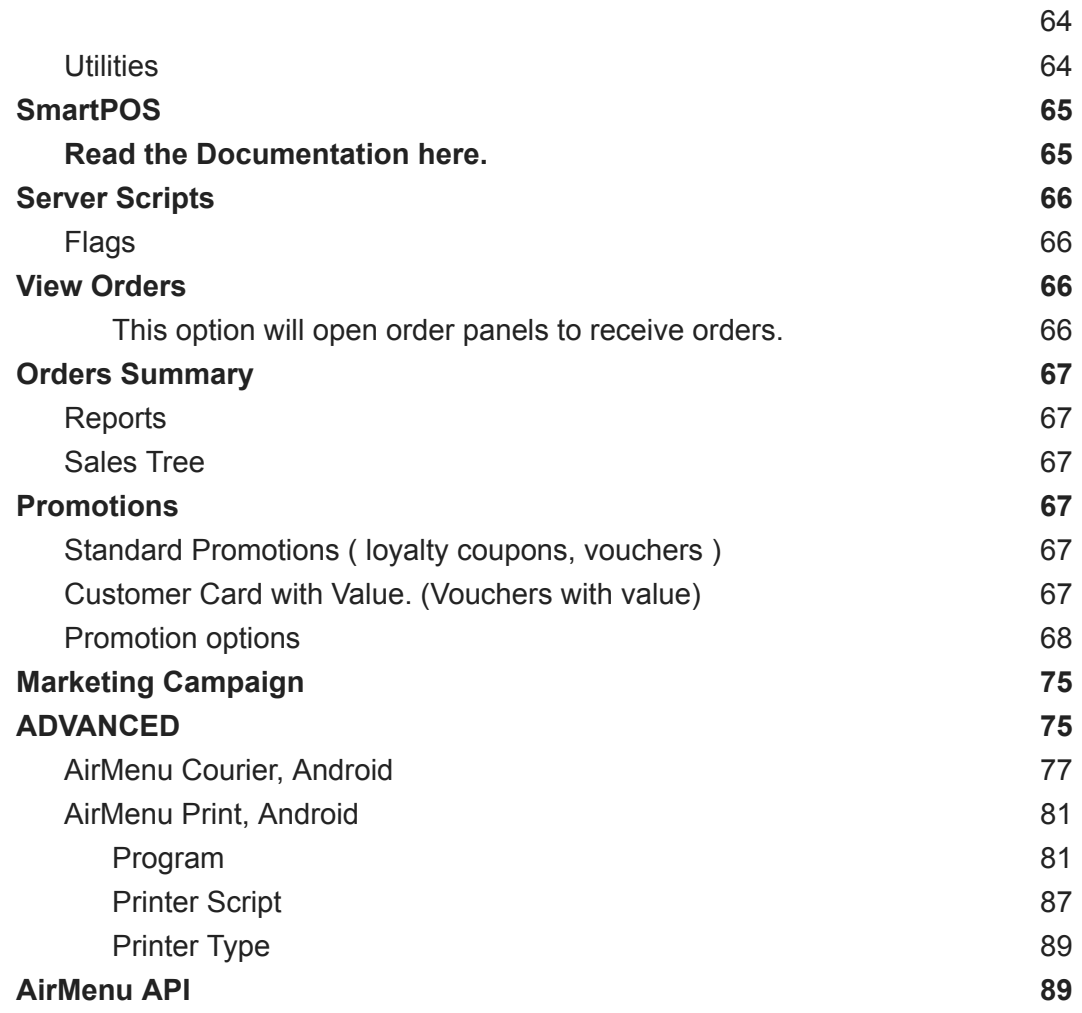

# **Technical Documentation**

This manual is intended to follow all AirMenu configurations options step-by-step and to describe its functionality succinctly. The best way to learn the system is to start using it. The functions become more and more intuitive as you move along.

Panels are the boxes you see below, such as 'Administrate'. There are further sub-panels within each panel. The panel names will be the headers of the following chapters.

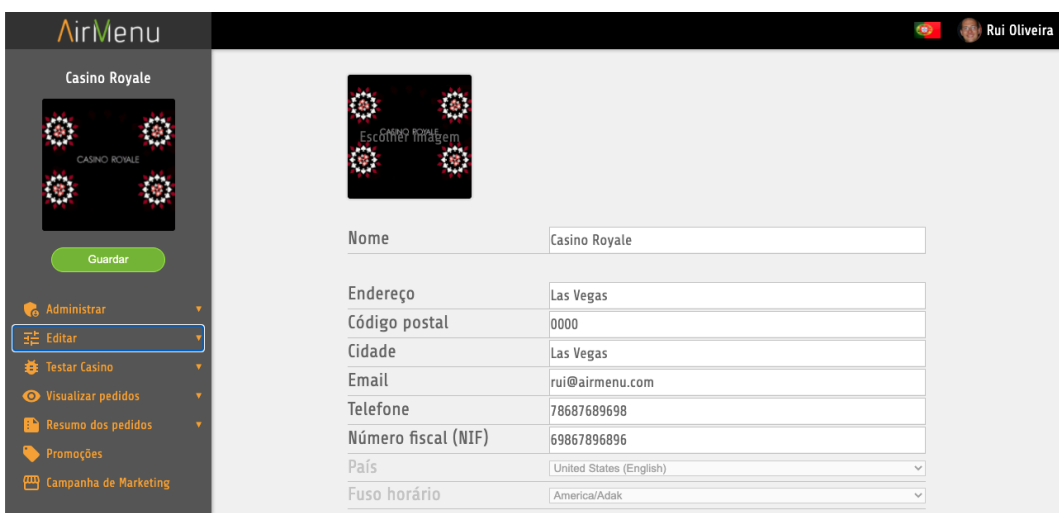

# **Administrate**

# <span id="page-4-1"></span><span id="page-4-0"></span>**Buy AirMenu Credits**

*AirMenu operates under several business models. This section can be used by an operator to buy ongoing credit for use of the AirMenu system and app under a credit-based model. If the operator is on a different business model, another payment method is required. If the model includes that users pay a fee for use of the system, that fee is collected within the app.*

# <span id="page-5-0"></span>**User Groups and Privileges**

*Create all the user groups you need to manage your business. Each group can have different accesses and multiple users within it. The owner is allowed all access. Backoffice access allows the user to change configurations; Front Office allows the user to receive orders; Warning/Problem reports send email alerts. Shared is to be able to insert this enterprise inside other enterprises without giving the owner access.*

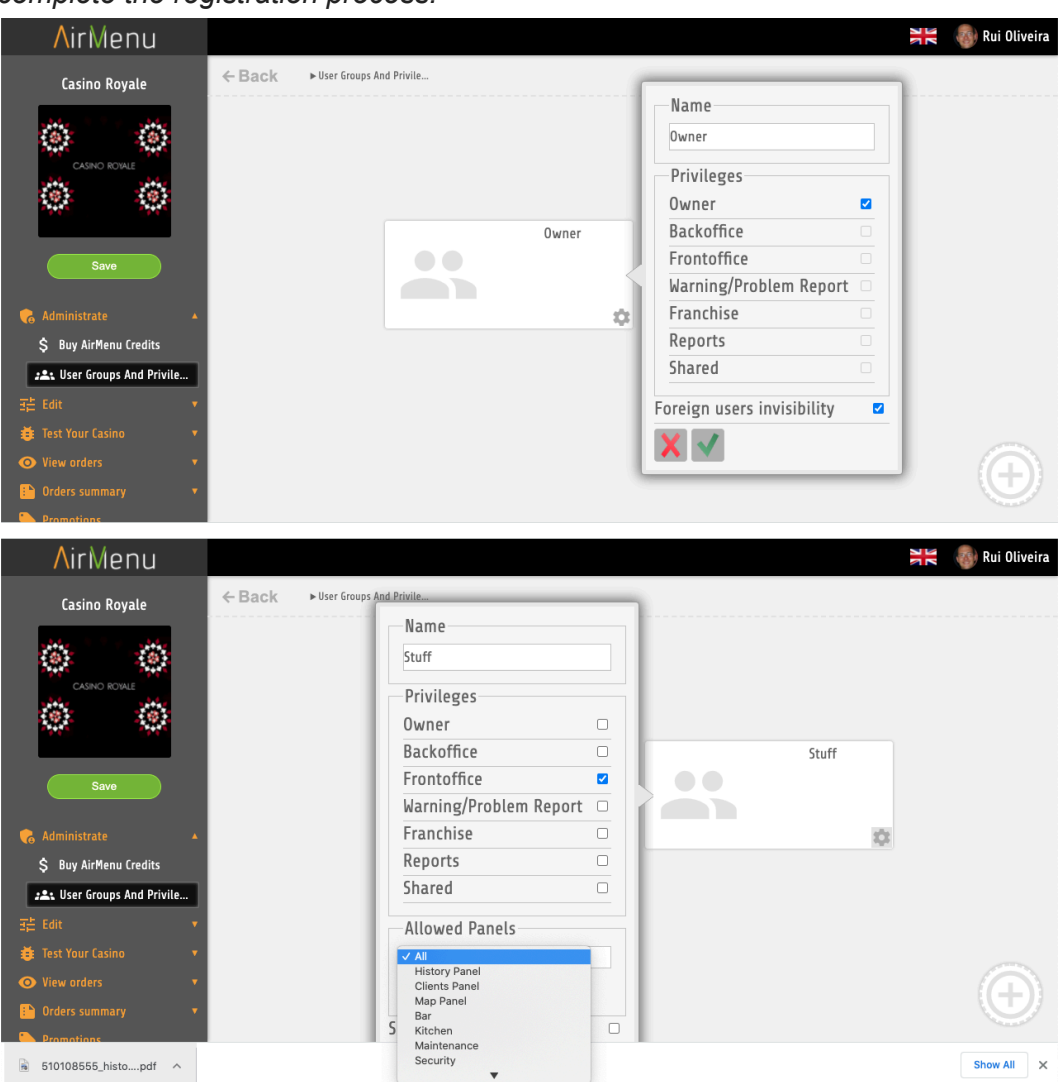

*Add emails to users within groups and AirMenu will send an email and prompt the user to complete the registration process.*

- *●* **Owner**
- *●* **Back Office**
- *●* **Front Office**
- *●* **Warnings**
- *●* **Shared**
- *●* **Allowed Panels**
- <span id="page-5-1"></span>**● Show assigned tasks**

# **Test your Business**

# <span id="page-6-1"></span><span id="page-6-0"></span>**Tablet**

*This option simulates how the layout will look inside iPad and Android tablets.*

# <span id="page-6-2"></span>**Smartphone**

*This option simulates how the layout will look inside iPhone and Android phones.*

<span id="page-6-3"></span>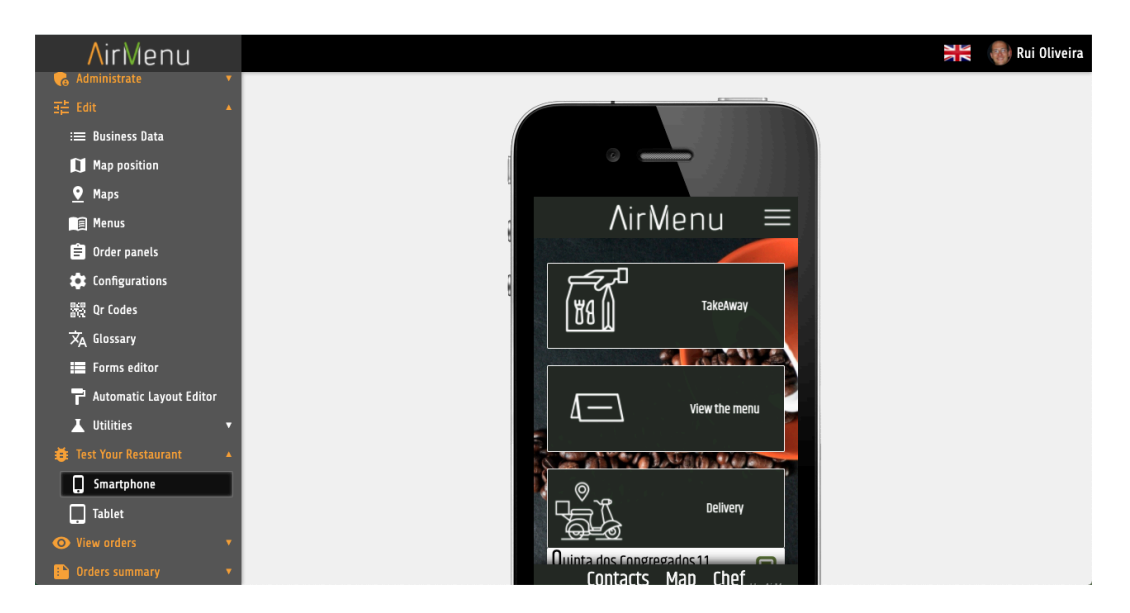

# **Edit**

<span id="page-7-0"></span>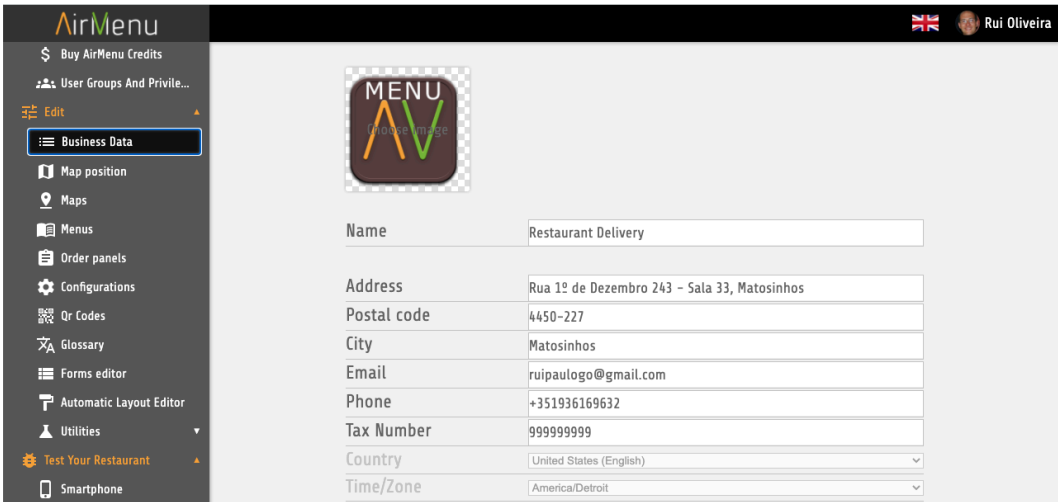

# <span id="page-7-1"></span>**Business Data**

*Here you will insert all the basic data about your business. A personalized URL is created to test your business easily. This URL is also created as [airmenu.com/enterprisename](http://airmenu.com/enterprisename) and available so users can order from their computers as well as from their mobile devices. It is not published on the app until the publish button is clicked.*

<span id="page-7-2"></span>*In the United States, please ignore 'fiscal number'.*

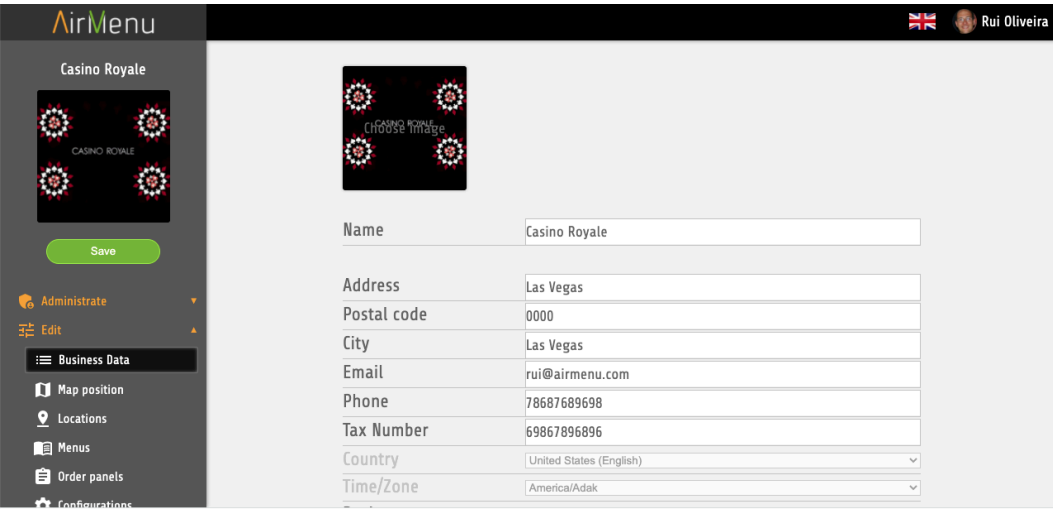

# <span id="page-8-0"></span>**Map Position**

*Position your business in the correct location so your customers can find you more easily. This will tell them how far they are from your location.*

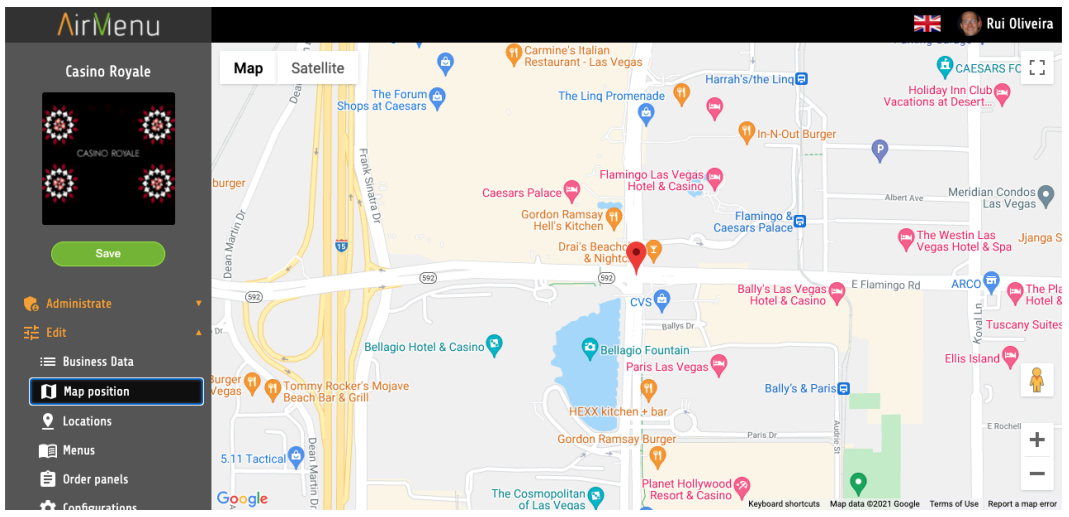

# <span id="page-9-0"></span>**Locations**

*Here you configure the locations from which customers can place and/or receive orders, and also reserve seats, tables, or other unique designated items. Each unique seat is given a specific number and also assigned a QR code. Users can scan the QR code at the site at their seat and receive the appropriate menu of items available to them at that exact seat; or users can open the app, choose their seat and proceed in the same way.*

*The locations can be 'indoor' or 'outdoor'. For 'indoor' locations, AirMenu generates a QR Code for each location created. Examples of 'indoor' venues can be restaurant tables and individual seats at a table, slot machines, rooms within a building, and individual machines within a factory. For "external" sites, you must draw the locations. Examples of 'outdoor' sites can be a city, a company, etc.*

*The creation of locations is an essential point for the operation of AirMenu. Creating a defined and numbered location allows you to change the menu that the customer will see based on that exact location (a bar menu vs. a restaurant menu, for instance) and at the same time create different actions for what will happen to a request.*

*It is possible for those who live in Omaha when entering AirMenu to see the price of Coca-Cola at \$1 whereas the price could be \$2 in San Francisco, or the bar seats could have happy hour prices on some or all items while the restaurant seats have regular prices.*

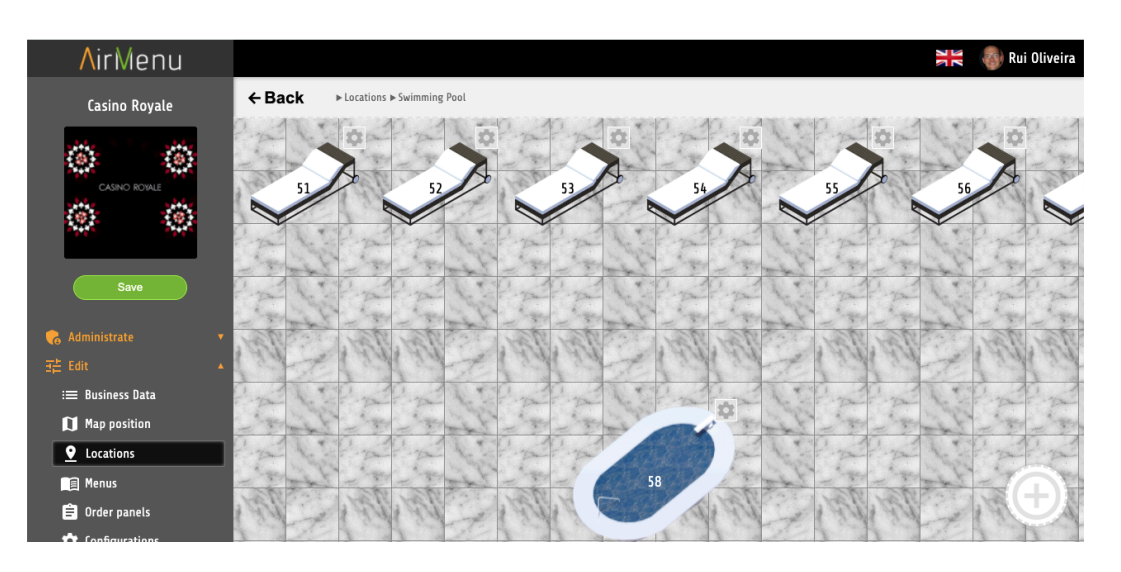

*Reservations and sales can still be made without location enabled.*

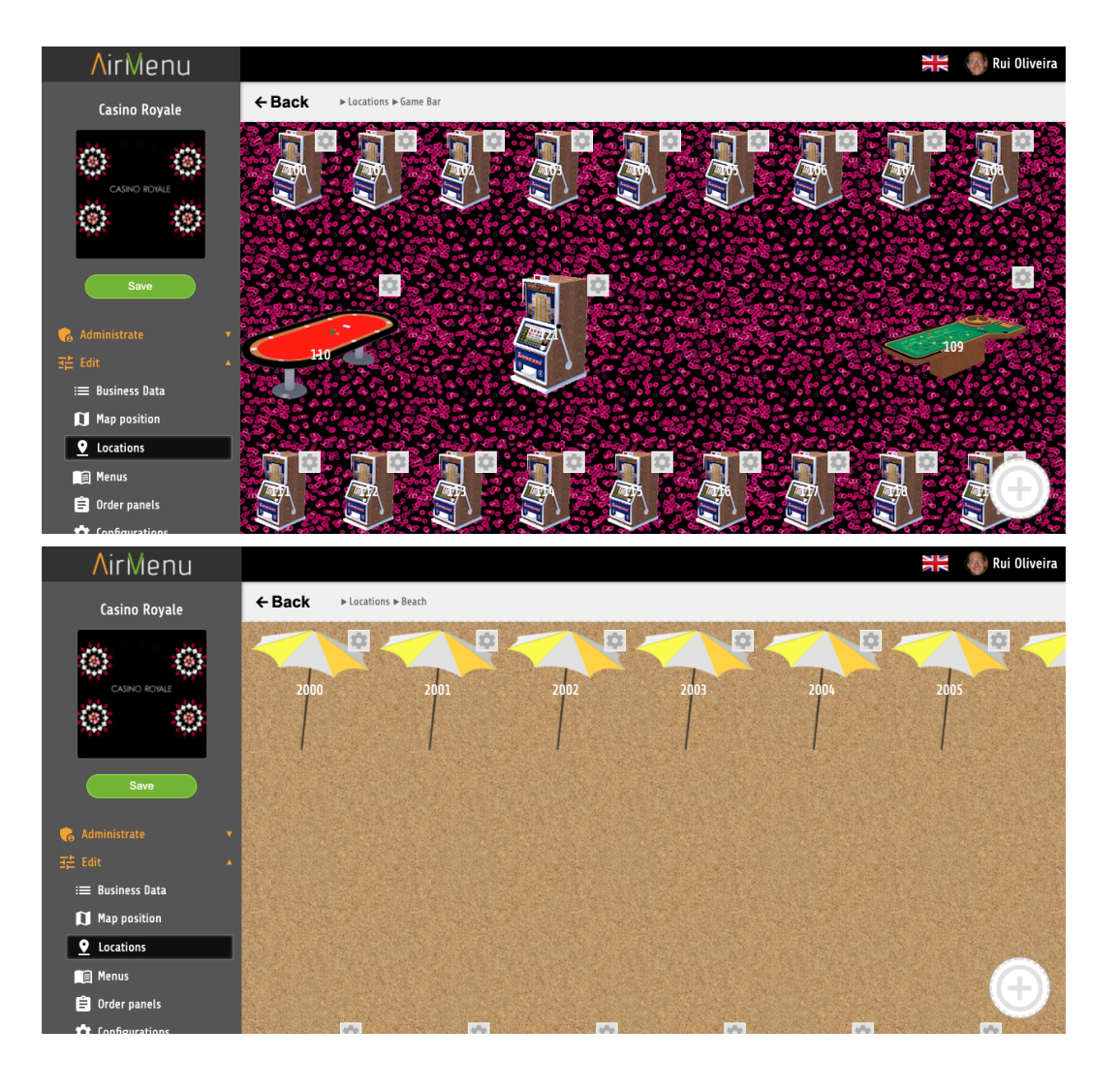

*It's also possible to show the location map to the customer so he can choose. Locations can be reserved with flux control in the configurations.*

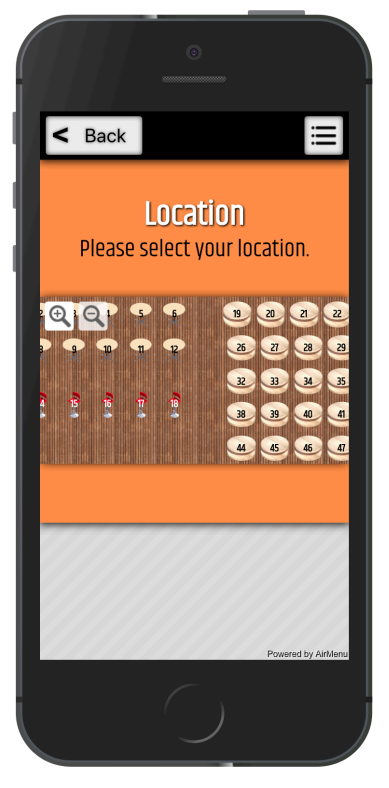

*To configure, using the drop-down, menu, change Type from List to Position.*

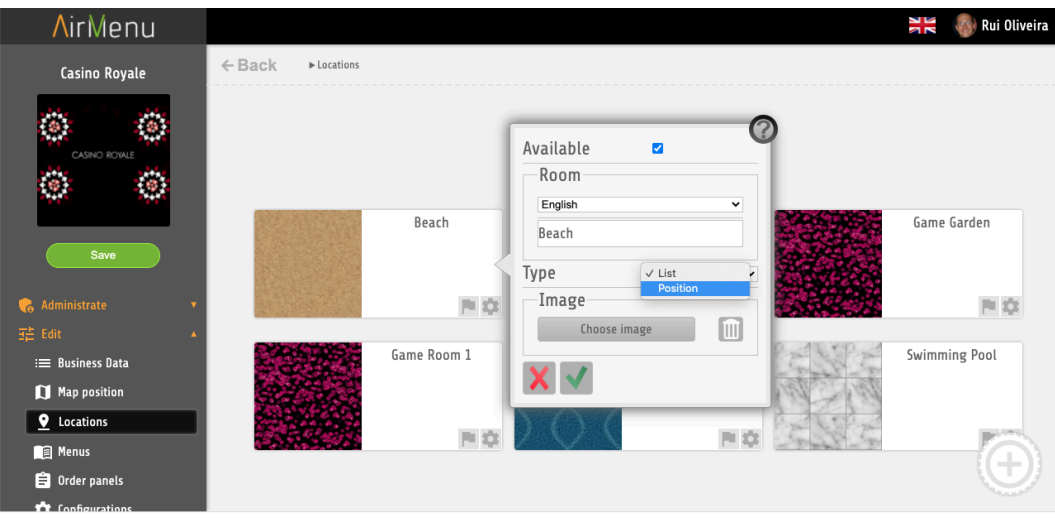

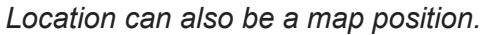

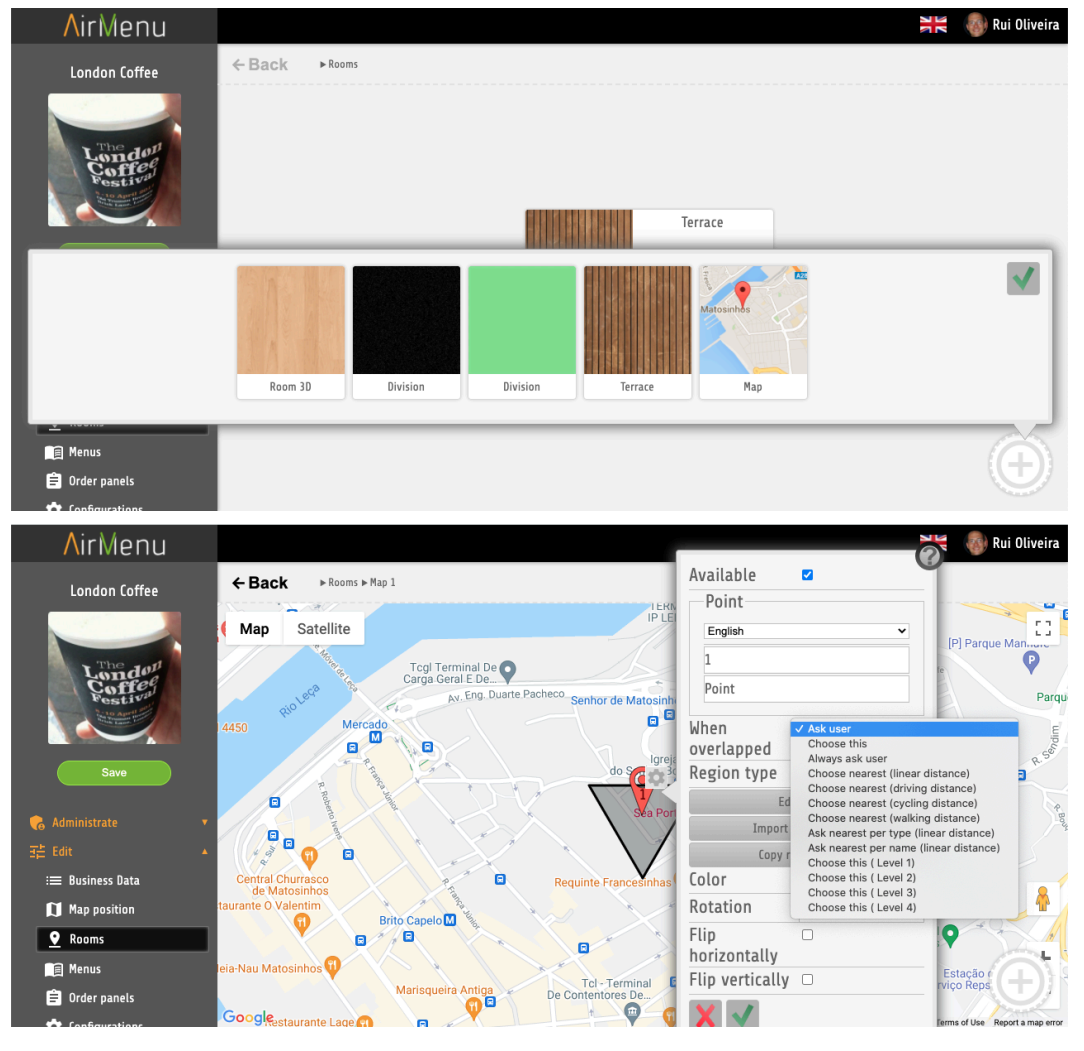

You can use this option in case maps are overlapped and AirMenu needs to decide which Map is the *one.*

*This representation will appear in the browser, in the order receiving panels, and in the client phone when ordering.*

## <span id="page-13-0"></span>**Menus**

*This is the most important feature of AirMenu. 90% of the configurations are inside this option. The layout described in this tutorial is our standard layout but it can be customized easily to your requirements.*

<span id="page-13-2"></span><span id="page-13-1"></span>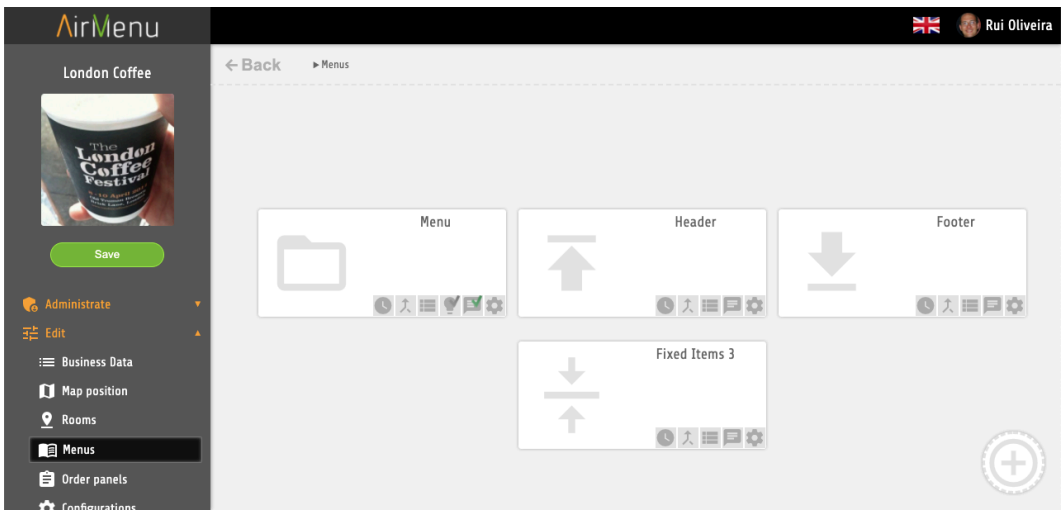

# <span id="page-14-0"></span>**Header, Footer, Fixed Items, Family**

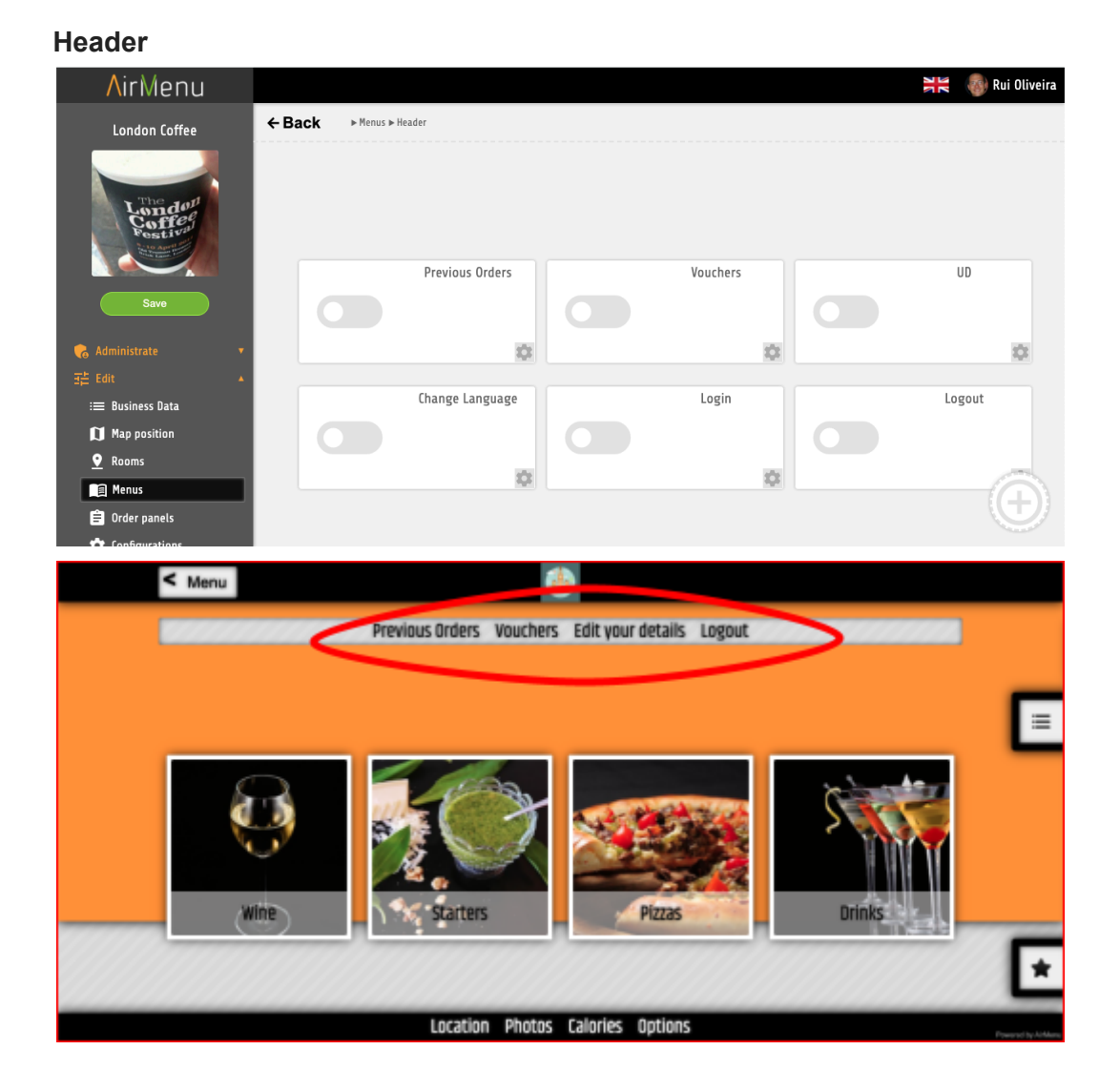

#### **Footer**

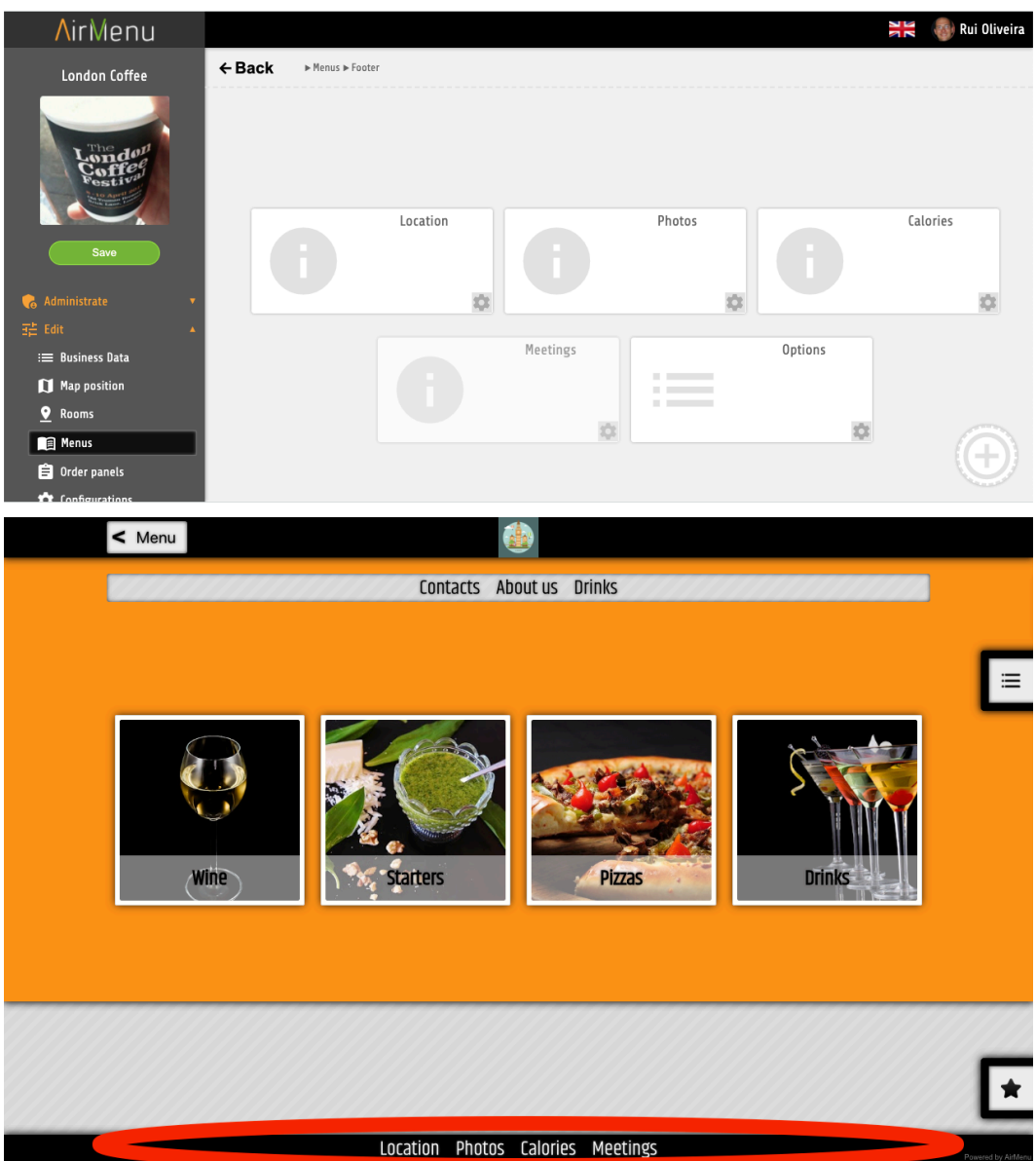

#### **Families**

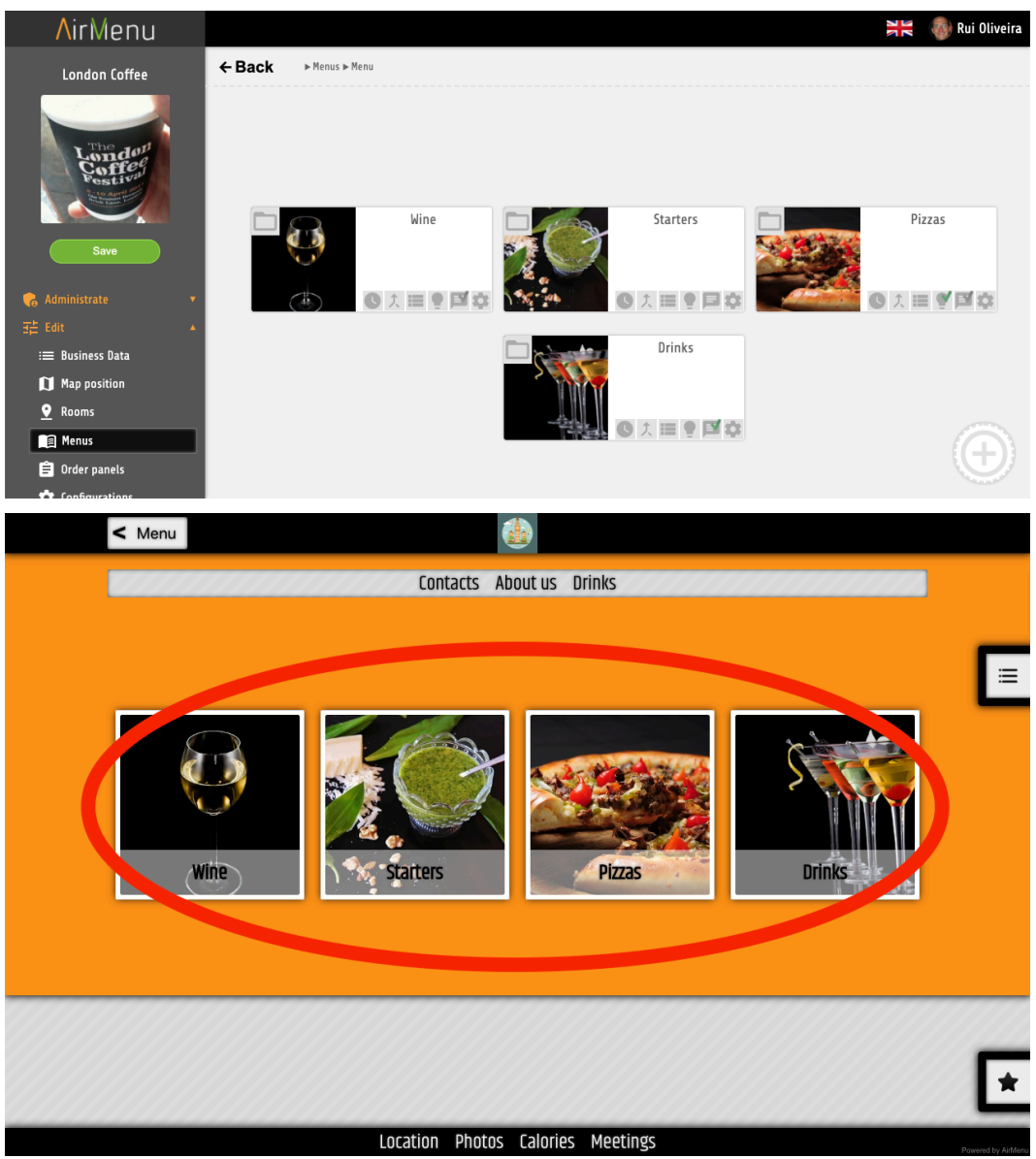

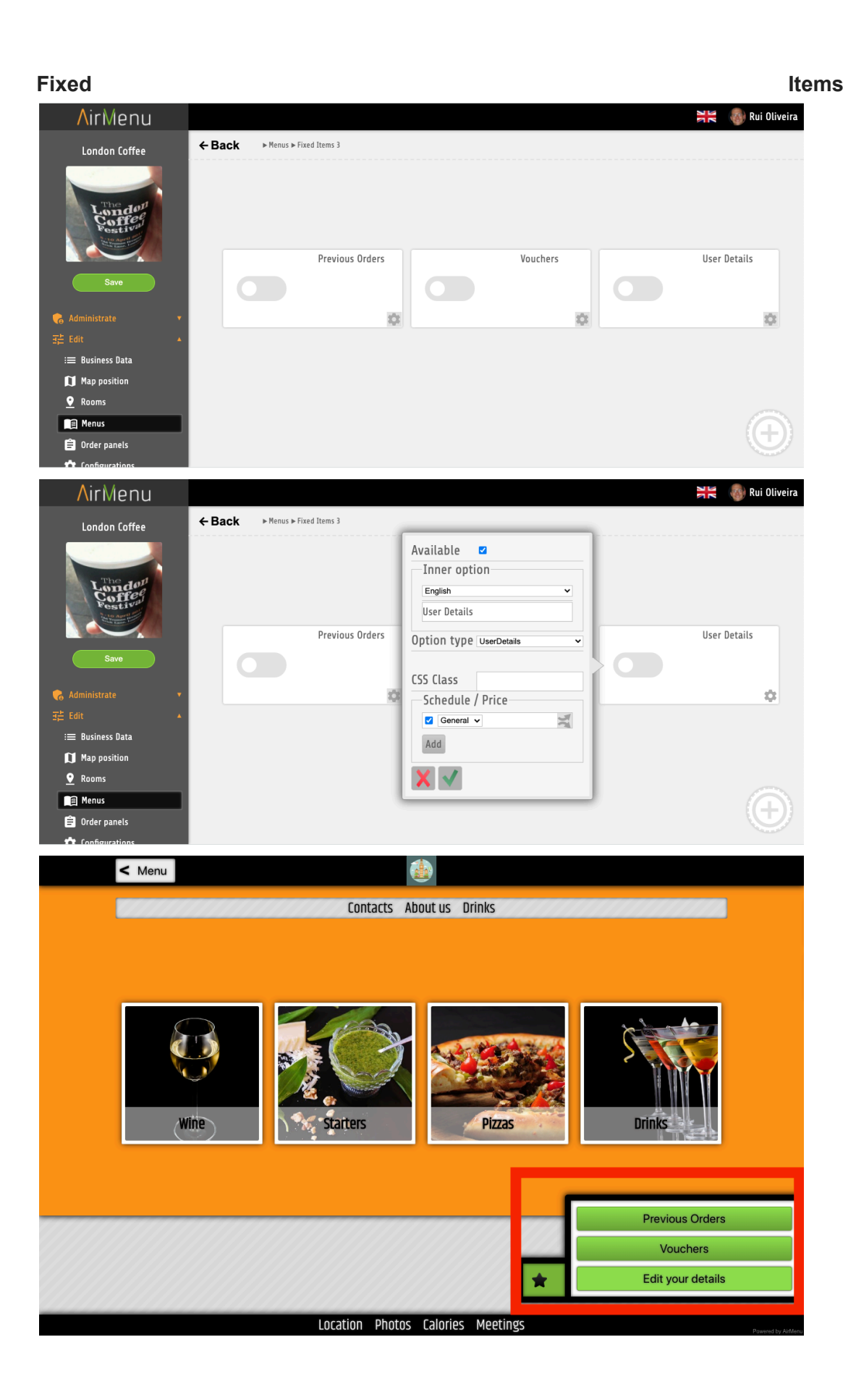

# <span id="page-18-0"></span>**Items, Family, Complex items, Info, Enterprises**

#### **Configurations**

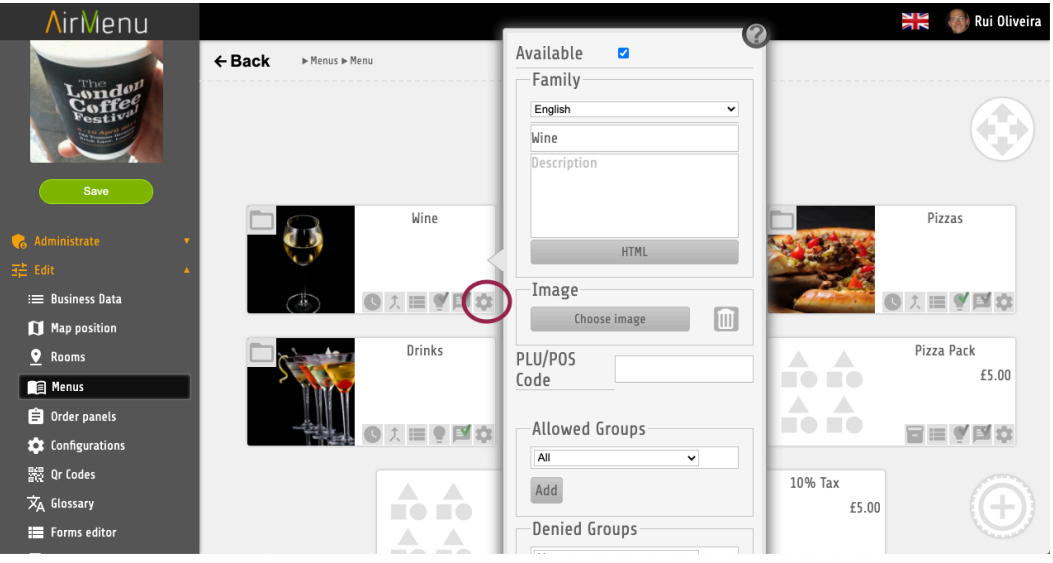

#### Title

Description

- Text
- Html

#### Image PLU / POS Code

*This "code" is used only when submitting items to the scripts for integrations. It can also be used to show some supplementary information about the item.*

#### Groups

*Groups of persons created in the "admin" section can be used to restrict access to items.*

- Allowed
- Denied

#### CSS Class

*It can be used to change the layout.*

Schedule / Price / Locations

*Here you can define where and at what time the items/families… will be available and at what price. Here you can define that an entire family will only be available Sunday, or in New York City…*

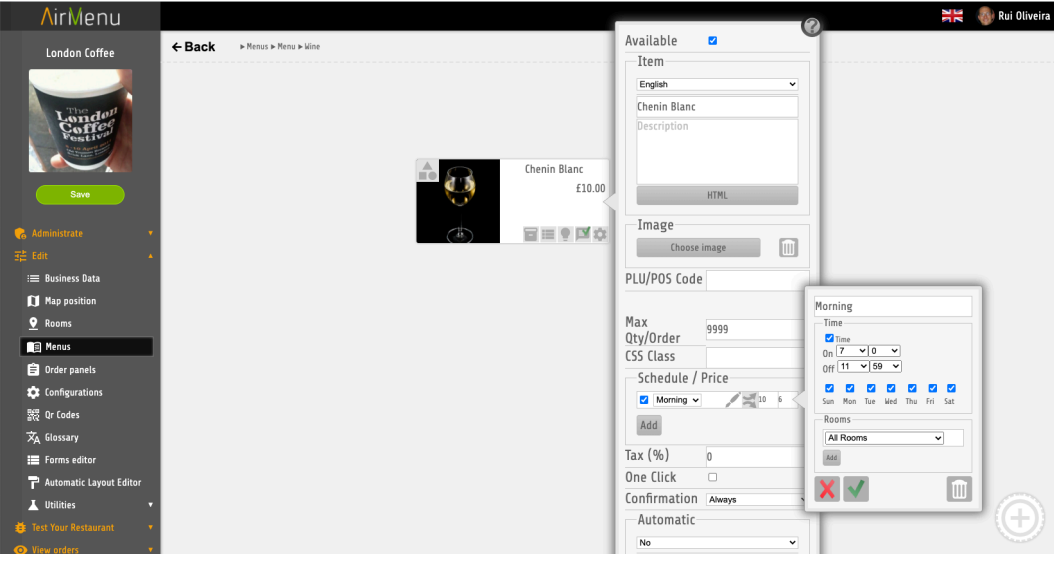

- Edit
	- Title Time Hours **Weekday** Locations
- Propagate
- **Trash**

#### Invisible

*Use this option to do some configurations not visible to the users. It's very useful if you need to add a tax to a group of items...You can do this by inserting an automatic item inside this family.*

#### Opened

*The items inside this family will become visible. The title will be visible.*

# <span id="page-20-0"></span>**Items, Family, Complex Items, Enterprises**

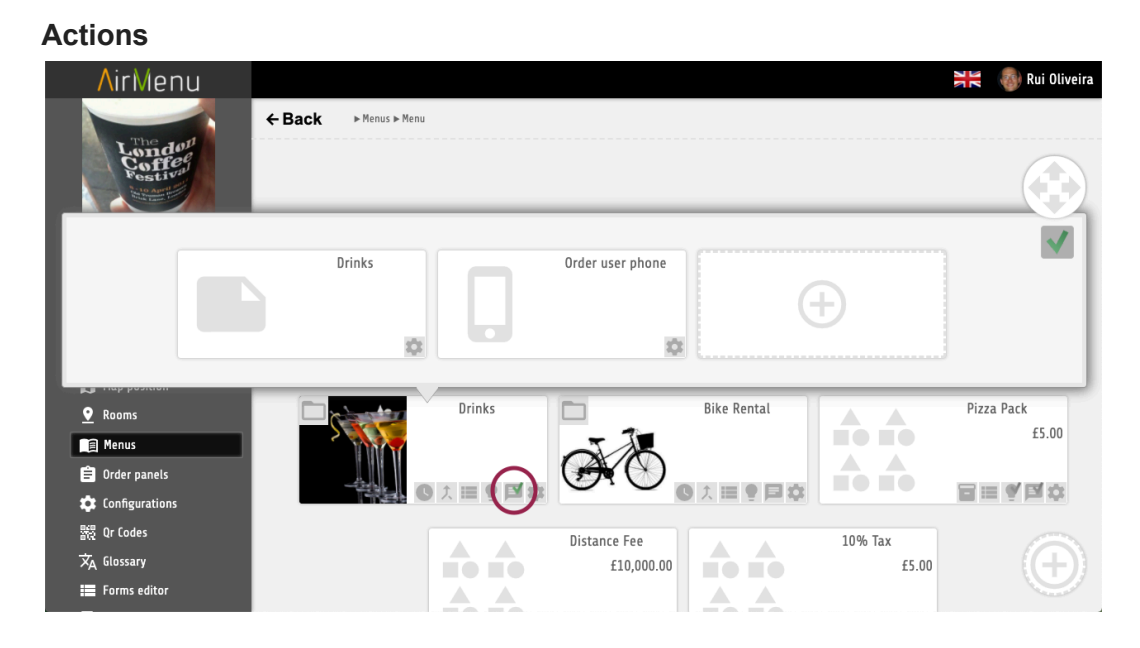

*Here you can define where to send orders when a user places an order. You can add actions in families or enterprises affecting all items inside. You can also add actions directly to one Item.*

#### *WHERE will this action be sent…*

Send Email. Send SMS. Send Notification. Send to the Post-It Panel. Send to the task Panel. Send to the Printer. Send to the Script to be run locally. (SmartPos needs to be Installed in the enterprise computer) Send to the Server Script

#### *WHEN will this action happen?*

when closing *When closing an order.*

#### when exporting

*When exporting an order to the API.*

#### When booking

*When booking an order. This could be days before the order date.*

#### When ordering

*When ordering. This will not happen if you are booking.*

When canceling

When canceling an order.

When preparing a booked order

Sometime before the booking hours. You can configure this in the configurations: "Notification offset time".

when activating flag

*You will see a list of the flags configured in the order panels.* when starting flag

*You will see a list of the flags configured in the order panels.* when pausing flag

*You will see a list of the flags configured in the order panels.*

#### *when payingOrder*

*This will be activated during the payment process if the payment method needs to send some action to the customer to finish the payment.*

# <span id="page-21-0"></span>**Family, Items, Complex Items, Enterprises**

#### **Configure Item Form**

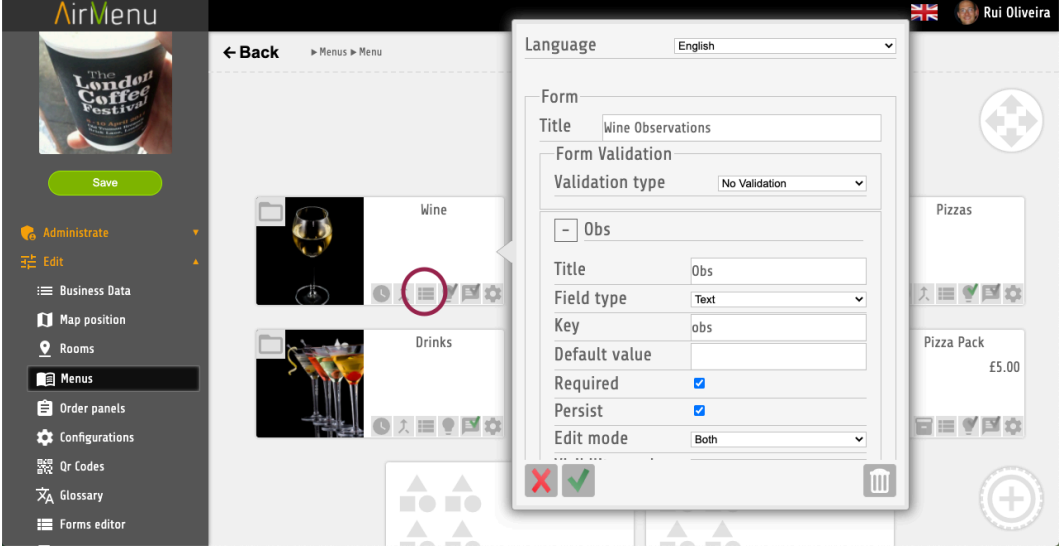

*Ask some questions to the users when they place an order for a specific item. These options will be visible for all items inside this item.*

# <span id="page-22-0"></span>**Family, Items, Complex Item**

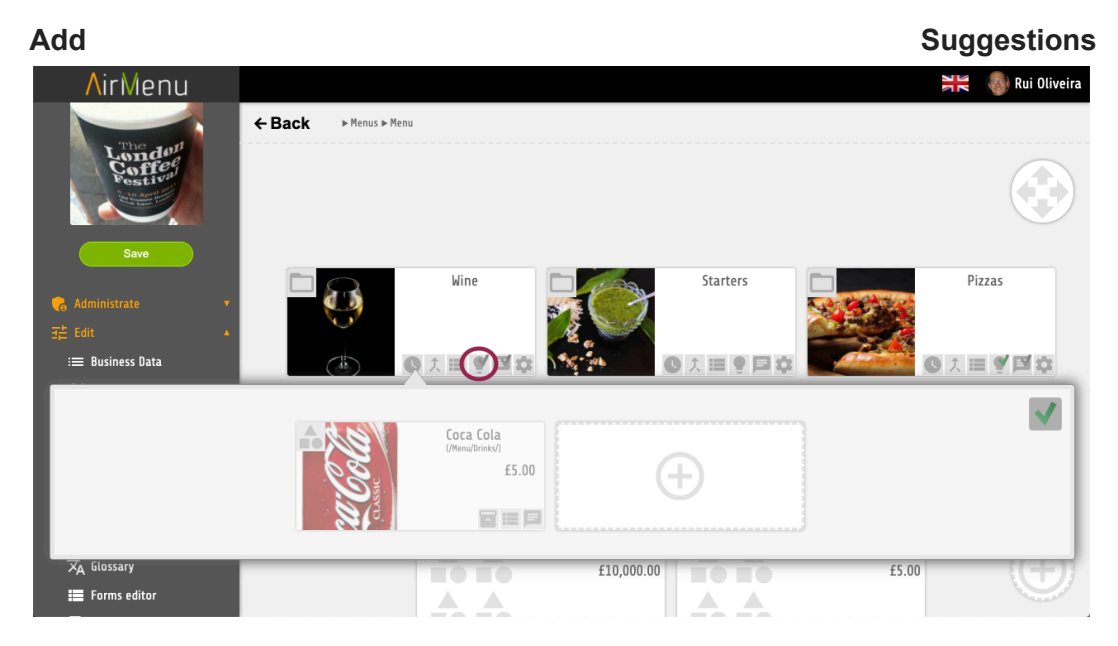

*Easily show other suggestions to the items your customer is choosing. If a pizza is ordered, a beverage suggestion is possible; if a beverage is ordered, chips or nuts could be recommended.*

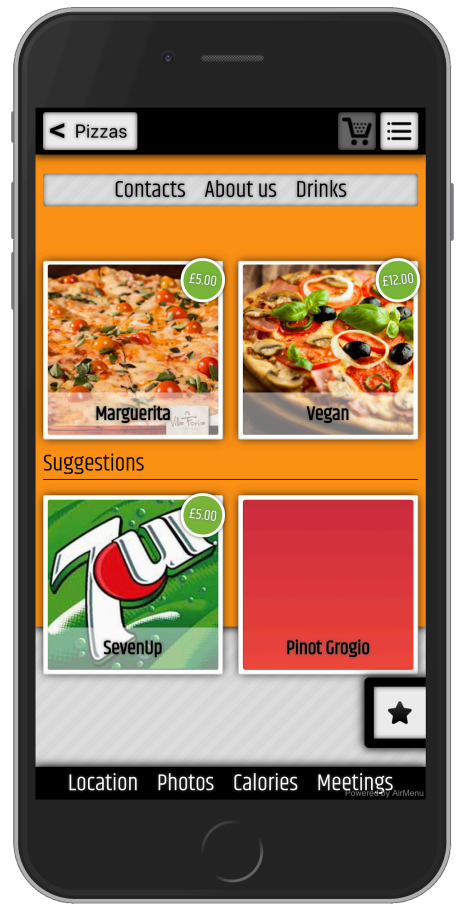

# <span id="page-23-0"></span>**Family**

## **Propagation**

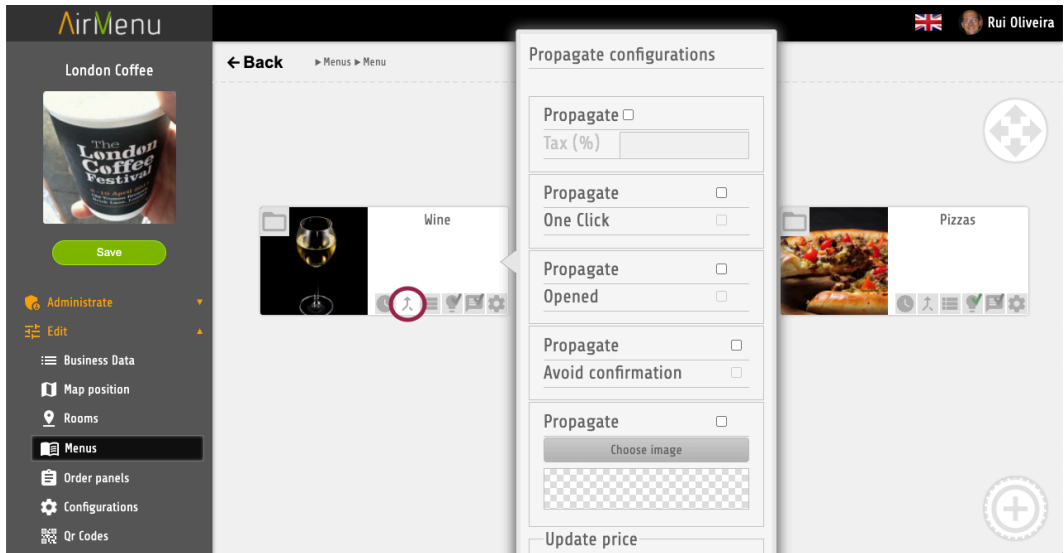

*This option is only to facilitate some changes in the Menu. If you want to increase 10% to all prices you can use this. You can propagate changes to the next level or to the full menu.*

- Tax One-Click Opened Avoid Confirmation Image Price Propagation Type ■ Next Level
- **All Levels**

#### ● **Partial Booking**

●

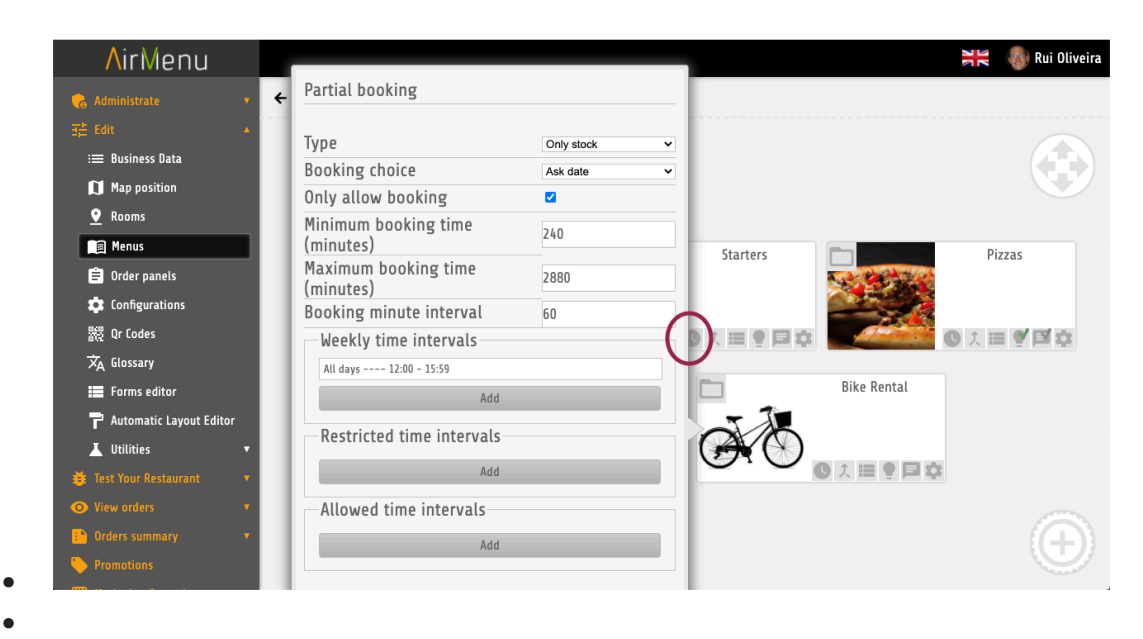

*● This option can be used in conjunction with the availability of an item. For example, if there are fifty bicycles available for rent, the system can stop allowing orders when fifty bicycles have been reserved for a specific time pExampleeriod. It allows you to reserve an item for a specific date or request an item from a limited quantity, like twenty loaves of rye bread at a bakery.*

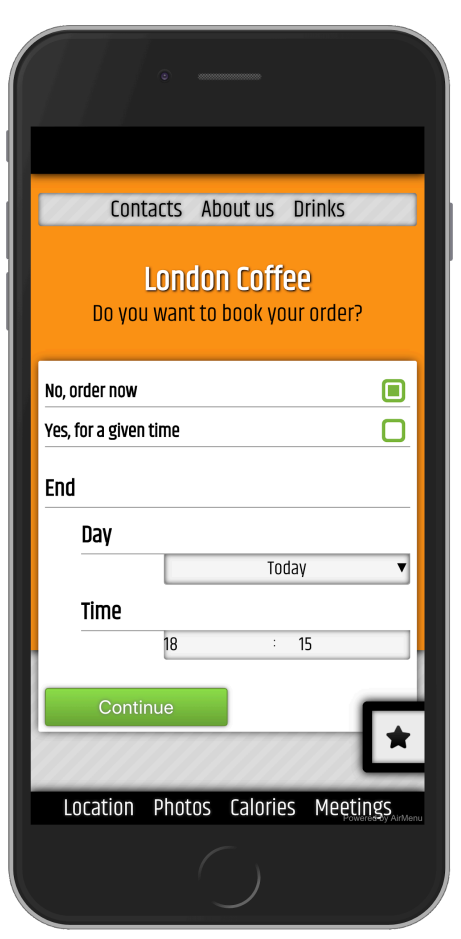

#### **Type:**

#### <span id="page-25-1"></span><span id="page-25-0"></span>**● Separate Order**

○ This is the more complex type of partial booking. It will create different orders, each one for each day. To use this option you will need to create a special Item. Use this URL to allow that:

<https://www.airmenu.com/Configure.html?allowSystemCredit&locale=en>

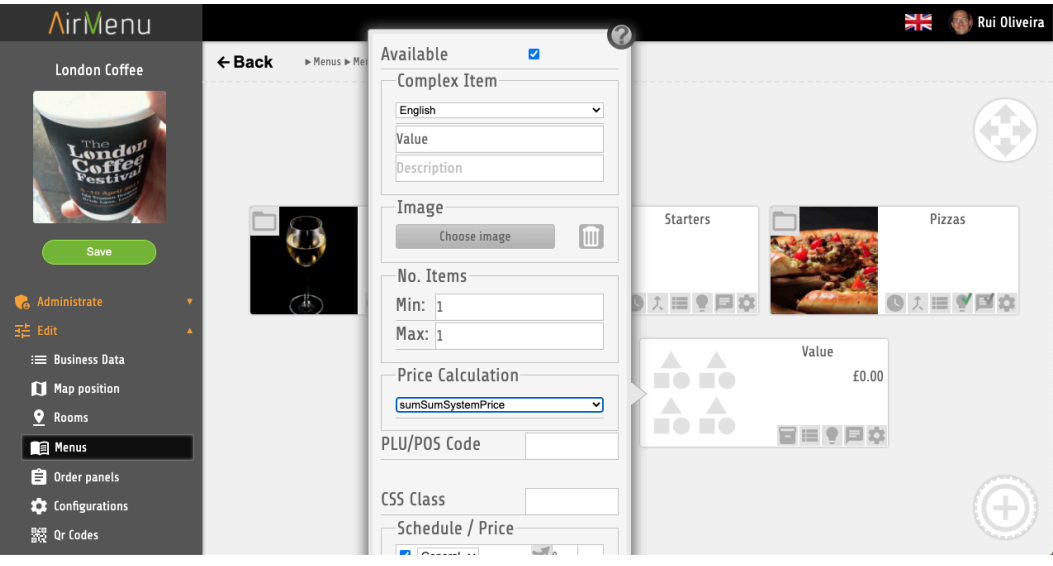

After that you will need to create a ComplexItem type sumSumSytemPrice.

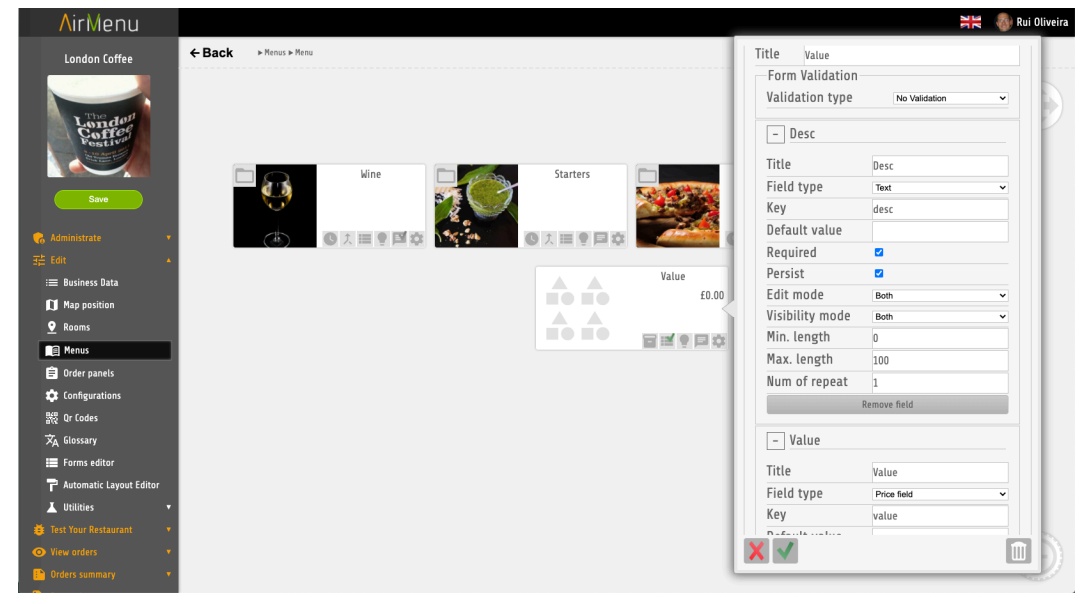

Also, add a formulary with these keys.

After doing this you will get one order type "On Booking" every day, without prices, but with all items, and one other order "On Order" with price and without items on the day the order was placed.

- <span id="page-25-2"></span>**● Only Stock**
	- Similar to the option above but will not separate the order. It will only validate if the stock of the items is valid for the different days of the order.

#### <span id="page-26-0"></span>**● Replace Booking**

○ Will only allow one date, that will replace the original order date.

#### **Booking Choice:**

- <span id="page-26-2"></span><span id="page-26-1"></span>**● Ask Date**
- <span id="page-26-3"></span>**● Given Date**
- <span id="page-26-4"></span>**● Next Week Day**
- <span id="page-26-5"></span>**● Next Month Day**
- <span id="page-26-6"></span>**● Multiple Days**
	- Only available if you choose Separate order.

# <span id="page-26-7"></span>**Complex Items**

#### **Configurations**

*Complex items should be used if you need to create wizards like McDonalds combination-item Menus. They can also be used when you need complex price formulas. To create wizards you should insert complex items inside complex items.*

#### *Example:*

*Let's create a Menu to ask for Drinks and Pizza at the final price of 5 Euros. This assumes that you already have a Drinks family with drinks items inside and a Pizza family with Pizza items inside.*

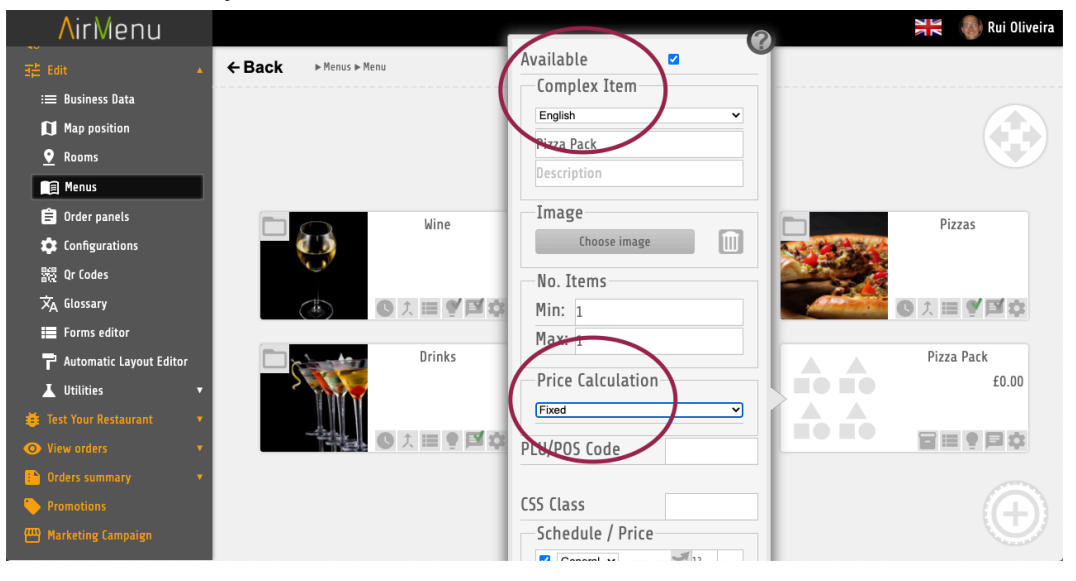

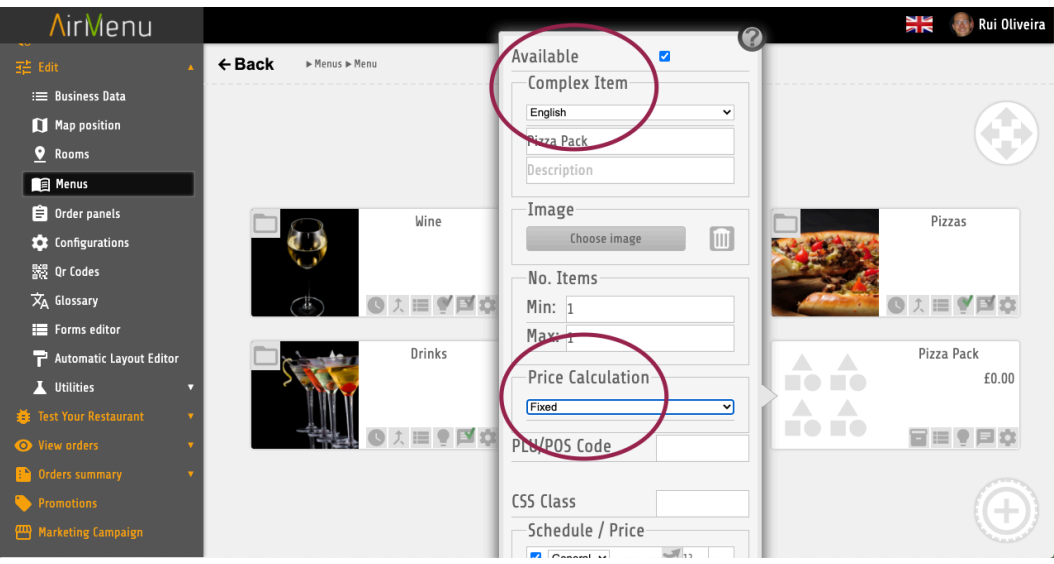

#### *Another example:*

*I Want to sell 2 pizzas at the price of one, but the customer will pay for the more expensive pizza.*

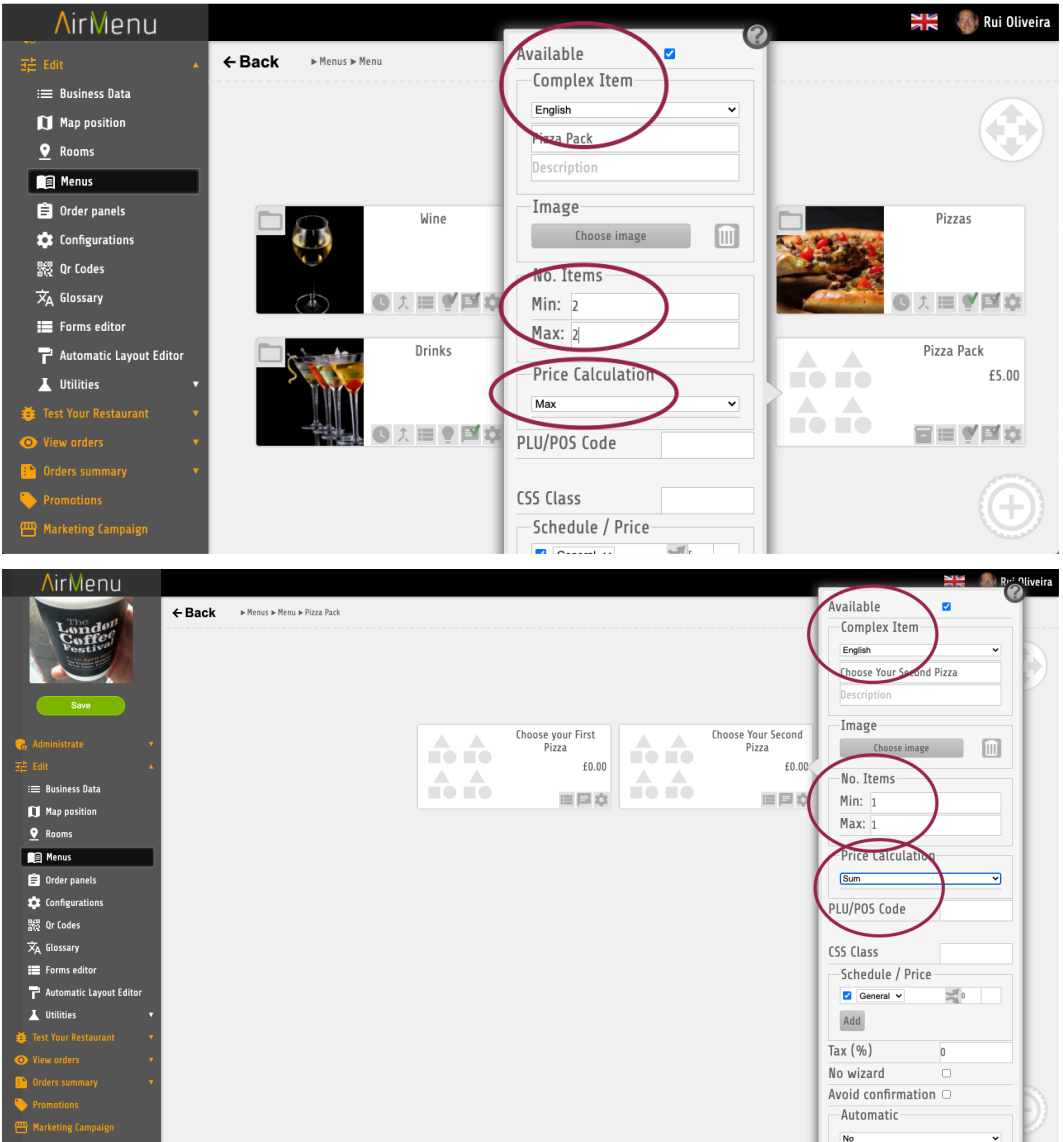

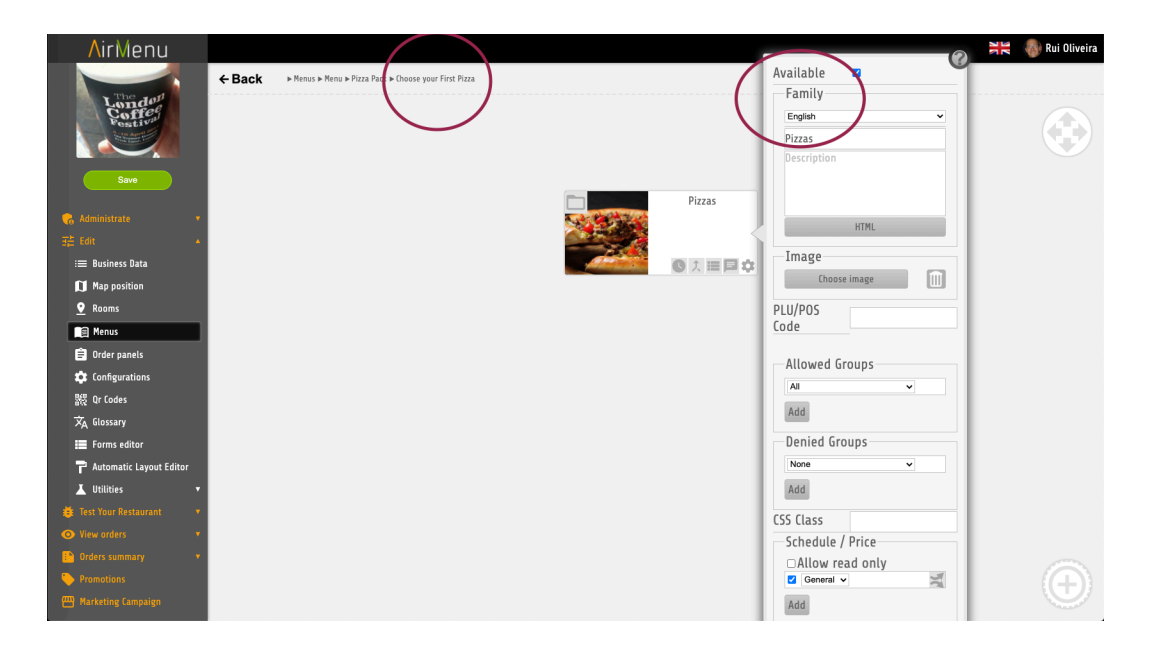

*Another example:*

*Automatically add a \$1 /mile if the distance from the customer home is more than 10 km.*

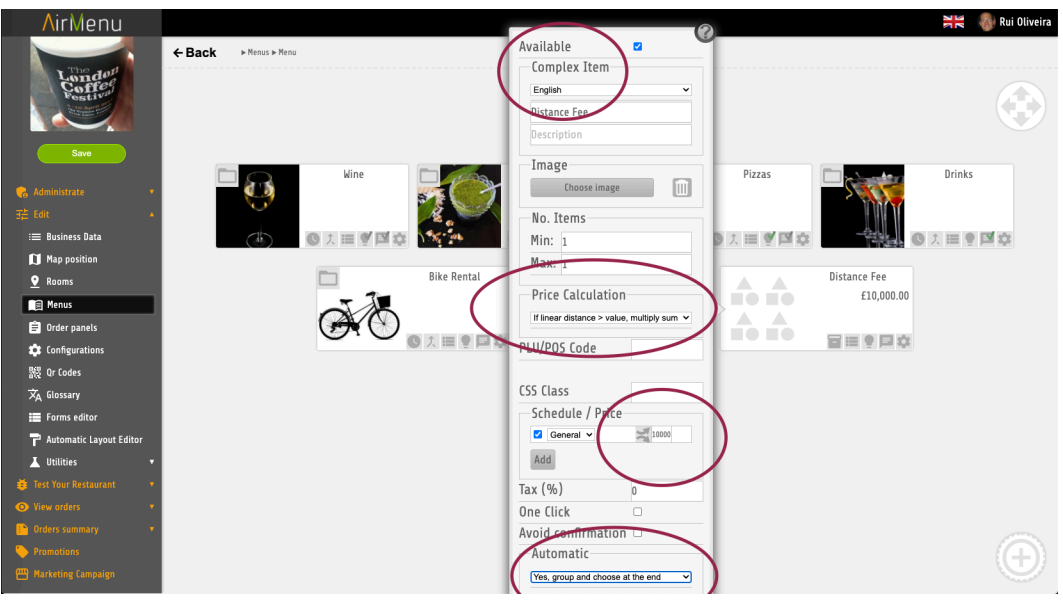

*The item will be inserted automatically into the order.*

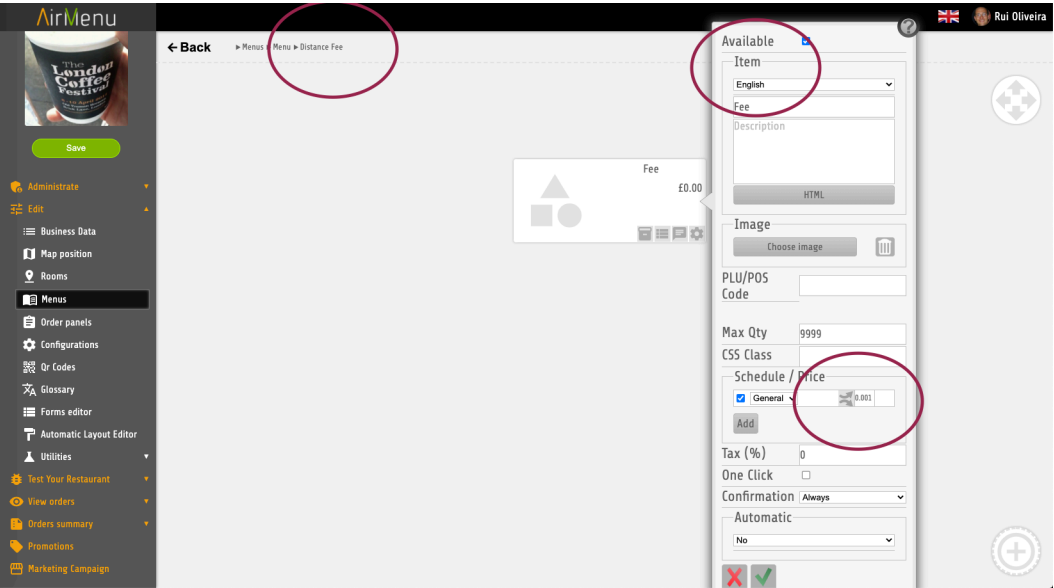

*Another example:*

*Automatically add 10% tax if order total >5.*

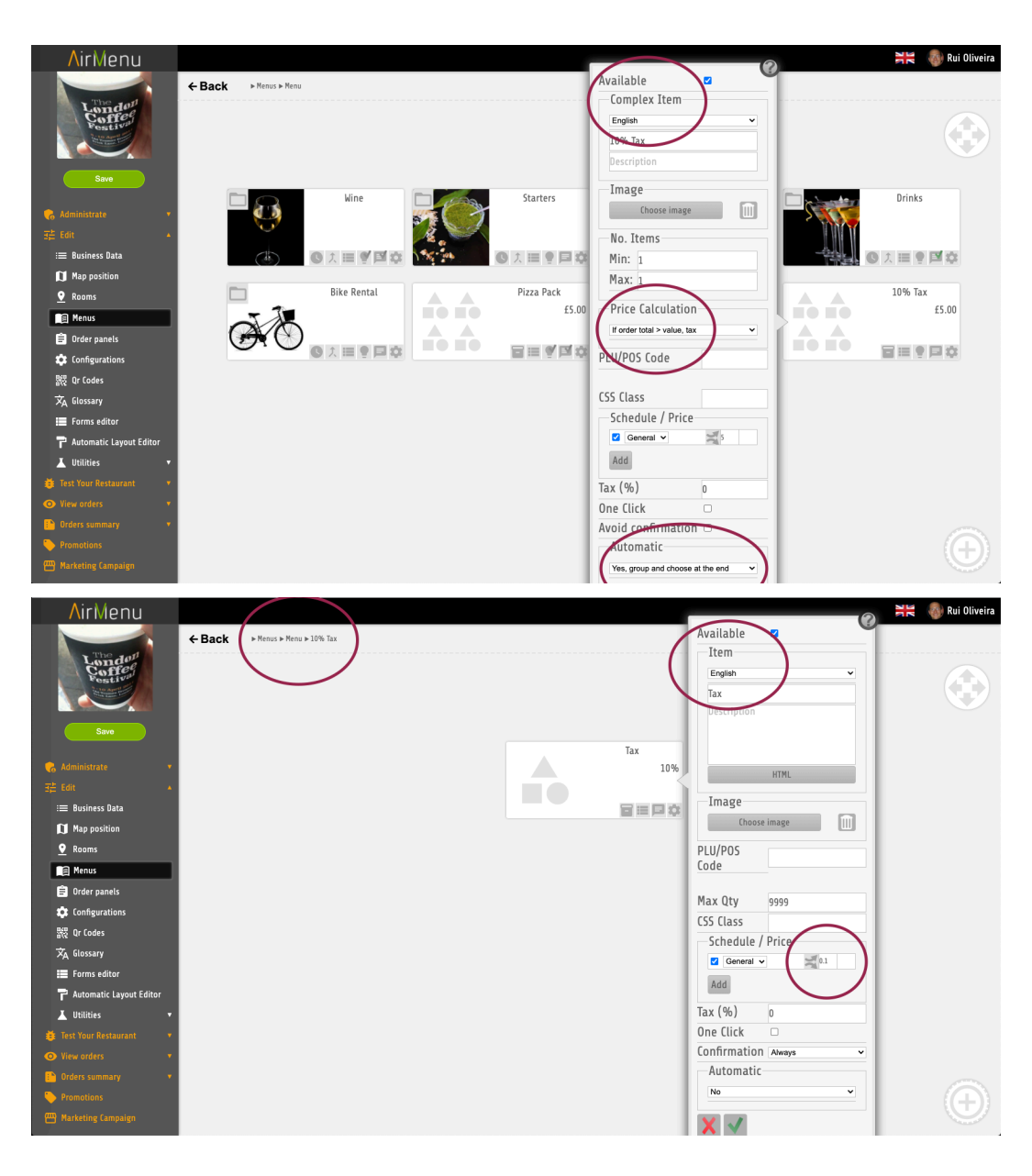

# <span id="page-31-0"></span>**Info**

*Info items can be used to show information. They can't be placed in an order.*

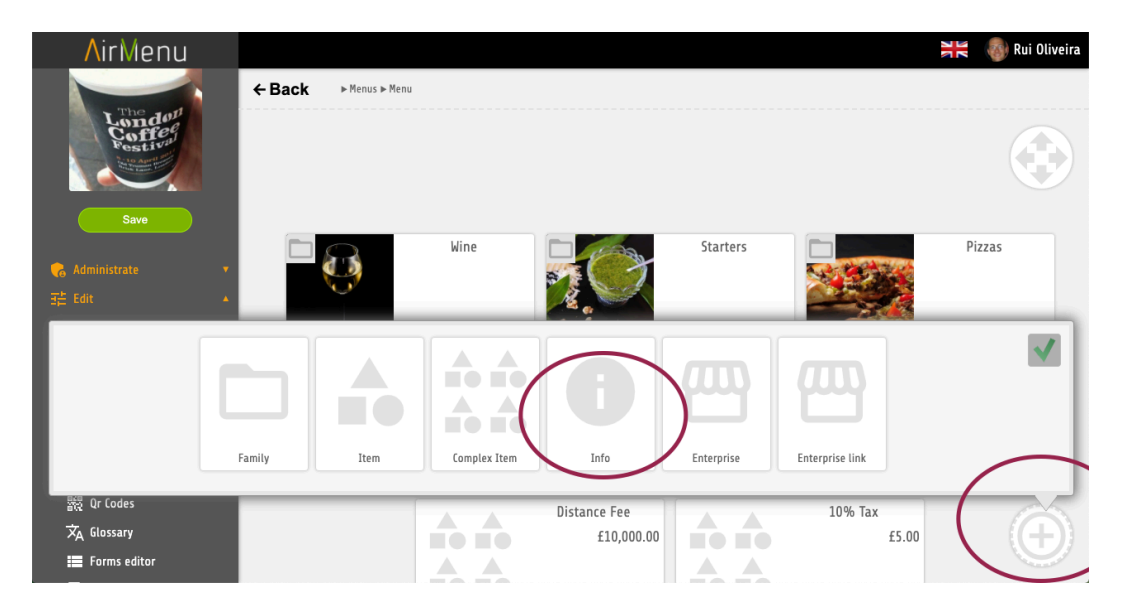

## <span id="page-32-0"></span>**Enterprise**

*A very powerful option that allows you to add any other enterprise to your menu. You must be the owner of both enterprises. All the orders will go to the multiple enterprises associated with your order.*

*Order flags will be propagated for all the enterprises affected. Example If you have a Flag in the delivery panel inside a restaurant saying the order is ready if this restaurant is inside a delivery company it will also be able to see/change this same flag.*

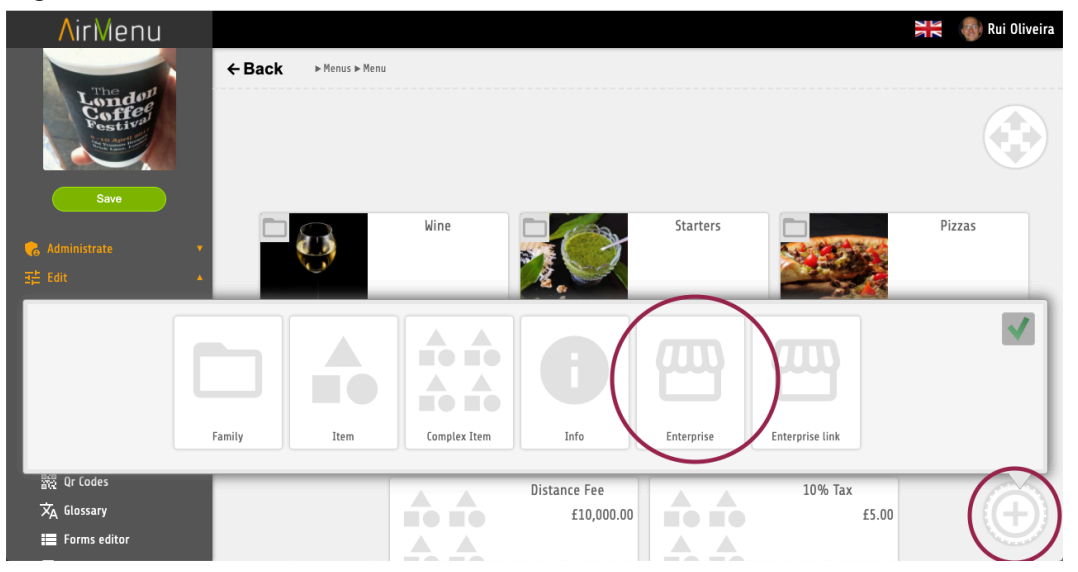

# <span id="page-32-1"></span>**Enterprise Link**

*Only a link to another enterprise. This will not keep your layout and orders inside this link, it will be independent of the parent enterprise.*

## <span id="page-32-2"></span>**○ Header, Footer, Fixed Items**

- **● Option family**
- **Inner options**

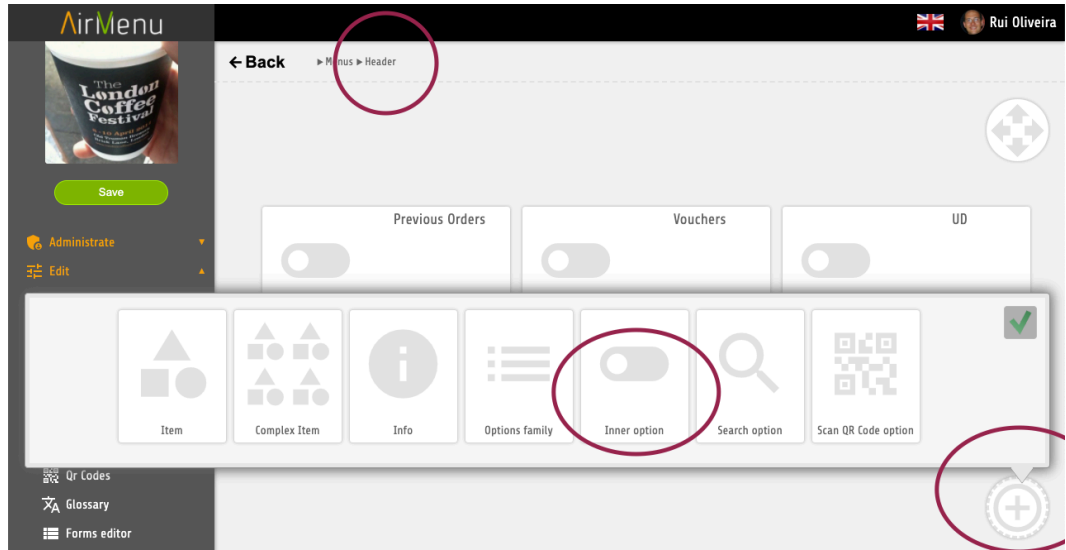

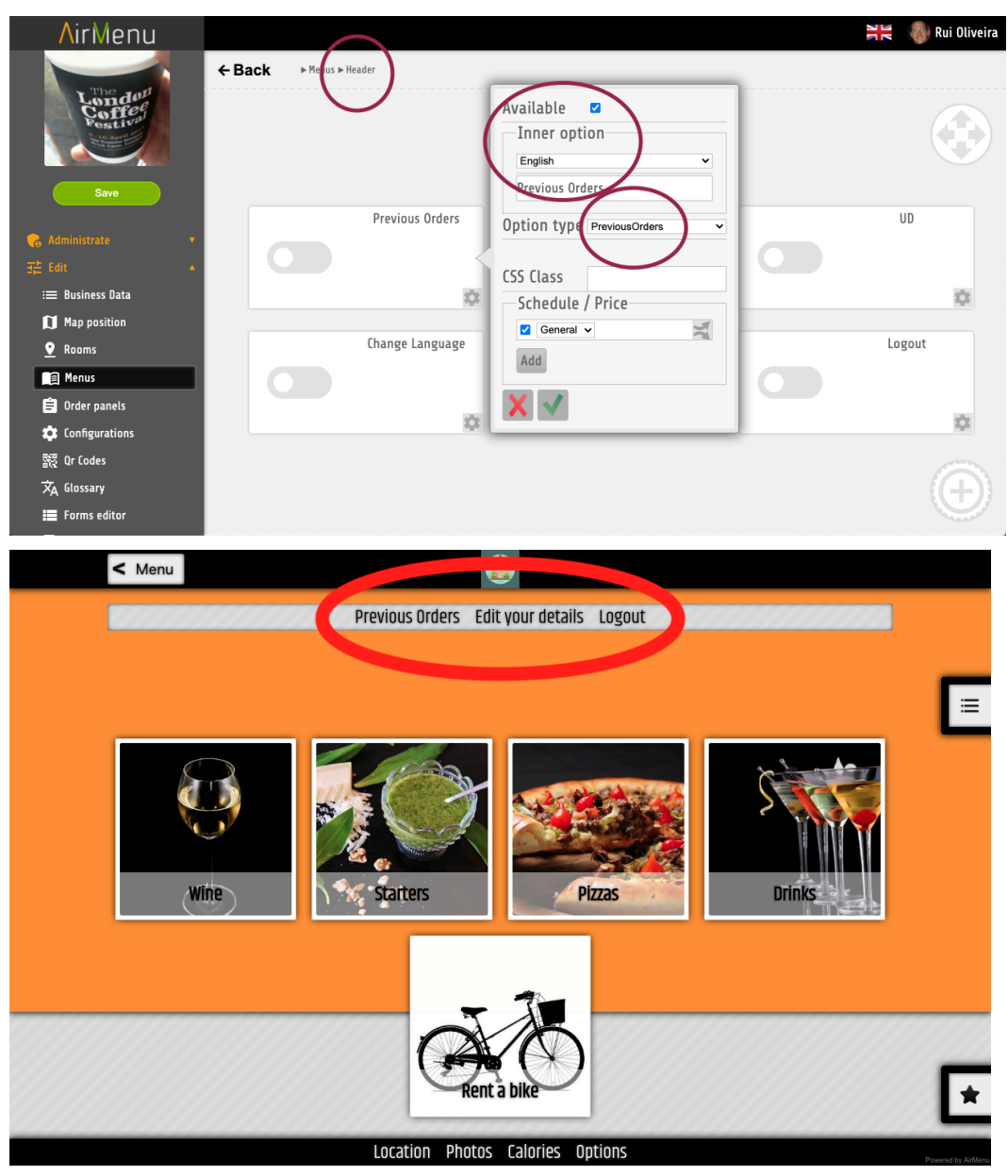

*These kinds of items will allow you to add to your menu:*

- Previous Orders
- Login
- Logout
- Language
- Menu Language
- Vouchers
- UserDetails

# <span id="page-34-0"></span>**Order Panels**

*We have several types of order panels to receive your orders. Each of these panels has a different layout and utility. All can be used in every business but all are very different.*

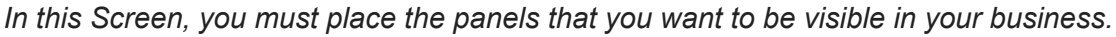

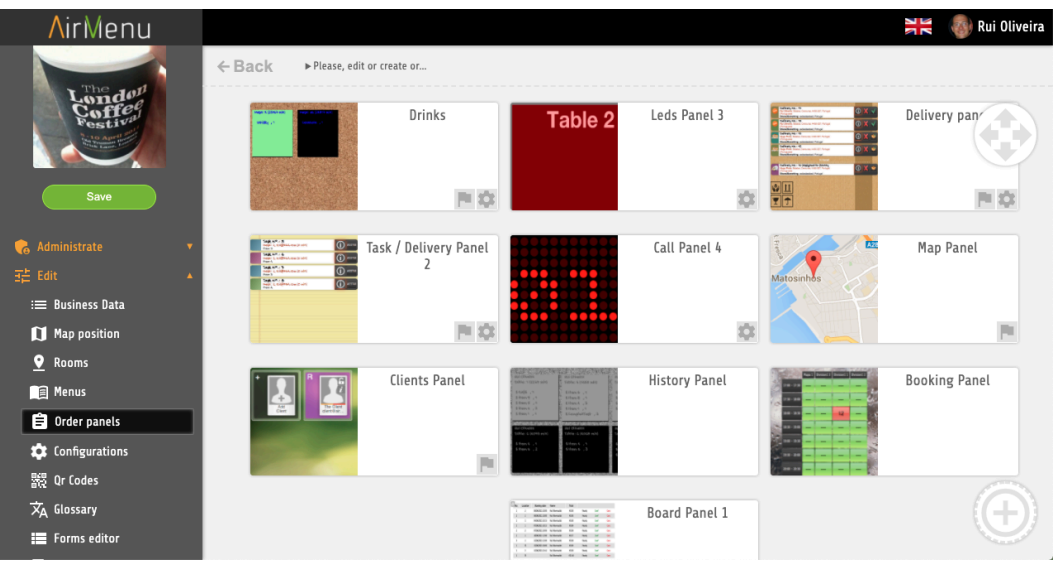

# **Panel with Maps**

<span id="page-34-1"></span>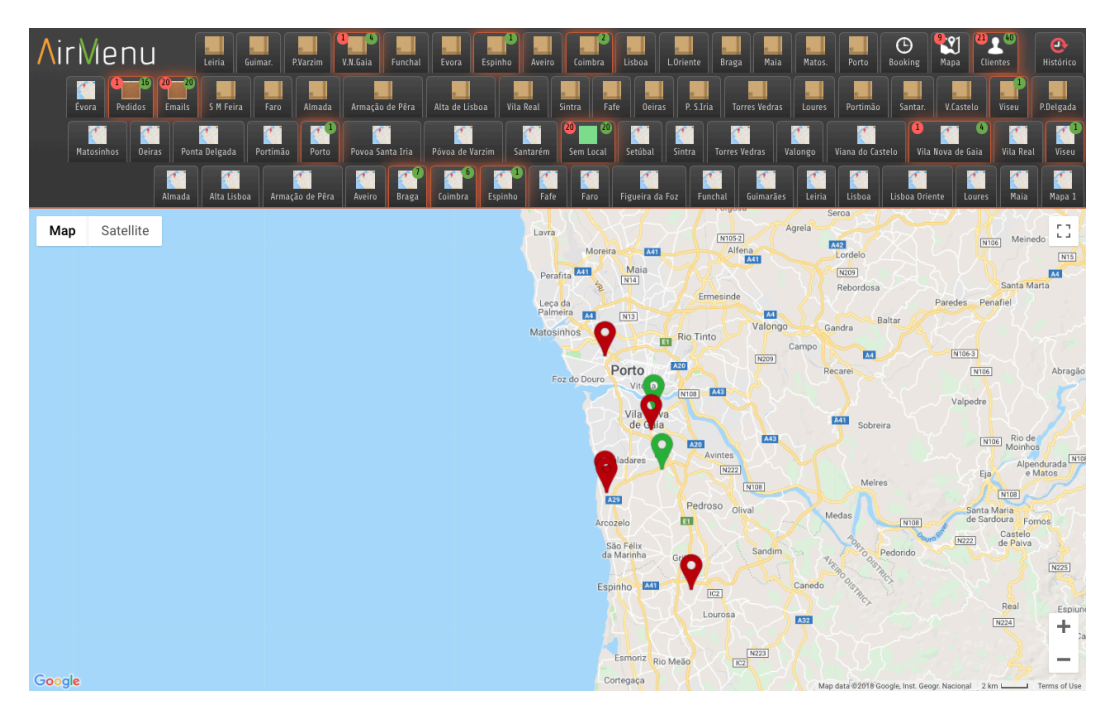

# **Order History**

<span id="page-35-0"></span>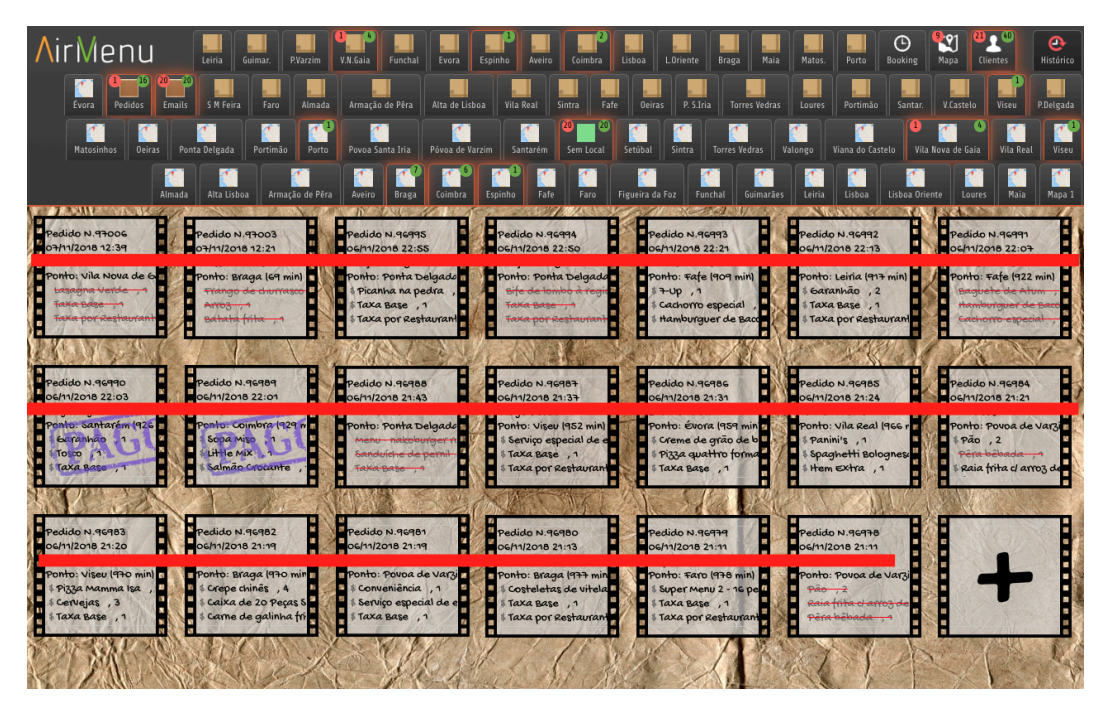

**A panel of Clients with orders in progress.**

<span id="page-35-1"></span>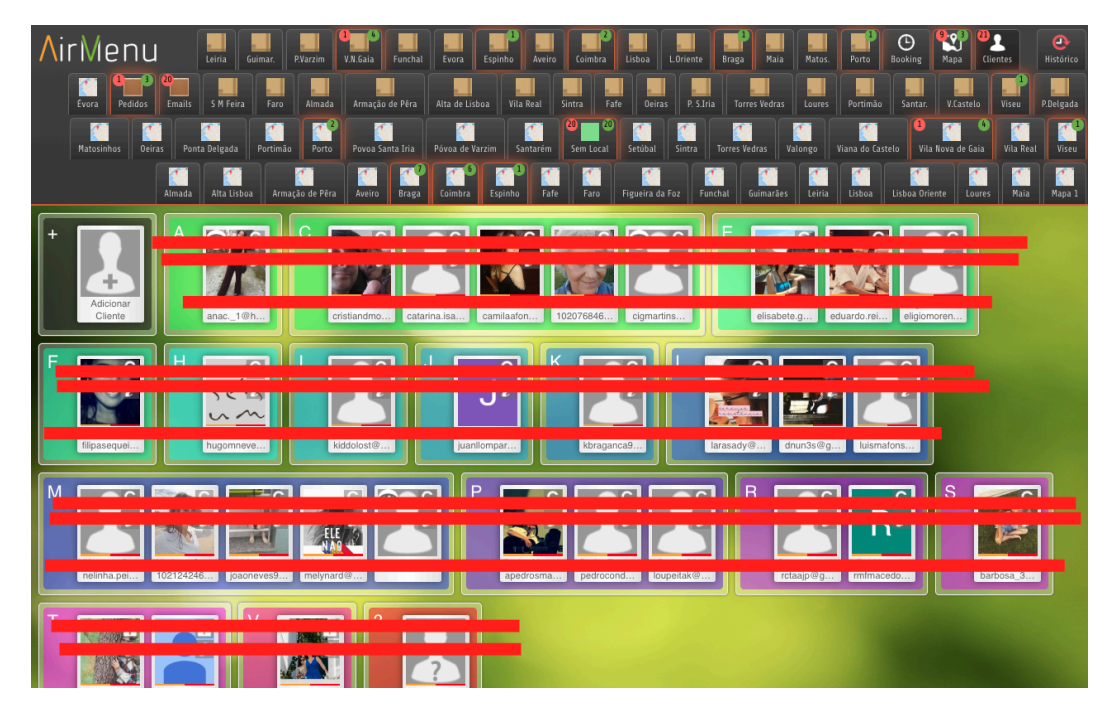
## **Reception panel for orders.**

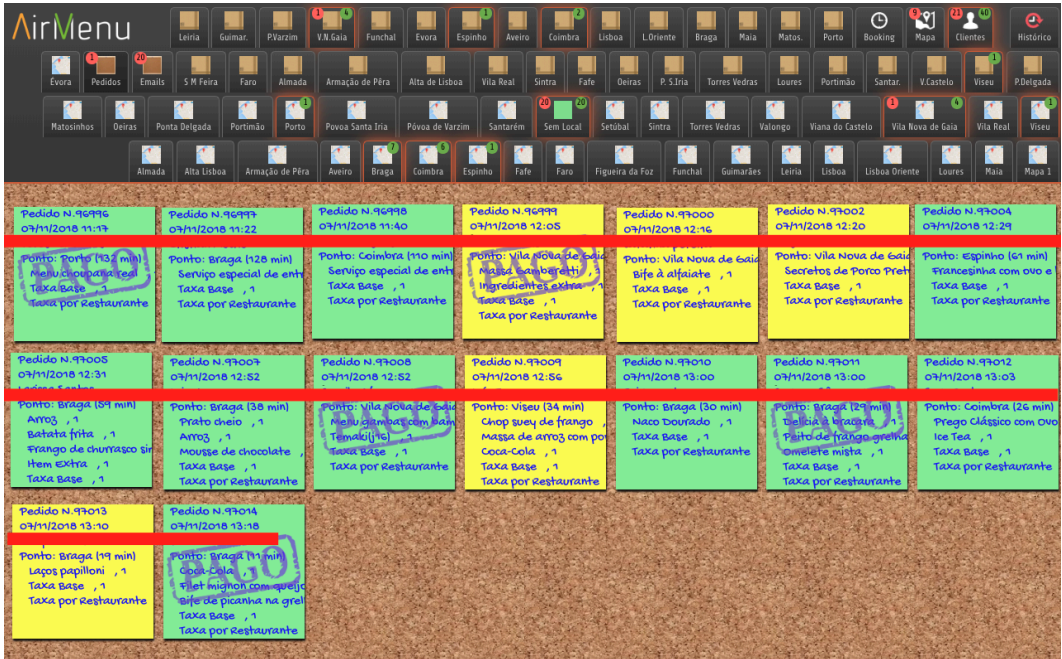

**Reception panel for delivery requests.**

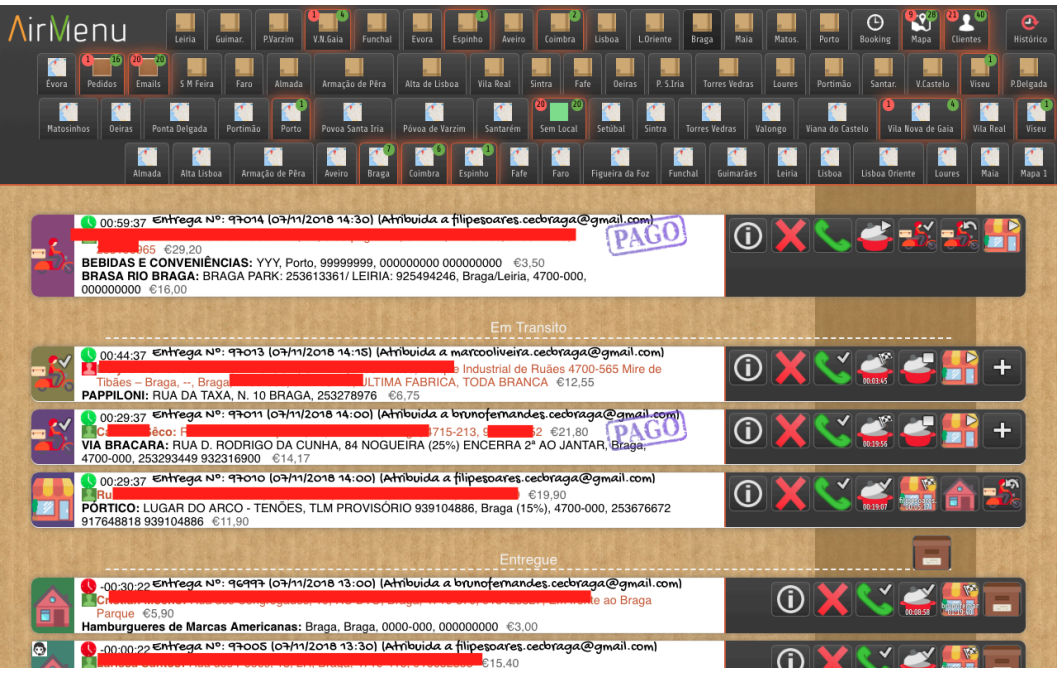

## **Booking panel.**

**Allows you to set block orders for a given location / Time and know how many requests will arrive in the future with schedules. Block any time block clicking there.**

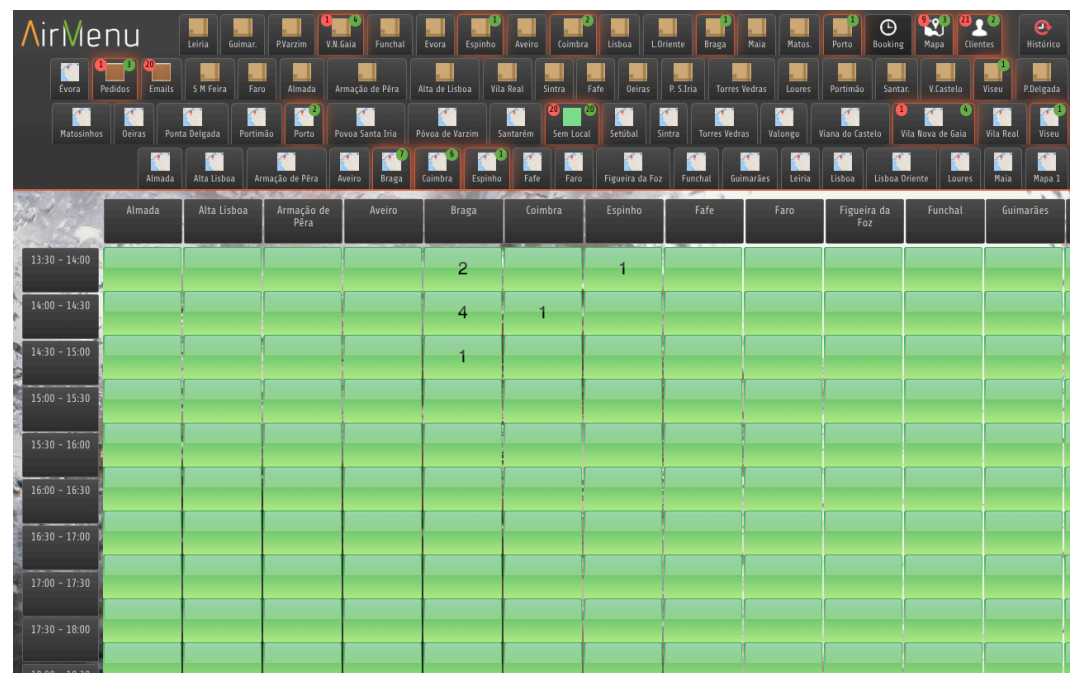

# **Boarding Panel, simple panel.**

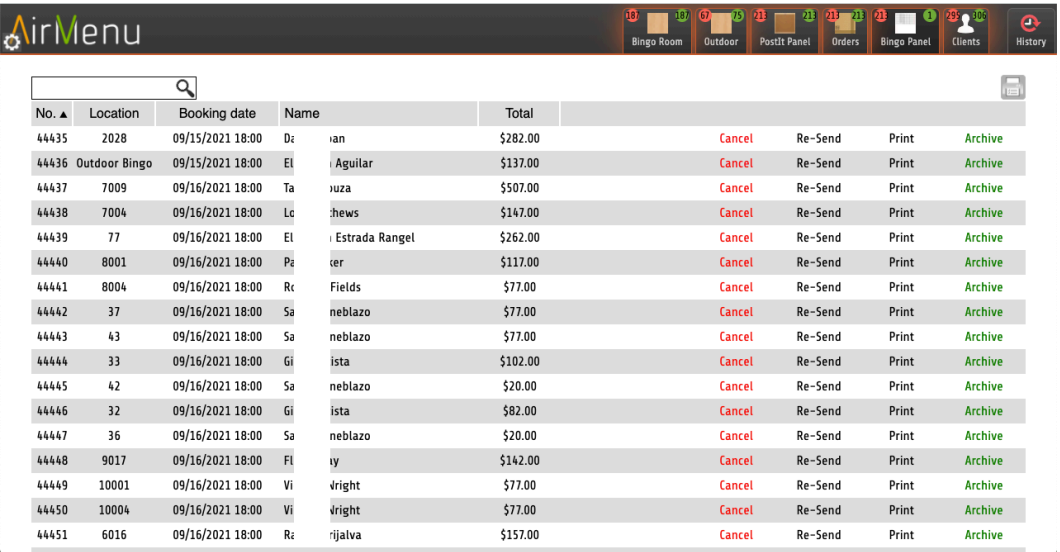

## <span id="page-39-0"></span>**Flags in the panels**

*Flags can be used for multiple functions. You can use the flag key to propagate actions from one enterprise to another. The only request it's to have the same flag key.*

*You can also use flags to run actions, for example, if you want to send an email if the flag xxx is pressed you can do that in the configurations of the actions.*

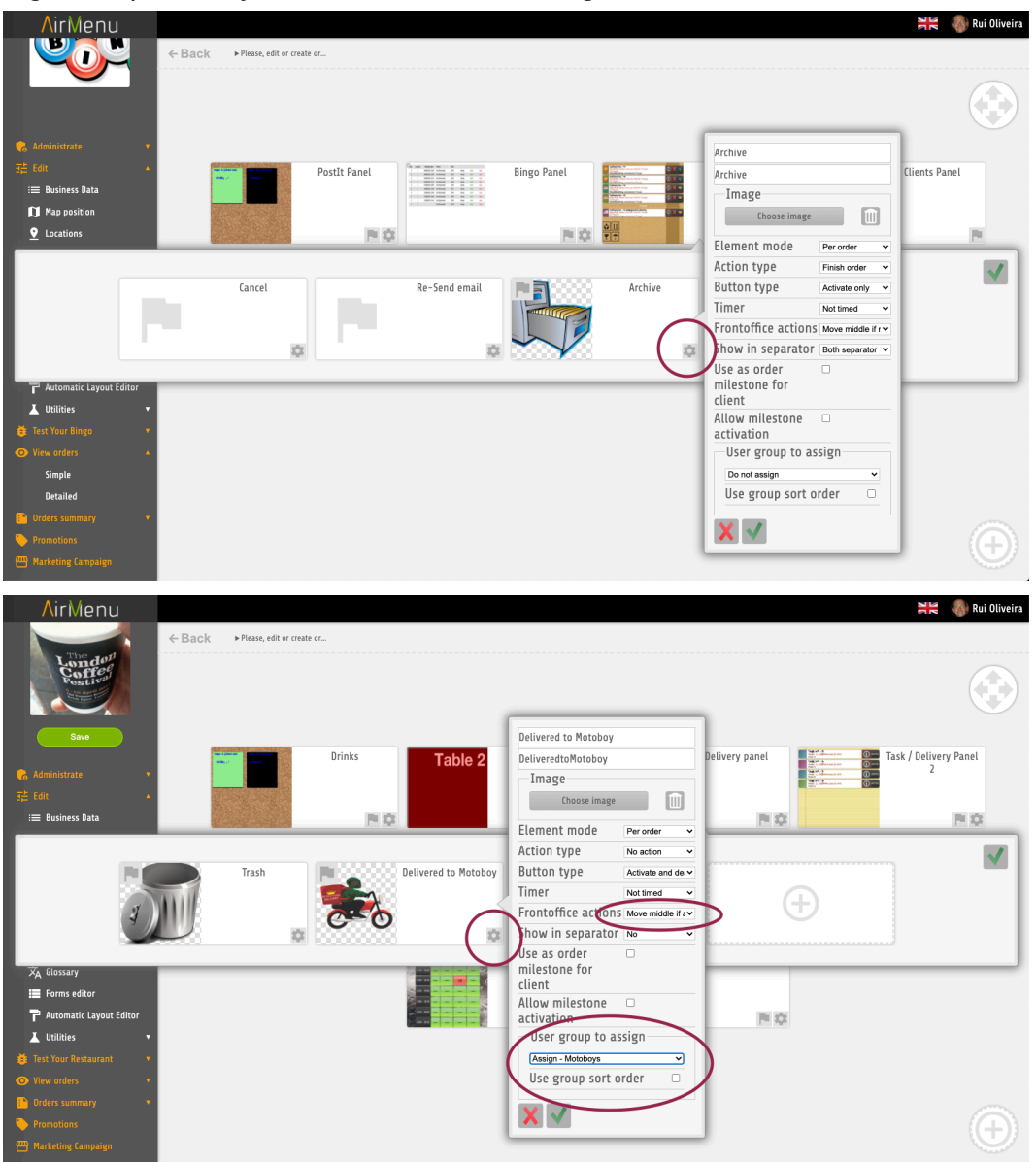

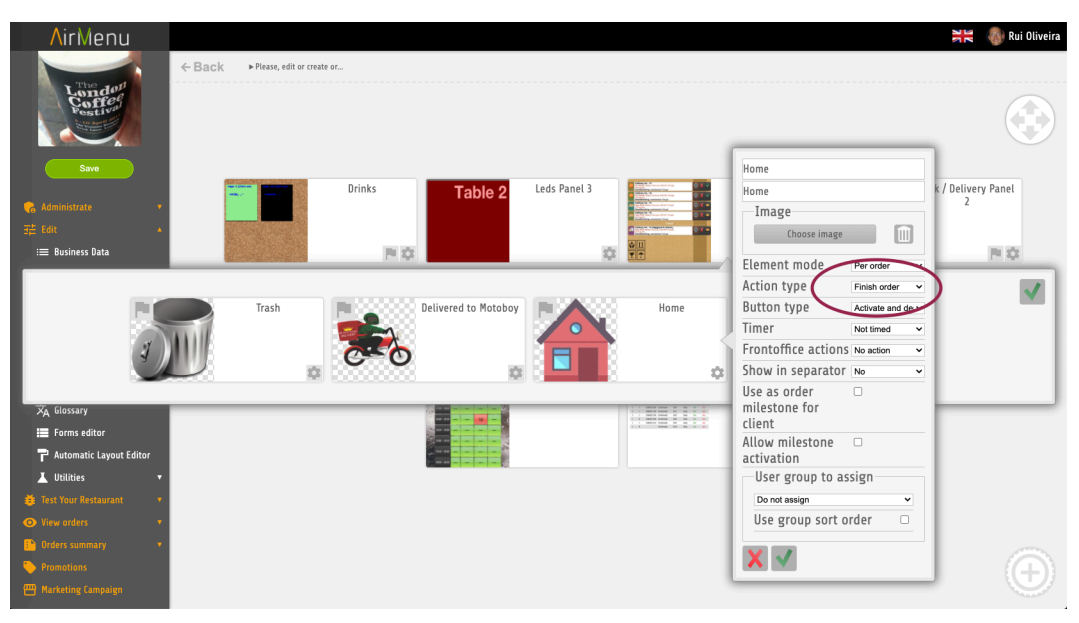

- Image
- Element mode
	- Per order
	- Per Item
	- Per Item and order
- Action type No Action Cancel Order Finish Order
- Button type
	- Activate only Activate and deactivate **Sequential** Sequential and rollback Invisible
		-
- Timer Not Timed
	- Timed
	- Timed and pause
	-
- Front office actions Show if active Hide is active
	- ...
- Show in separator
	- No
	- Middle separator
	- Bottom separator
	- Both separator
- Use as order milestone for the client
- User Group to assign
- User group sort order

#### **More advanced:**

*Flags can also be activated by Server Script or Emails buttons.*

#### *Email ( 2 options):*

- *● \$EmailHelpers.createFlagActivationUrl(Long validity, String orderId, String flagKey, String flagAction, String operatorEmail,String executorEmail, String enterpriseId, String... valueParameters)*
- *● \$EmailHelpers.activateFlag(orderId, airMenuValues.adminDetails.activateFlag,"toggle", "script@airmenu.com", "");*

#### *Server Script ( 2 options)*

- *● AirMenuHelper.activateFlag(orderId, airMenuValues.adminDetails.activateFlag,"toggle", "script@airmenu.com", "");*
- *● AirMenuHelper.createFlagActivationUrl(Long validity, String orderId, String flagKey, String flagAction, String operatorEmail,String executorEmail, String enterpriseId, String... valueParameters)*

#### *POS ( SmartPos) ( 2 options):*

- *● AirMenuHelper.activateFlag(orderId, airMenuValues.adminDetails.activateFlag,"toggle", "script@airmenu.com", "");*
- *● AirMenuHelper.createFlagActivationUrl(Long validity, String orderId, String flagKey, String flagAction, String operatorEmail,String executorEmail, String enterpriseId, String... valueParameters)*

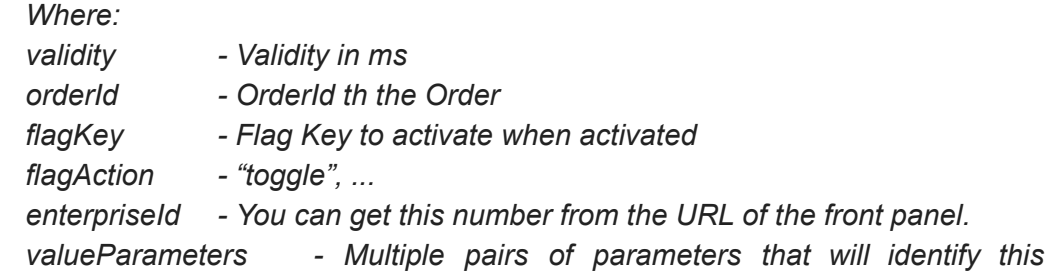

*action.*

#### *Example:*

*Emails:*

*\$EmailHelpers.createFlagActivationUrl(\$flagValidityLong,\$order Data.getOrderId(),"Delivery","toggle",["teste@yahoo.com"](mailto:teste@yahoo.com),\$orde rData.getExecutorEmail(),"9999999999999","orderid",\$codesOr derId,"phone","123123")*

*9999999999999 - Replace with EnterpriseID*

*After creating the action you only need to call this URL to activate. [www.airmenu.com/FlagActivation?orderid=123567&phone=123123](http://www.airmenu.com/FlagActivation?batatas=123&cenouras=321&ignorar=ehwhuhsgd)*

## **Configurations in panels**

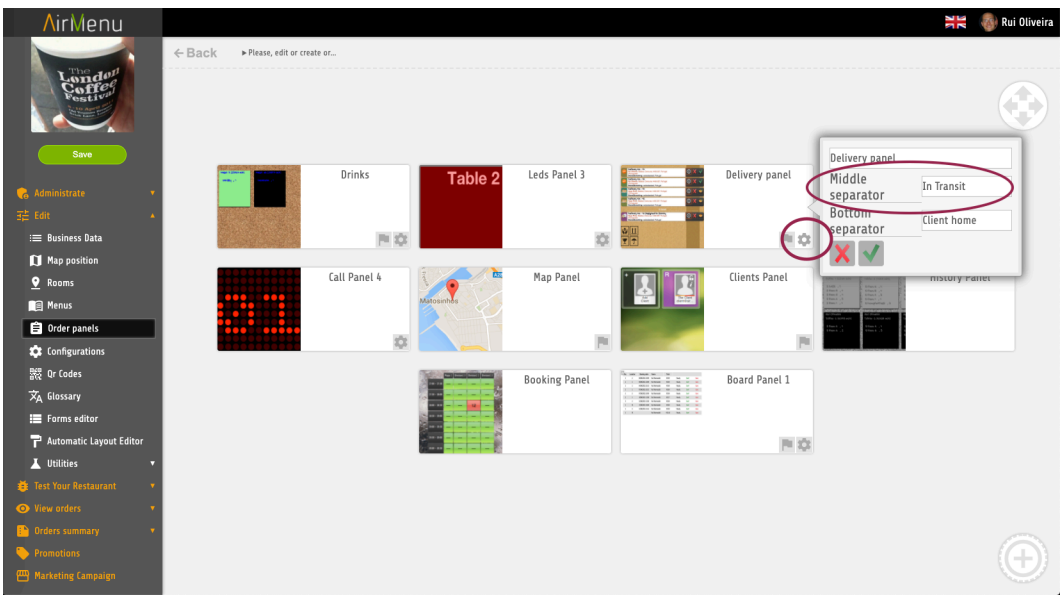

Booking Mapa Clientes Histórico **All Strate Orinks** Task / Delivery Panel 2 Delivery panel Call Pane **AirMenu** Entrega No: 1<br>AirMenu Demo £9,00 O of a C Entrega Nº: 1<br>AirMenu Demo £11,00  $\boxed{0}$  of  $\approx$   $\boxed{1}$ **Contrega Nº: 1**<br>**PlairMenu Demo** £6,00 O of S. Entrega No: 1<br>AirMenu Demo £6,00  $\boxed{0}$  of  $\boxed{3}$ Catherine No. 1<br>
Cathega No. 1<br>
Catherine Demo £6,00 OOUXA **O** Entrega No: 1<br>**MairMenu Demo** £6,00 0 加赛 **O Entrega Nº: 1**<br>**Alimenu Demo** £0,00 OOK

■ Name

**■**

- Middle Separator
- Bottom Separator

## **Kind of panels**

- Order Table
- Task / Delivery Panel
- Delivery Panel
- Call Panel
- LEDs Panel
- Map Panel
- Booking Panel
- Clients Panel
- History Panel

■

## **● Configurations**

Only accept orders from customers at a distance of x meters

■ *If the customer is at a distance bigger than x meters a CSS class "aMS\_Enterprise\_OutOfRange" will be added to this business.*

Accept orders from anonymous customers

*● Will accept orders without user Login.*

Accept orders without address

*■ Orders will be accepted without asking the address*

Accept orders without having validated email.

■

Only accept orders from clients validated in the front office

*■ Only customers added to the Front Panel with a lock will be valid customers to place orders.*

Accept customer orders without reading Qr Code

■

Accept customer orders with GPS off

■

Accept orders without application

*■ If this option is not selected only IOS, and Android APPS will be allowed to place orders.*

Accumulate orders from the same location

■ *An example in a restaurant, the table will only be closed if all orders are closed. If this option is active you will need to close all the orders for each division before they leave the panel.*

Sort shared enterprises

■ In the case of business directories, all the enterprises will be sorted by alphabetic.

Show previous orders

*This option must be active if you want to consult orders history.*

Generate secret identifier

*This option will generate a QR code associated with the Order.*

Allow child enterprises( Header/Footer/Fixed Items)

#### Minimum consumption

*The minimum value of the total for the order is valid.*

## **Automatic orders flux control**

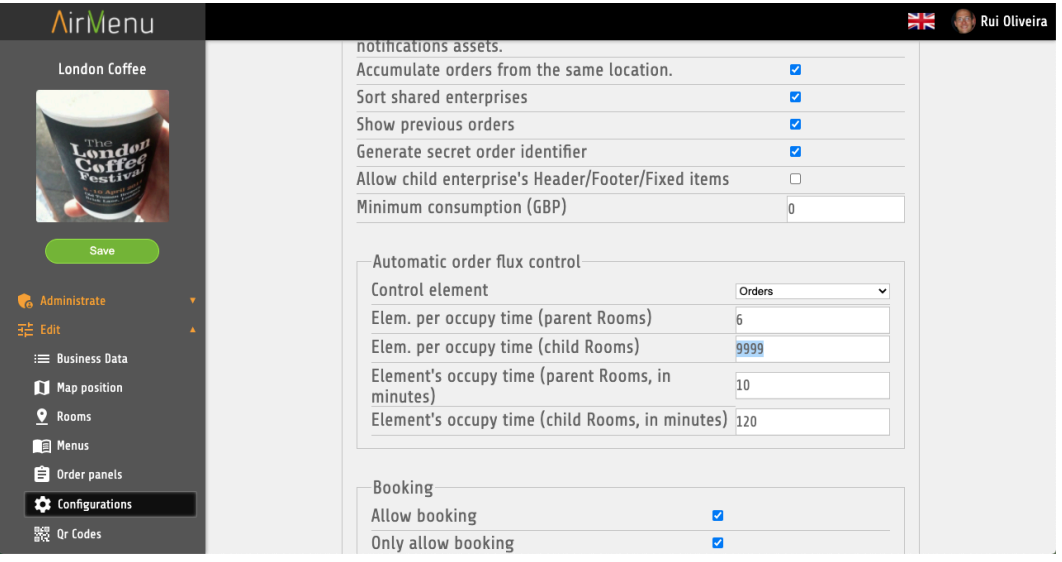

*Here you can control how many orders/hour/location the system will accept. You can use this to reserve seats, or to control the flux of the orders in a restaurant for example.*

*Parent Room = Map Name or Room Name Child Room = Chair, Table, map point, etc...*

- Control element Disable **Clients Orders**
- Elem. per hour (Parent location)
- Elem. per hour ( child location)
- Element's occupy time ( parent location, minutes)
- Element's occupy time(child location, minutes)

Some examples: Elem. per hour ( Parent location) = 10 Element's occupy time ( parent location, minutes)=0 Control element = Orders *This will not allow more than 10 orders/hour in this location.*

Elem. per hour ( Parent location) = 4 Element's occupy time ( parent location, minutes)=30 Control element = Orders *This will not allow more than 2 orders/30 minutes in this location.*

*In the next example, we want to configure a restaurant where each customer can reserve a table for 2 hours.*

| <b>AirMenu</b>               |                                                                         | N K<br>N K<br><b>Rui Oliveira</b> |
|------------------------------|-------------------------------------------------------------------------|-----------------------------------|
|                              | Show previous orders<br>$\overline{a}$                                  |                                   |
| <b>London Coffee</b>         | Generate secret order identifier<br>$\overline{\mathbf{z}}$             |                                   |
|                              | Allow child enterprise's Header/Footer/Fixed items<br>$\Box$            |                                   |
|                              | Minimum consumption (GBP)<br>$\overline{0}$                             |                                   |
|                              | Automatic order flux control                                            |                                   |
|                              | Control element<br>Clients (force single locat.) v                      |                                   |
| Save                         | Elem. per occupy time (parent Rooms)<br>9999                            |                                   |
|                              | Elem. per occupy time (child Rooms)<br>1                                |                                   |
| Administrate                 | Element's occupy time (parent Rooms, in                                 |                                   |
| 子 Edit                       | 9999<br>minutes)                                                        |                                   |
| <b>E Business Data</b>       | <b>Exament's occupy time (child Rooms, in minutes)</b> 120              |                                   |
| Map position                 |                                                                         |                                   |
| <b>Q</b> Rooms               | Booking                                                                 |                                   |
| <b>B</b> Menus               | Allow booking<br>$\blacksquare$                                         |                                   |
| <b>B</b> Order panels        | Only allow booking<br>ø                                                 |                                   |
| <b>C</b> Configurations      | Override parent booking definitions<br>$\Box$                           |                                   |
| 器 Qr Codes                   | Minimum booking time (minutes)<br>240                                   |                                   |
|                              | Maulmum haabing tima (minutae)<br>.                                     |                                   |
|                              |                                                                         |                                   |
|                              |                                                                         |                                   |
| <b>AirMenu</b>               |                                                                         | N K<br><b>Rui Oliveira</b>        |
| London Coffee                | Default division<br>No                                                  | $\check{~}$                       |
|                              | Default division when entering through the app<br>No                    | v                                 |
|                              | Header / Footer / Fixed Items default division<br>No                    | $\checkmark$                      |
|                              | Ask Postal Code/Address/Localization<br>$\Box$                          |                                   |
|                              | Allow address search<br>$\Box$                                          |                                   |
|                              | Prefill current address<br>ø                                            |                                   |
| Save                         | Allow to ignore location<br>$\Box$                                      |                                   |
|                              | Allow bypass location choosing a division                               |                                   |
| Administrate                 | Prevent choice of Rooms due to order flux or<br>ø<br>restricted booking |                                   |
| H Edit                       | Ask name when registering user                                          |                                   |
| <b>E</b> Business Data       | Notify if order doesn't reach frontoffice<br>$\Box$                     |                                   |
| Map position                 | Allow menu search<br>$\Box$                                             |                                   |
| <b>Q</b> Rooms               | Custom sender email                                                     |                                   |
| <b>Ref</b> Menus             | Order validation script (Initial)<br>Disabled                           | v                                 |
| Order panels                 | Order validation script (Success)<br><b>Disabled</b>                    | $\check{~}$                       |
| tonfigurations<br>器 Qr Codes | Order validation script (Fail)<br>Disabled                              | v                                 |

*Table 3 is already reserved by other customers.*

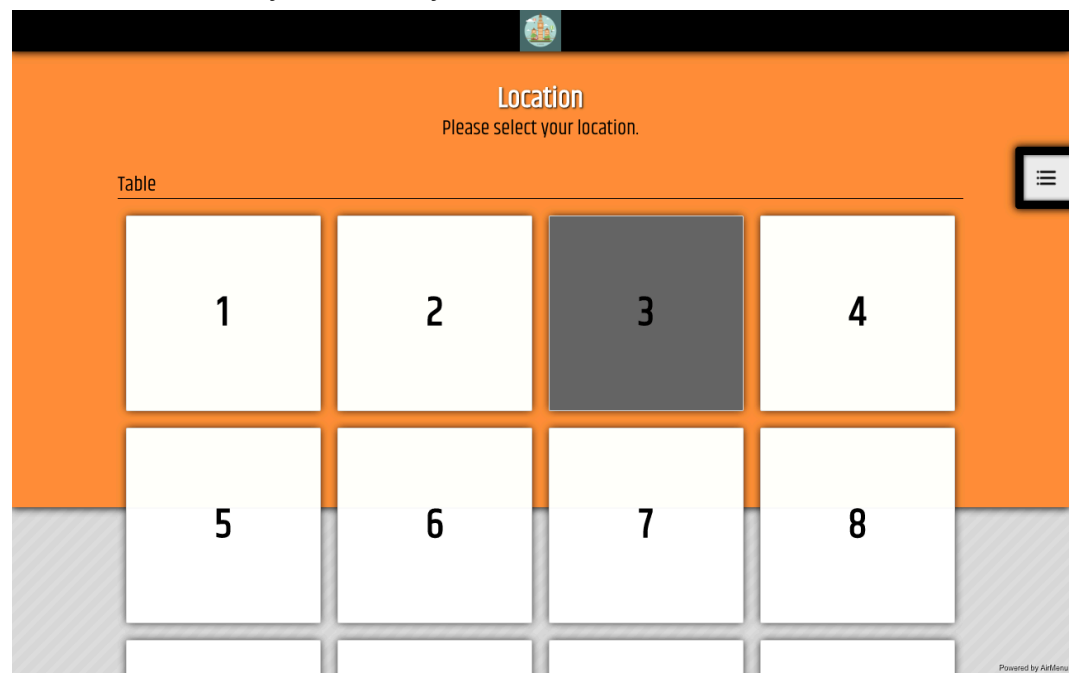

,

## **Payment methods and gateways**

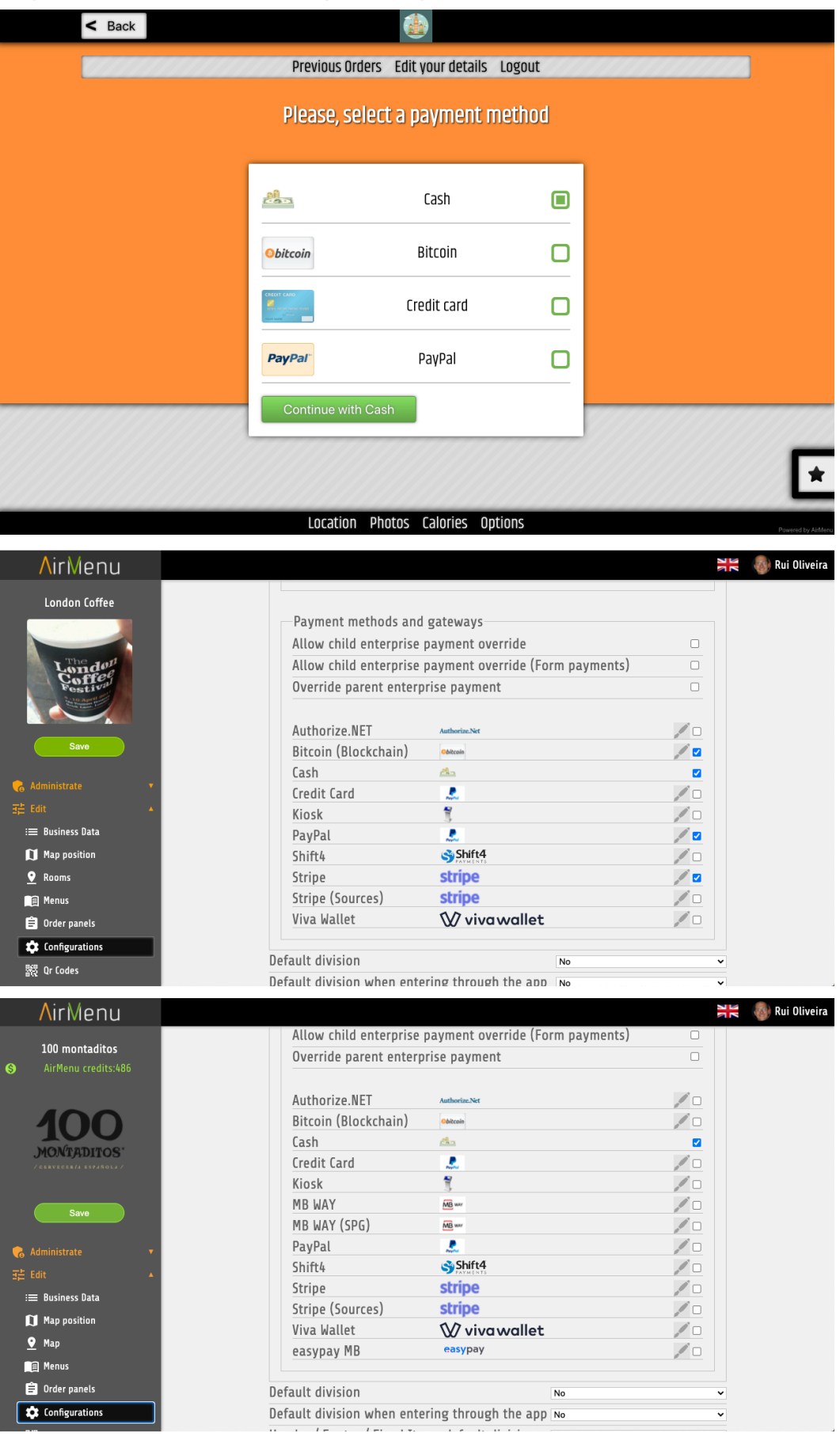

Just choose the payments you want to use.

- Bitcoin
- Cash
- Credit Card ( PayPal)
- Kiosk
- MB WAY (Old)
- MBWAY SPG ( This is the new integration)
- PayPal
- Stripe
- Stripe ( Sources)
- EasyPay MB
- Shift 4
- Authorize.net
- VivaWallet

#### **Add your own payment method.**

**● [Documentation](https://docs.google.com/document/d/e/2PACX-1vTvc_EVcc5p7ne1UbY4-w0FjqlY_imX8C3m9reCHisfl5wnPqRQ8EcGvadRc8d3p6Ee7CO_cnLpJp2d/pub)**

#### **Default division Default division when entering through the app Header / Footer / Fixed Items default division**

*AirMenu will try to find the best division for you. This option will only be used if it's not possible to autodetect the best division.*

*If the division it's a map and you are inside a location then it will be automatically selected. In the case that multiple maps are in the same location and AirMenu can't decide which to choose, it will ask the user the map. If you have this option selected it will not ask and will choose the default division. Division can be a QrCode, a Map with GPS beacons, a room plan, etc...*

#### **Ask Postal Code / Address / Location**

*In the start screen, AirMenu will ask Postal Code*

#### **Allow address search**

*If the last option is selected it will ask for the address instead of the postal code*

#### **Allow ignoring location**

*A new button will be visible allowing the user to not insert location.*

#### **Prevent choice of locations due to order flux or restricted booking**

*Use this option together with order flux control.*

#### **Ask name when registering user**

*Will ask the user name during the login process.*

#### **Notify if an order doesn't reach the front office**

*Will send an email to the enterprise owner if the Front office doesn't receive the order.*

#### **Allow menu search**

*Will index enterprise to be able to search. Also will insert a search button on the screen.*

## **Booking**

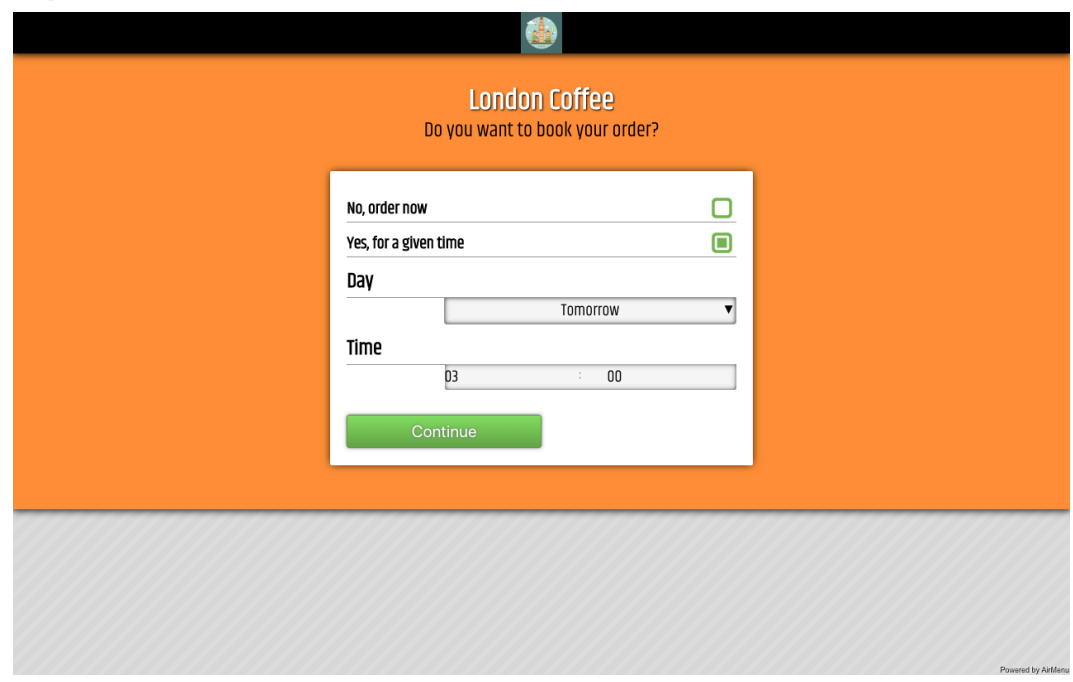

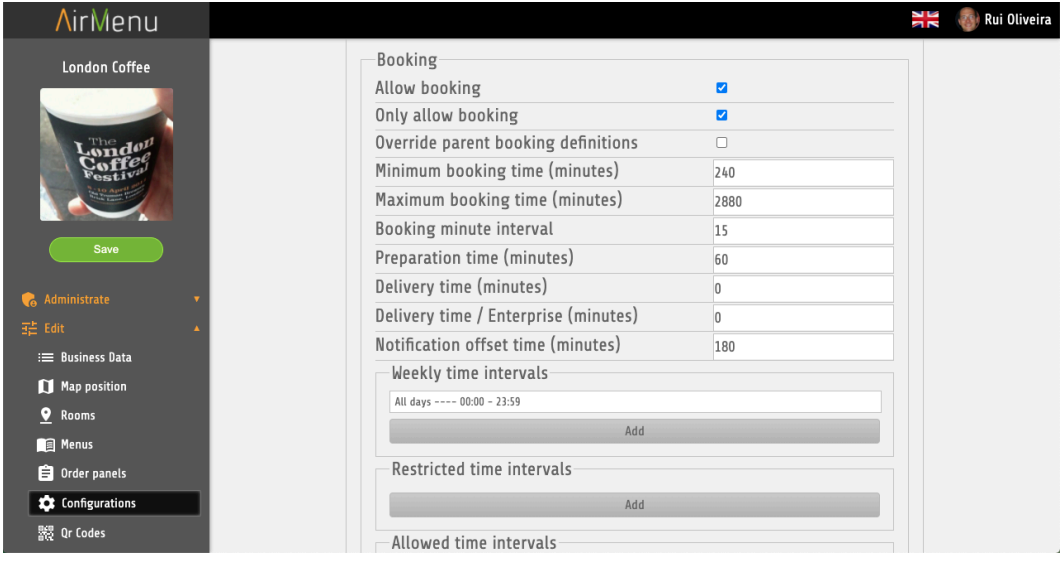

- Allow Booking
- Only allow booking
	- *Will not be possible to place orders for 'now'.*
- Override parent booking definitions
	- *Selected this enterprise will affect the parent enterprise.*
- Minimum booking time
	- *When will be the next possible hour to do the booking?*
	- *This value should be at least 10 minutes greater than ( preparation time + delivery time)*
- Maximum booking time
	- *Until when it will be possible to place orders.*
- Booking time interval
	- *15 minutes, 1 hour, etc.. in minutes.*
- Preparation time

*This value will affect all the hours. For example, if an enterprise opens*

*at 12:00 but the preparation time is 30 minutes, then it will only be possible to place orders for 12:30.*

■ Delivery time

*This value will not affect the restaurant hours but will affect the minimum distance of the current hour to the booking hour to place an order.*

■ Delivery time / Enterprise

*Same as above but for enterprise operators only.*

■ Notification offset time

*If at 12:00 you place an order for 20:00, and notification offset time is set to 120 minutes, the order will arrive at the Order Panels at 20:00 - 120 = 18:00*

■ Time Intervals

*Here you can set the initial hours your customer will see on the open screen.*

## **Order numeration**

- Restart interval
	- Daily Weekly
	- Monthly
	- Yearly Never
- Restart offset
- Next order number

## **Google cloud print access (Discontinued)**

*Activate this option if you want to send orders to your Google Cloud Printer. https://www.google.com/cloudprint*

### **MySMS**

*Activate this option if you want to send orders to your SMS using MySMS*

#### *service.*

*https://www.mysms.com/*

## **Use AirMenu Login**

*You can use our APP login or create your own. Facebook, Google, and LinkedIn.*

## **Menu language**

- Remove
	- *Remove any language*
- Translate

*Automatically translate all your menu to another language.*

## **QR codes**

 $\boxed{\mathsf{Qr}\;\mathsf{Codes}}$ Save | info@airmenu.com-Logout London Coffee<br>Please, edit Qr Code.  $\circledcirc$ **PLACE YOUR ORDER HERE** Instructio 123 å. П Google play **D** App Store Б. www.AirMenu.co -Size(cm) Width  $\overline{9}$ Height  $\overline{\phantom{a}}$ -Background-Upload Choose File No file chosen  $-l$ ogo $-$ Choose File No file chosen Upload Test  $\overline{123}$ Color Airmenu white logo.<br>Asks the address. Qr Codes double side.  $\Box$  $\frac{1}{2}$  Rui Oliveira **AirMenu CE YOUR ORD**  $\bullet$  Adr T1  $\equiv$  Business Data Map position  $\frac{1}{2}$  Rooms  $\overline{\Box \overline{\lambda_{\rm PS}}}$ **Ca** Menus  $A$ ir $M$ on <sup>9</sup> Order panels tonfigurations **RE Qr** Codes  $\overline{x}_{A}$  Glossary  $\blacksquare$  Forms editor  $\overrightarrow{\mathbf{r}}$  Automatic Layout Editor

*This option will generate one QR Code for each Division you have.*

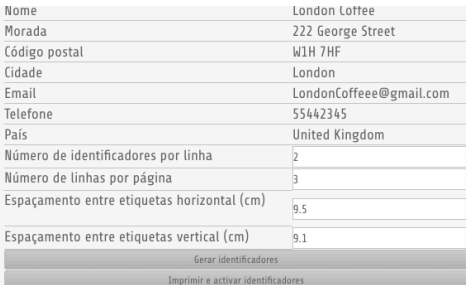

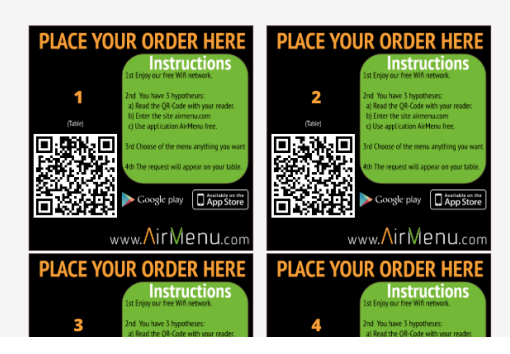

## **Glossary**

*Use the glossary to change/translate any text you need. All the options with white spaces are options not activated by default and if you insert any text in the glossary they will become activated.*

## **Forms Editor**

*Use these options to add forms to your order.*

#### **Language**

Language of the form.

#### **Title**

Title of the form.

#### **Force Persisted**

AirMenu will Search in all locations to populate this form. Without this option, data will be associated with a pair Form/Location. We may have different data for different locations.

#### **Location**

*This option will allow you to define where the form will appear.*

**Sending Order** 

Will open the formulary at the end of the order.

**Payment** 

Will be added to the payment menu as one extra kind of payment. This will allow you to add fake payments with real ones. It's useful if you want to accept money, cheques, etc...

- Requesting Bill **( Discontinued)**
- Activate Flags

This formulary will open in the front panel when this flag is activated.

- Canceling order
	- This formulary will open in the front panel when the order is canceled.
- **Share Email**

This will allow you to add a button to the shopping cart, allowing the customer to share the product. This order will remain valid waiting to be paid by the other customer.

■ Custom Address

Will change the default address format by this one.

■ Open Menu

Will allow you to open a formulary at the start, requesting some data from the customer.

### **Add New Field**

- Title
	- Field title.
- Field Type **Text Numerical** Address Image Label Order Total
- Order exchange label Password Date Time Check
- Key
- Default Value
- Required
- Persist
- Edit Mode Both Enterprise Only Client Only
- Visibility mode Both Enterprise Only Client Only
- Min Length
- Max Length
- Remove Form
- Add new Form

## **Business Layout editor**

Title *Title of the business to be visible in the Google search.* Description *Description of the business to be visible in the Google search.* Keywords *Google index keywords* Google Analytics *Google Account ID* Pixel Facebook *Pixel Account ID* Custom Html *Insert here any HTML that you need to be on the main page.* Replace default CSS *Use this option to decide if you will add CSS lines at the end of the CSSLoader file with our standard CSS or if you prefer to replace the full CSSLoader with your CSS.*

#### CSS Editor

*Insert standard CSS code here.*

#### **CSS**

#### *Special CSS Classes*

*id="body" Some examples of body class:*

#### *Location Screens:*

*aMS\_WaitScreen aMS\_AddressFormScreen aMS\_AskAddressScreen aMS\_AddressLocationScreen aMS\_ChooseCultureScreen aMS\_SearchUserScreen aMS\_BookingScreen aMS\_ChooseDivisionScreen aMS\_ItemScreen aMS\_ComplexWizardScreen aMS\_OptionsScreen aMS\_OrderFormScreen aMS\_LoginScreen aMS\_UserDetailsScreen aMS\_MenuScreen*

#### *Status ( Check if a business inside another business has a valid menu.)*

*aMS\_Enterprise\_OutOfRange aMS\_Enterprise\_Closed aMS\_Enterprise\_Closed\_OutOfSchedule aMS\_Enterprise\_OutOfSchedule aMS\_Enterprise\_OutOfSchedule\_NoDivision aMS\_Enterprise\_OutOfSchedule\_NoTime aMS\_Enterprise\_PosOk aMS\_Enterprise\_PosNotOk aMS\_Family\_OutOfSchedule aMS\_Family\_OutOfSchedule\_NoDivision aMS\_Family\_OutOfSchedule\_NoTime aMS\_Family\_Container\_Opened*

#### *Items*

- *\_DESCRIPTION = "aMS\_HasDescription";*
- *\_NO\_DESCRIPTION = "aMS\_NoDescription";*
- *\_IMAGE = "aMS\_HasPhoto";*
- *\_NO\_IMAGE = "aMS\_NoPhoto";*
- *\_DATE = "aMS\_HasDate";*
- *\_NO\_DATE = "aMS\_NoDate";*
- *\_DURATION = "aMS\_HasDuration";*
- *\_NO\_DURATION = "aMS\_NoDuration";*
- *\_STOCK = "aMS\_HasStock";*
- *\_STOCK\_PERC = "aMS\_Stock\_";*
- *\_STOCK\_SOLD\_OUT = "aMS\_Stock\_SoldOut";*

#### *Top CSS Class:*

*aMI\_MainPanel*

*aMI\_FreeItemsContent aMI\_HeaderMenuContent aMI\_Header aMI\_TitleBar*

*aMI\_ScreenContent*

*aMS\_ScreenInnerContent*

*aMS\_Family aMS\_MenuElement aMS\_NoDescription aMS\_ScreenContentElement aMS\_HasPhoto aMS\_ScreenContentInnerElement aMS\_Label aMS\_Title*

*aMS\_Label aMS\_Description aMS\_Image aMS\_Photo aMS\_Label aMS\_Plu aMS\_Label aMS\_Distance*

*aMI\_OrderListContent aMI\_OptionsContent aMI\_OptionsPanel aMI\_FooterMenuContent* Javascript Editor *Insert standard Javascript functions here. Special Functions:*

#### **Javascript**

#### *Special Functions:*

#### **Function name: window.orderItemsCountChanged(itemCount)**

*Description: This function is always called when there are some changes in the number of items. Example to insert a counter in the shop cart: window.orderItemsCountChanged = function(itemCount){ var orderButton = document.getElementsByClassName("gwt-Image-order")[0]; if(!orderButton.badgeElement){ var badgeElement = document.createElement("div"); badgeElement.className = "orderItemsBadge"; badgeElement.innerText = ""+itemCount; orderButton.appendChild(badgeElement); orderButton.badgeElement = badgeElement; }else{*

```
orderButton.badgeElement.innerText = ""+itemCount;
 }
}
```
*---------- \* --------*

**Function name: window.bodyStyleNameChanged(style)**

*Description: This function is always called when there is some change in the body CSS Style. Example: window.bodyStyleNameChanged = function(style){ window.alert("CSS IS CHANGED!..."); }*

*---------- \* -------*

#### **Function name:**

#### **window.orderItemInserted(orderItemStructure,orderItemElement)**

*Description: This function is called whenever a new item is added to the shopping*

*cart.*

*---------- \* --------*

**Function name: window.orderItemsTotalChanged=function(total)**

*Description: This function is called if the order total is changed.*

*---------- \* --------*

**Function name: window.bookingPanelChanged=function()** *Description: This function is called when the booking panel changes.*

*---------- \* --------*

**Function name: window.bookingPanelChanged = function()** *Description: This function will be called from the BookingPanel Example:*

```
window.bookingPanelChanged = function(){
if(document.getElementsByClassName("aMS_FormFieldValue_possibleBooking").len
gth>0)
{var dates = document.getElementsByClassName(
"aMS_FormFieldValue_possibleBooking"
)[0].getElementsByClassName("aMS_ListBox" )[0].options;
      for(n=0;n<dates.length;n++)
    {
                   st=dates[n].textContent;
      if(st.length>5)
      {
         st1=st.substr(0,st.indexOf(" "));
         dates[n].textContent=st1;
      }
    }
}
}
---------- * --------
```
#### **Function name: postMessageToParentWindow(String message)**

*Description: Use this function if you are inside an iframe and need to communicate with the parent window.*

*---------- \* --------*

#### **Function name: window.processPopupMessage = function(st,key)**

*Description: Use this function to change the popup text, or remove that popup returning an empty String. To change the popup just return the new text.*

*This function is always called when a popup is called.*

*Example to change a popup message from "Hello" to "Goodbye".*

*window.processPopupMessage = function(message){ if(message=="Hello") return("Goodbye"); return(message); }*

*---------- \* --------*

*Special Variables: Variable name:timeToRefresh; Description: Time in milliseconds to refresh the page.*

*Variable name:shouldGoToDivisionSelection; Variable name:shouldHistoryIncludeAllForms;*

*Activate Flags: More info: Flags in the panels [section](#page-39-0). Example: AirMenuHelper.createFlagActivationUrl(10000000, orderId, "ConfirmaRecepcao","toggle", executorEmail, executorEmail, "1462354402029", "body", "P"+(orderCounter+"").slice(-3), "from","+351"+phoneNumber );*

## **Utilities**

Convert names to 'Xxxxx' format

#### XLS Importer

*The XLS file to be imported should be saved using Office 97 Format. After importing the Data will be visible in one Family on the menu. It will be on the top of the menu.*

| <b>AirMenu</b>                                                         |                        |                         |                                        |                         | <b>N K</b>   | Rui Oliveira |
|------------------------------------------------------------------------|------------------------|-------------------------|----------------------------------------|-------------------------|--------------|--------------|
| H2 Edit<br><b>EXECUTE:</b> Business Data<br>Map position<br>9<br>Rooms | Choose File Peixes.xls |                         | Parse XLS<br>Import                    |                         |              |              |
| <b>E</b> Menus                                                         | <b>Exclude</b>         | Exclude<br>$\mathbf{v}$ | Exclude<br>◡                           | Exclude<br>$\checkmark$ | Exclu        |              |
| <b>B</b> Order panels<br>tonfigurations                                | г                      | PLU                     | Titulo                                 | Familia                 | Fami<br>Comp |              |
| 器 Qr Codes                                                             | п                      | 26655                   | PEIXE A GOMES SA                       | PEIXES                  | <b>DOSE</b>  |              |
| $\overline{X}_{A}$ Glossary                                            | п                      | 26655                   | PEIXE A GOMES SA                       | PEIXES                  | <b>DOSE</b>  |              |
| Forms editor                                                           | г                      | 26669                   | MACARRAO GRATINADO C/<br><b>ATUM</b>   | PEIXES                  | DOSE         |              |
| н<br>Automatic Layout Editor                                           | п                      | 26669                   | MACARRAO GRATINADO C/<br><b>ATUM</b>   | PEIXES                  | <b>DOSE</b>  |              |
| л<br><b>Utilities</b><br>XLS Importer                                  | п                      | 26890                   | MASSADA DE PEIXE E<br>MARISCO          | PEIXES                  | DOSE         |              |
| XLS Users Importer                                                     | г                      | 26890                   | MASSADA DE PEIXE E<br>MARISCO          | PEIXES                  | <b>DOSE</b>  |              |
| Email, SMS and Print                                                   | г                      | 26896                   | PASTEIS DE BACALHAU C/<br>ARROZ TOMATE | PEIXES                  | <b>DOSE</b>  |              |
| POS/Keyboard Script                                                    | г                      | 26896                   | PASTEIS DE BACALHAU C/<br>ARROZ TOMATE | PEIXES                  | <b>DOSE</b>  |              |
| <b>Menu Iterator</b>                                                   |                        |                         | BACALHAU LAGAREIRO C/                  |                         |              |              |

Email, SMS, and Printing Editor

*You can change the layout of the Emails using this option. The layout of the emails is coded using "Velocity" with HTML, CSS inside.*

*You will need to create a different Email for each Language you need.*

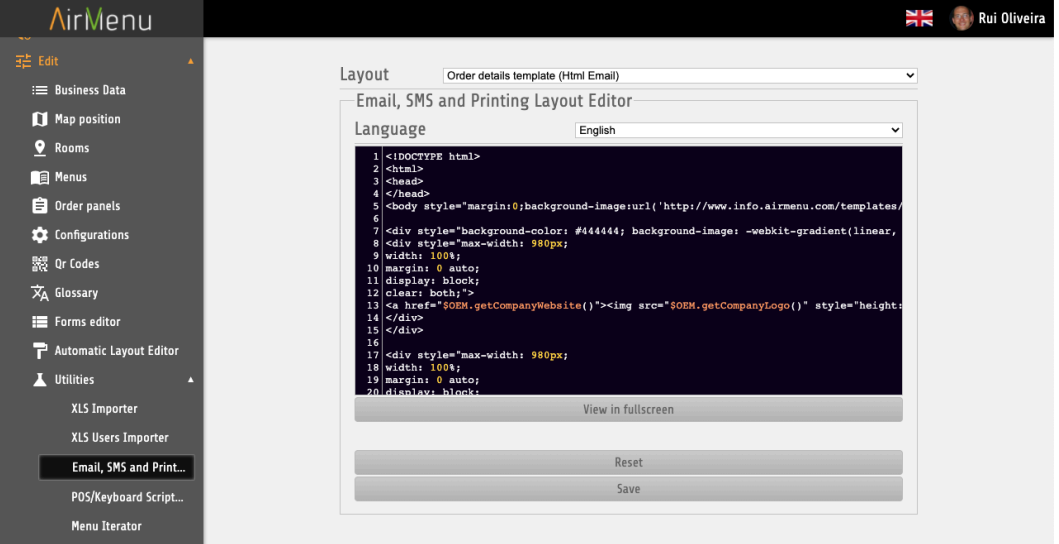

#### *Special Fields:*

*## Uncomment the following lines to specify a subject, sender name and reply email. ## <subject>This is a subject</subject>*

*## <sender\_name>Sender</sender\_name> ## <reply\_email>Reply email</reply\_email>*

*Special conditions you can use.*

*#if(\$isUserConfirmation) #if(\$executionTime == "whenCancelling") #if(\$executionTime == "whenOrdering") #if( \$executionTime == "whenBooking")*

*whenOrdering, whenClosing, whenExporting, whenConfirming, whenAccepting, whenPausing, whenCancelling, whenBooking, whenWakingUp, whenTogglingFlag, whenStartingFlag, whenPausingFlag, whenSharingOrder, whenOverviewing, whenPayingOrder, whenAirMenuPrintPrinting, whenFrontPrinting, whenSmartPOSPrinting, whenReportsPrinting*

*#if( \$isClose ) #if( \$isAccept || \$isFinish ) #if(\$executionTimeModifier != "SendMotoboy") This will allow you to adjust email to any Flag key.*

*Special Variables:*

*\$orderData.getTrackingUrl() ( Link to the Tracking URL of the Motoboy) \$enterpriseName \$divisionType \$orderData.getDivisionName() \$orderData.getUser().getLastName() \$orderData.getUser().getFirstName() \$orderData.getUser().getEmail() \$orderData.getPaymentKey()*

POS/Keyboard Scripts Editor

Please Read SmartPos [Documentation](https://docs.google.com/document/d/e/2PACX-1vQBD8lWnp5gDtLlrky48DW7rzDJ2U6LcOnHD-6nYK4DK2DcjLvD5S3u7G2AlZdxiCNW4mFnbt-Yla6s/pub) here.

*Next Pages until section 4 ( view orders) it's included our SmartPos Manual*

# **SmartPOS**

## **Read [Documentation](https://docs.google.com/document/d/e/2PACX-1vQBD8lWnp5gDtLlrky48DW7rzDJ2U6LcOnHD-6nYK4DK2DcjLvD5S3u7G2AlZdxiCNW4mFnbt-Yla6s/pub) here.**

# **Server Scripts**

## **Flags**

public enum FlagActivationType implements IsSerializable{ toggle, startTimer, finishTimer, pauseTimer, untoggle, continueTimer }

- createFlagActivationUrl(Long validity, String orderId, String flagKey, String operatorEmail, String executorEmail, OrderFlagSer.FlagActivationType flagActivationType, String enterpriseId, String... valueParameters)
- createFlagActivationUrl(Long validity, String orderId, String flagKey, String operatorEmail, String executorEmail, String enterpriseId, String... valueParameters)

# **View Orders**

**This option will open order panels to receive orders.**

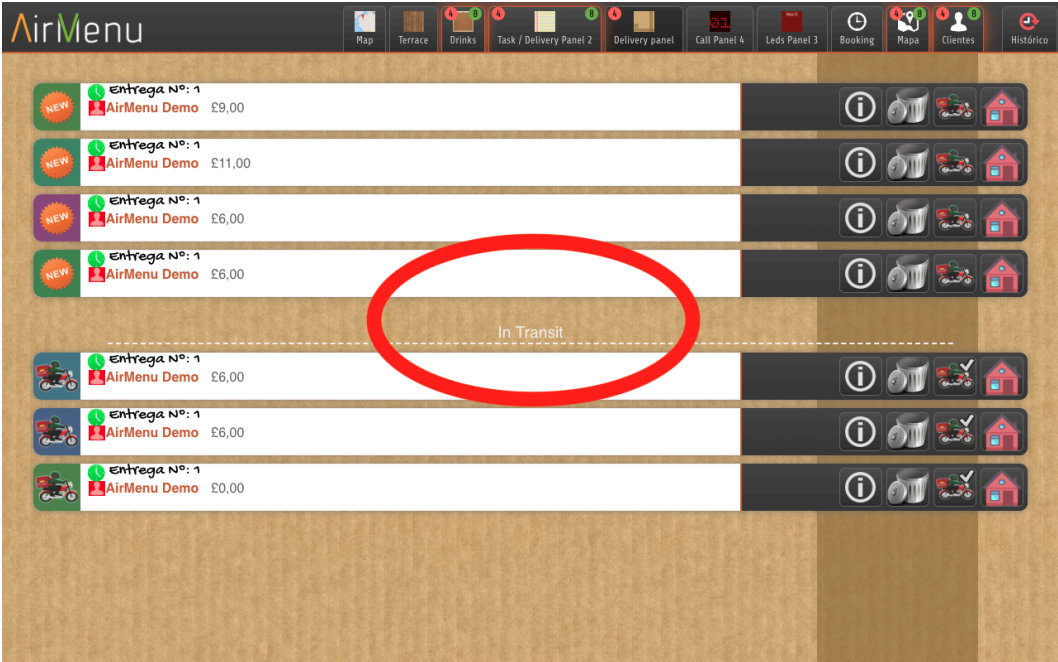

You should keep this link and in the future you will not need to open the configurator to receive orders.

# **Orders Summary**

## **Reports**

Here you can configure, create and view reports.

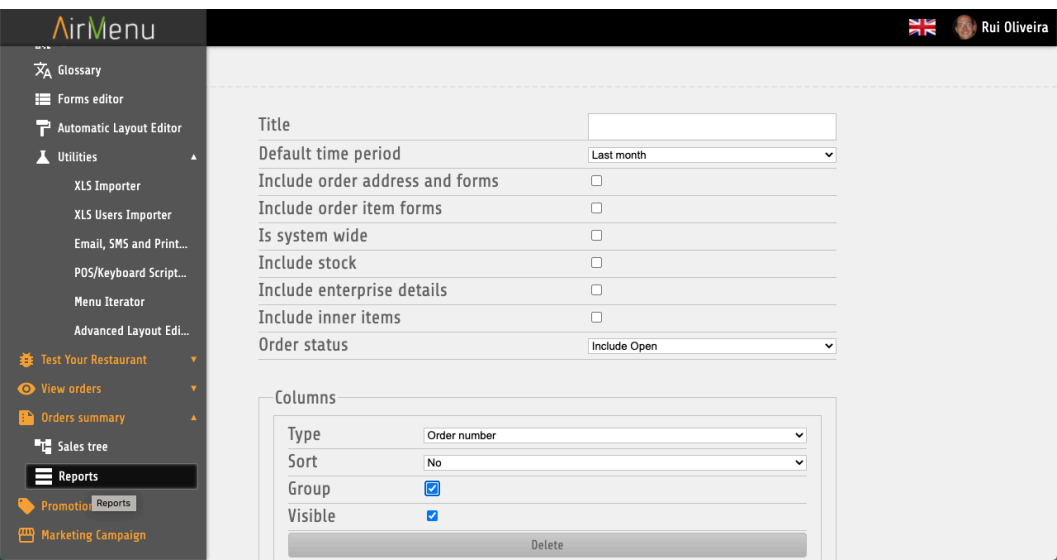

#### Formulas

```
Examples
(('C6'=='PassiveFormPayment#money') ? C4-C5 : -C5);
(('C6'.indexOf('#')>0) ? 'C6'.substr( 'C6'.indexOf('#')+1 ) : 'C6');
```
## **Sales Tree**

Less flexible report.

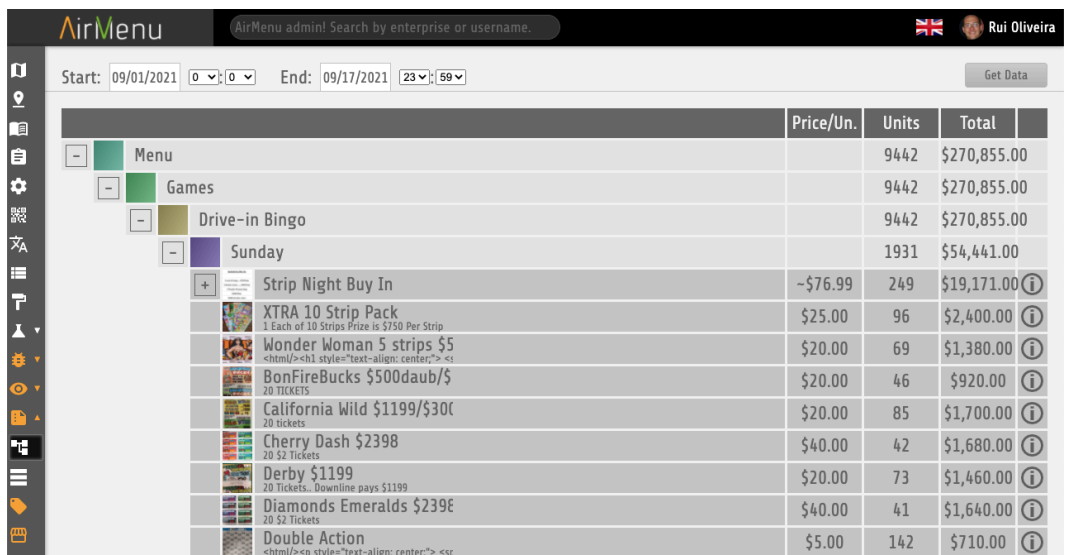

# **Promotions**

## **Standard Promotions ( loyalty coupons, vouchers )**

*Use this option to create vouchers with offers to your customers. Using our example let's create a promotion to offer orange juice if the customer places 10 orders.*

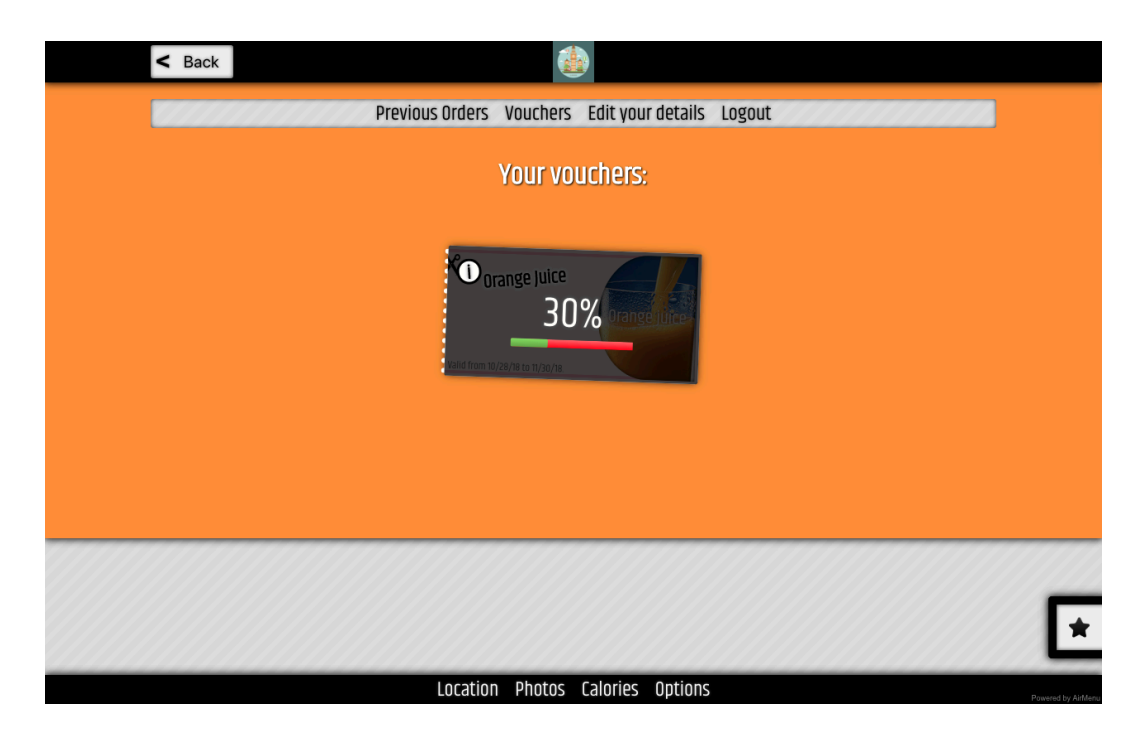

*How to configure this promotion...*

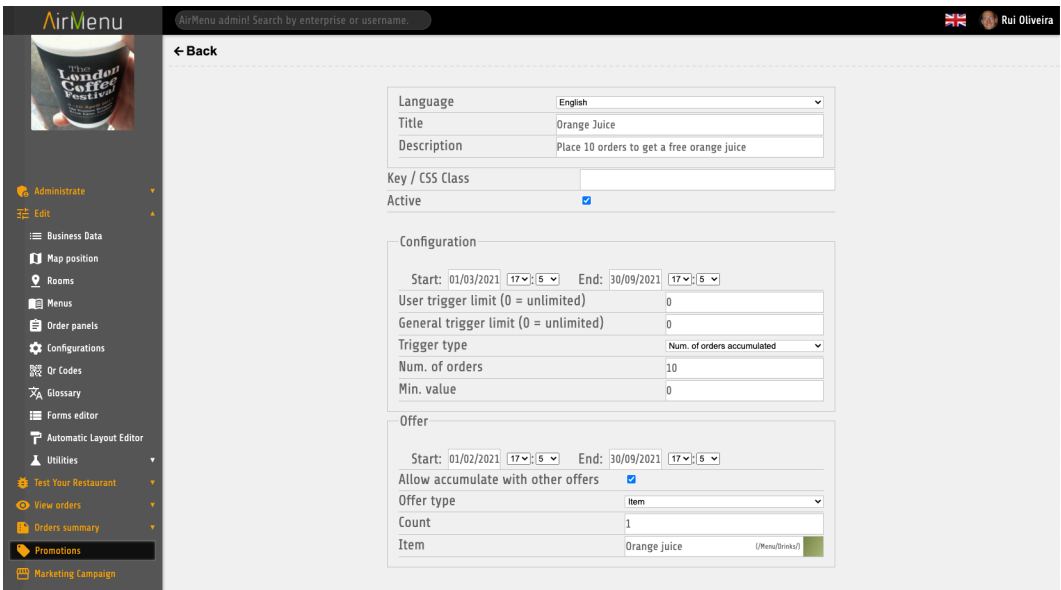

*Another example would be to offer orange juice if you enter a promotion code. In this example after typing 'ORANGE' in the redeem code box, you will get an orange juice voucher.*

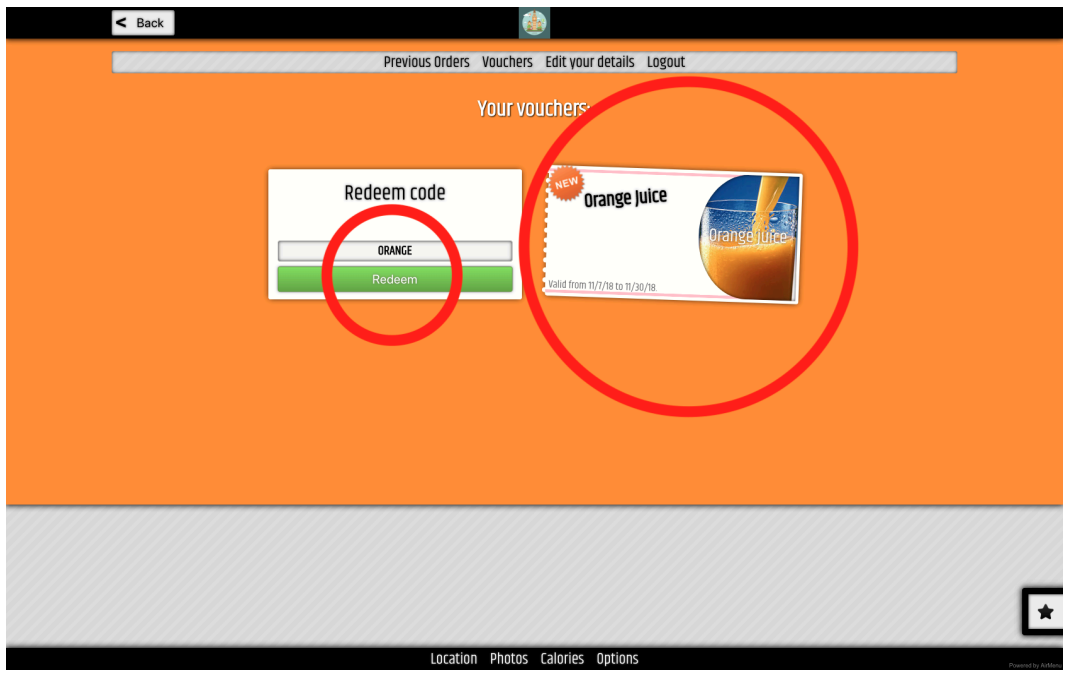

*How to configure this promotion…*

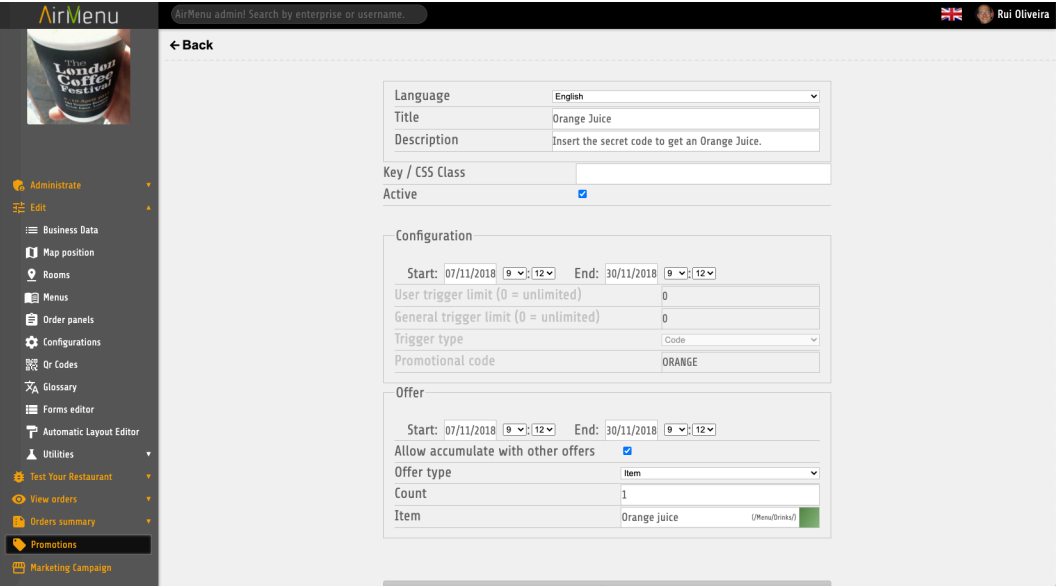

## **Customer Card with Value. (Vouchers with value)**

*With this option, it's possible to have Customer Cards with value. This is useful for schools, restaurants with customer cards, etc… The customer has the option to buy a card with credits(money) and use it in the next orders, discounting the value.*

*First, you need to create some items and insert them anywhere in the menu. These are the items that the customer will buy, so they must be visible on the menu.*

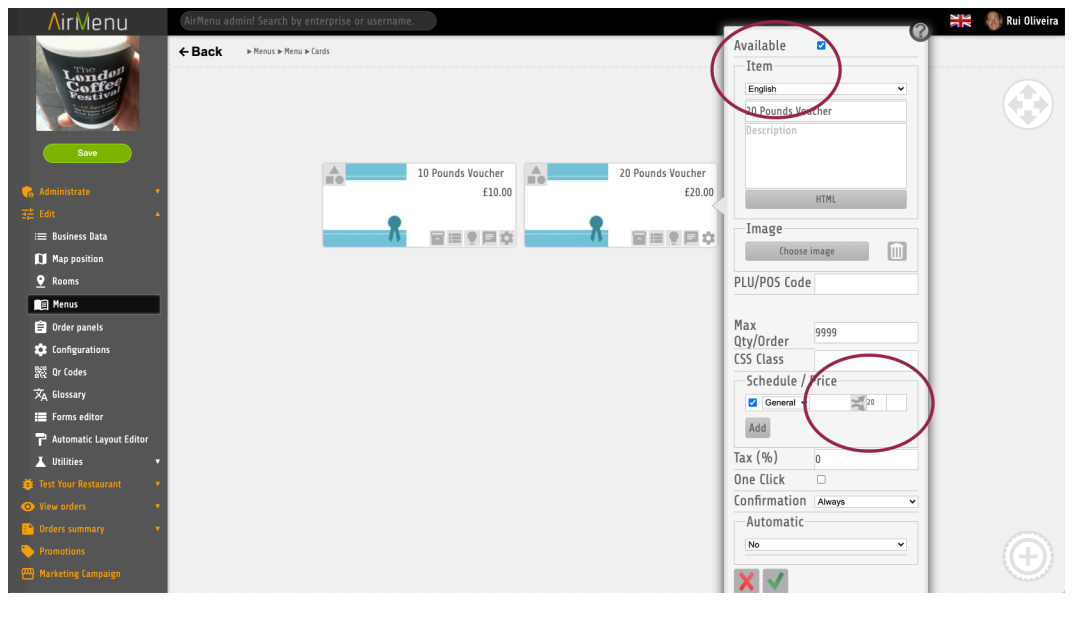

*Second, you will need to create a complex item and insert it anywhere in the menu. This is the Voucher the customer will get after buying the items.*

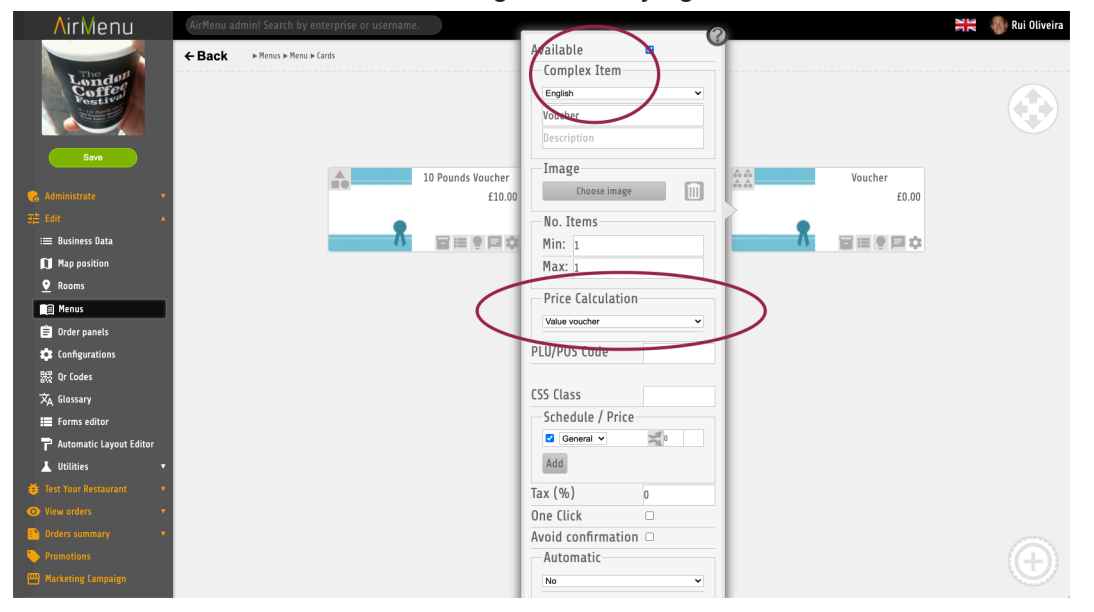

*Finally the magic part. Here you need to create a promotion that will offer the voucher when you buy the item. ( The voucher is a complex item)*
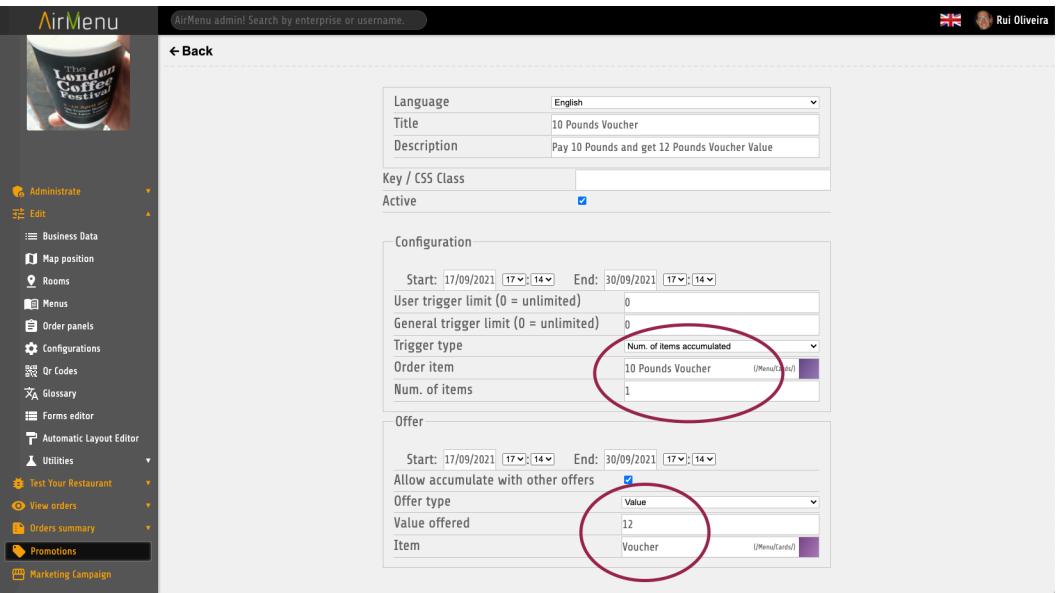

### *This is what you will get after buying a 10-pound coupon.*

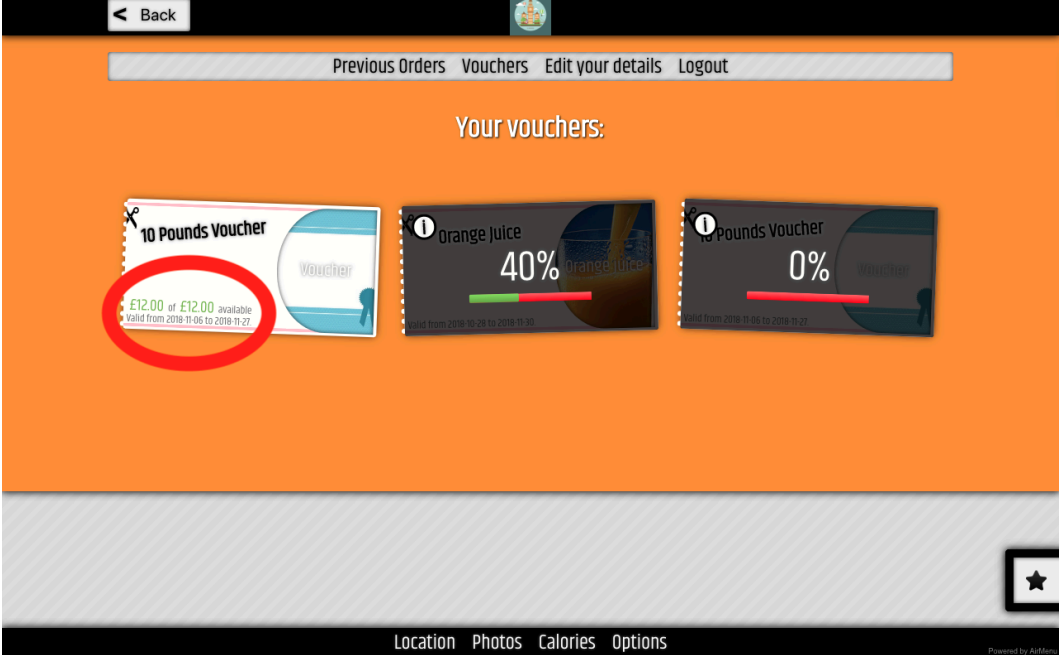

### **Promotion options**

#### **Title**

*Use this option to insert the Title of what you will get. ( Orange juice)*

**Description**

*Here you should describe how to get it.*

#### **Key / CSS**

*If you need to change the layout.*

**Active**

*Activate*

#### **Configurations**

Start Date

Start of the promotion

End Date

End of the promotion.

User Trigger( 0 = unlimited)

*How many users can get this promotion?*

General trigger (0= unlimited)

*How many promotions will be offered?*

**Trigger type** 

■ Code

*The user needs to have a code to get this promotion*

Order Value accumulated

Value of the orders accumulated will be the trigger of this promotion.

Num. of orders accumulated

Number of orders accumulated will be the trigger of this promotion.

Num. of items accumulated

Number of items accumulated will be the trigger of this promotion.

■ Friends

This promotion is to be used always together with "Friends Code". You will need to create 2 promotions, one will be about the person who gives the code and the other is about the one who receives the code. This will be the promotion that will automatically generate a code. The trigger will be when the friends use the code.

■ Friends Code

This promotion is to be used with "Friends". This will be the trigger of this promotion. Customers will need to have the friends code to activate this promotion.

■ Volatile Code

*The user needs to have a code, but he will get a direct offer in the order without a voucher.*

#### Promotional Code

*Insert here the code user will need to type. Example 'ORANGE'*

■ Internal / API

The trigger of this promotion is the function: triggerInternalPromo(language,email,Promo Name, creditValue);

Server script example:

AirMenuHelper.triggerInternalPromo('en', ['ana@gmail.com'](mailto:ana@gmail.com), 'PROM1', 12.5);

#### **Offer**

Start Date

After the customer gets the offer, this is the start of the date that he will be able to use it.

#### End Date

After the customer gets the offer, this is the end of the date that he will be able to use it.

#### Allow accumulated with other offers

This will allow customers to use multiple promotions on a single order.

#### Offer type

- Item *The customer will receive an item*
- Value *To be used with "Complex Item, Voucher Value", customers will get a value. ( Offer should be a complex item with price calculation: "Voucher value")*
- Credit

*Same as value ( above) but will ignore "minimum consumption". ( Offer should be a complex item with price calculation: "Voucher value")*

■ Given Credit *Same as credit, but to be used with API. The value will come from the API. ( Offer should be a complex item with price calculation: "Voucher value")*

#### **Count**

Number of Items the customer will receive.

# **Marketing Campaign**

**Title**

**Key**

#### **Send Marketing messages**

For Whom

- All Clients
- Clients who order n items
- Clients who order an item in n orders
- Clients who order items from a family in n orders

When

- As soon as possible
- On a given date
- At a given time of the week
- N minutes after finding a client

How

- Email
- SMS
- Notifications

What

# **ADVANCED**

**Special URL Flags in the configurator:**

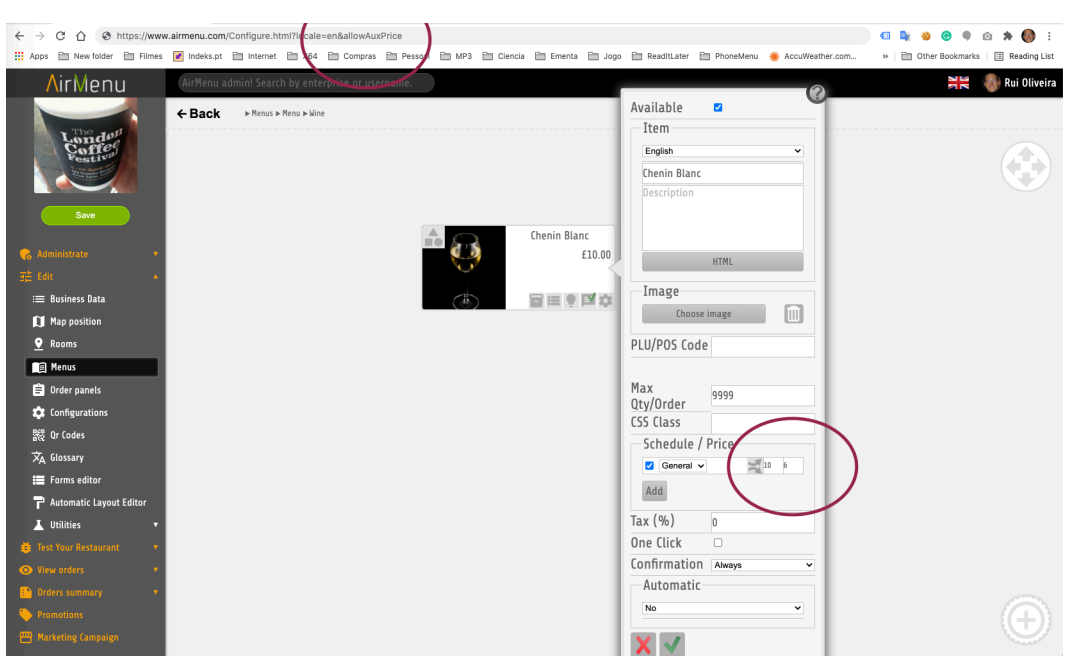

<https://www.airmenu.com/Configure.html?allowAuxPrice>

*Will add a second price to the items. It can be used for other purposes...*

#### <https://www.airmenu.com/Configure.html?allowOperator>

Will allow placing phone orders. With this option you can create a folder with all the operators, and they will be able to insert orders in the name of the customers. The operator just need to do login and when inserting an order will have the option to create / choose customers.

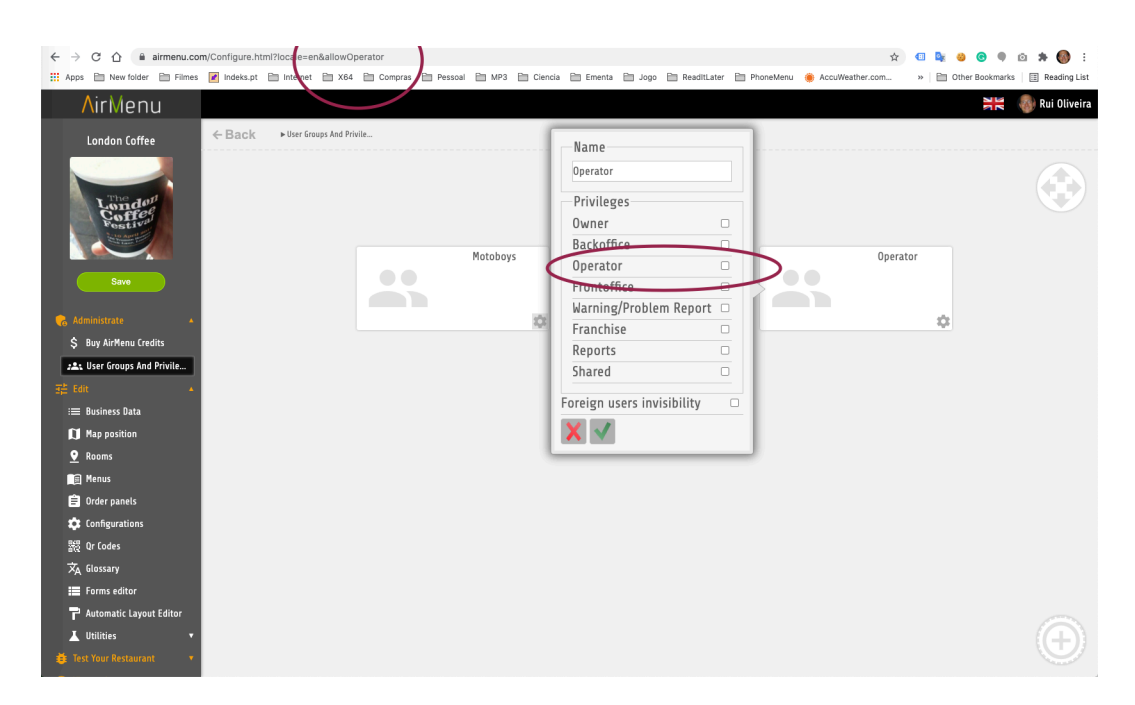

<https://www.airmenu.com/Configure.html?OAuth=moloni>

This option will allow authentication in the Moloni Platform. You must go to the configurations and click on the Moloni Button.

<https://www.airmenu.com/Configure.html?locale=en&allowSystemCredit>

This option is already documented in this manual above. It will be used to separate orders.

## **9. AirMenu Layouts ( What can you do changing CSS…)**

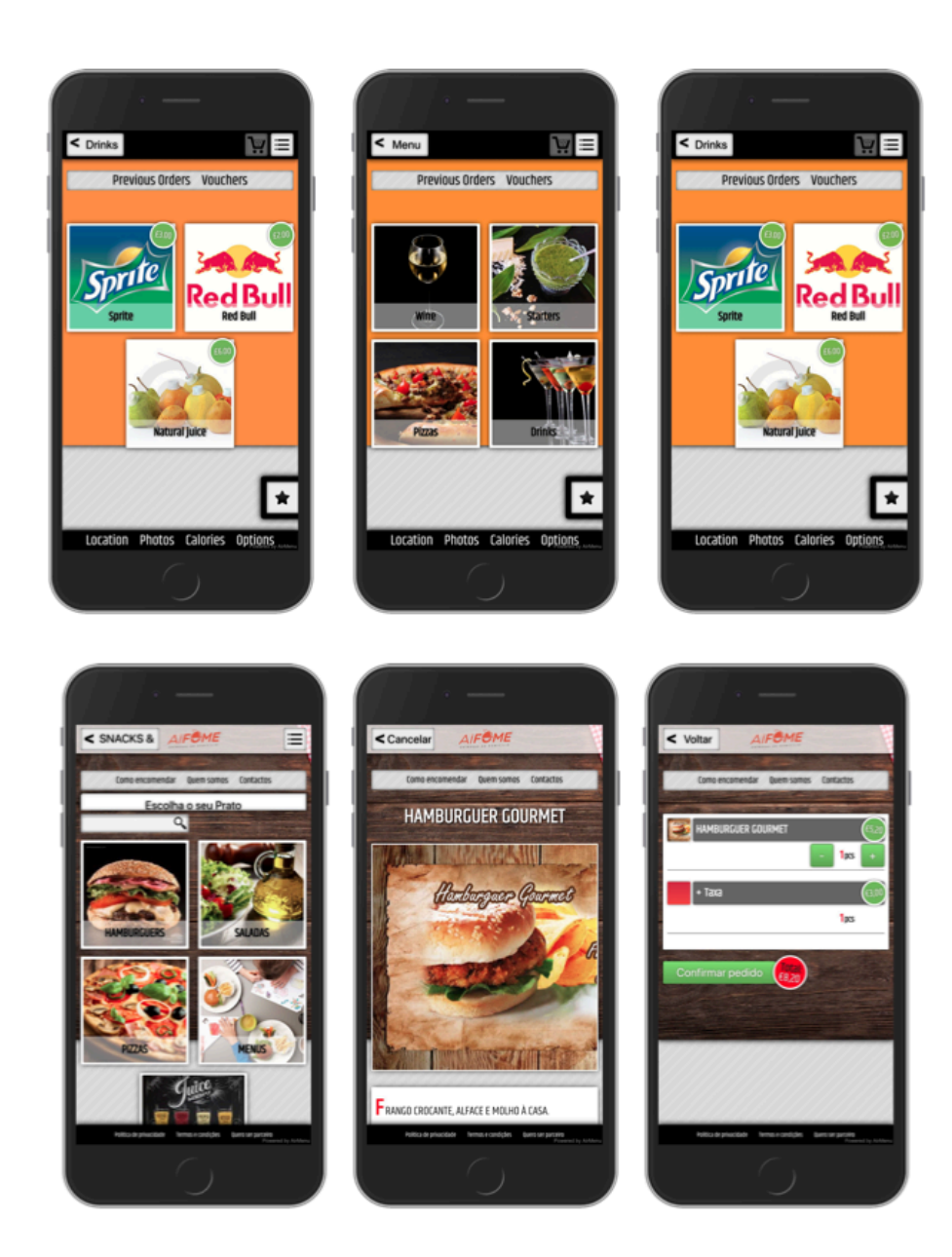

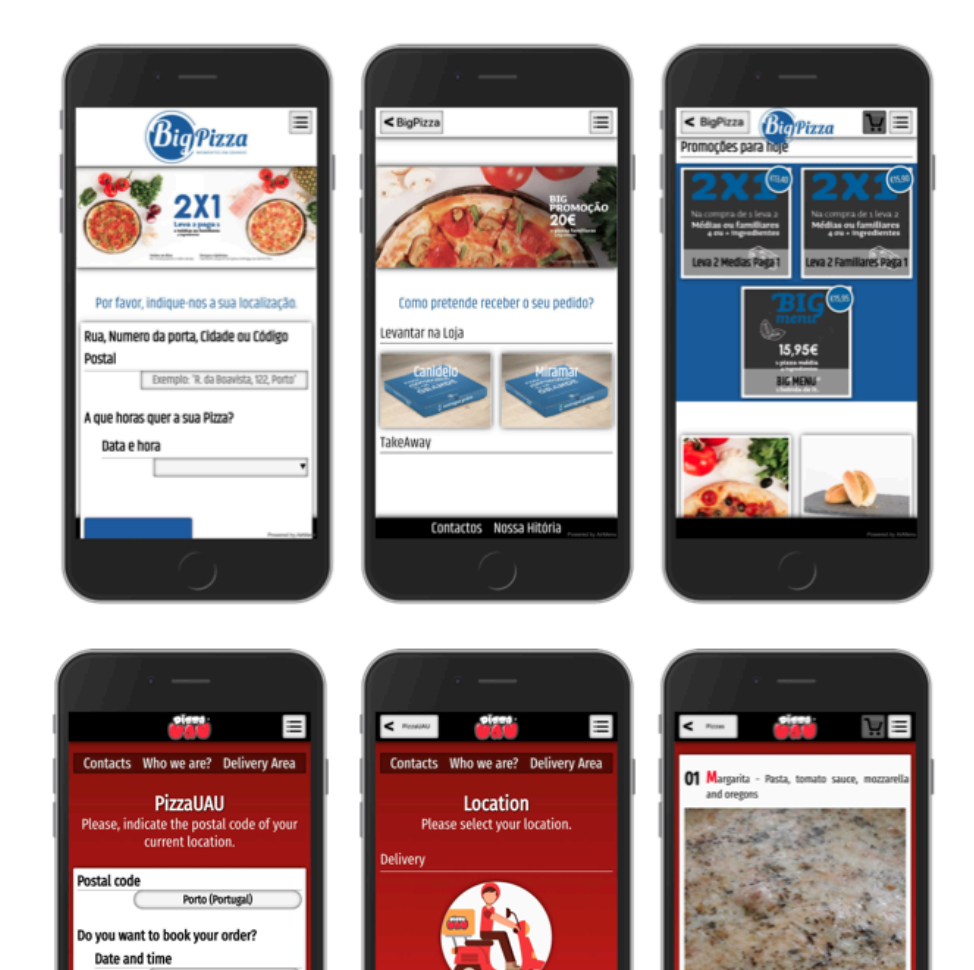

aobini in the restai

**Toke** 

**SãoDinis** 

**Toke**<br>Away

Aviz

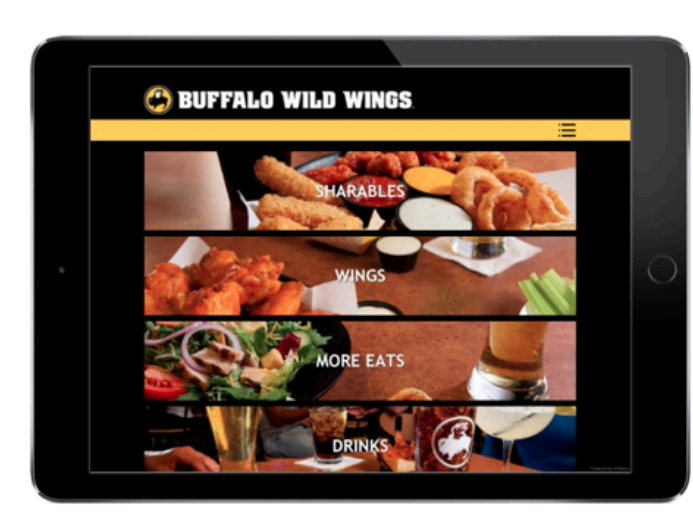

Today 13:50

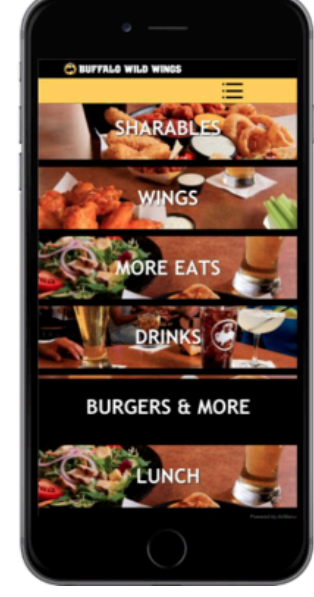

41.5cm

26.5cm 36.5cm

02 Gartic and oil

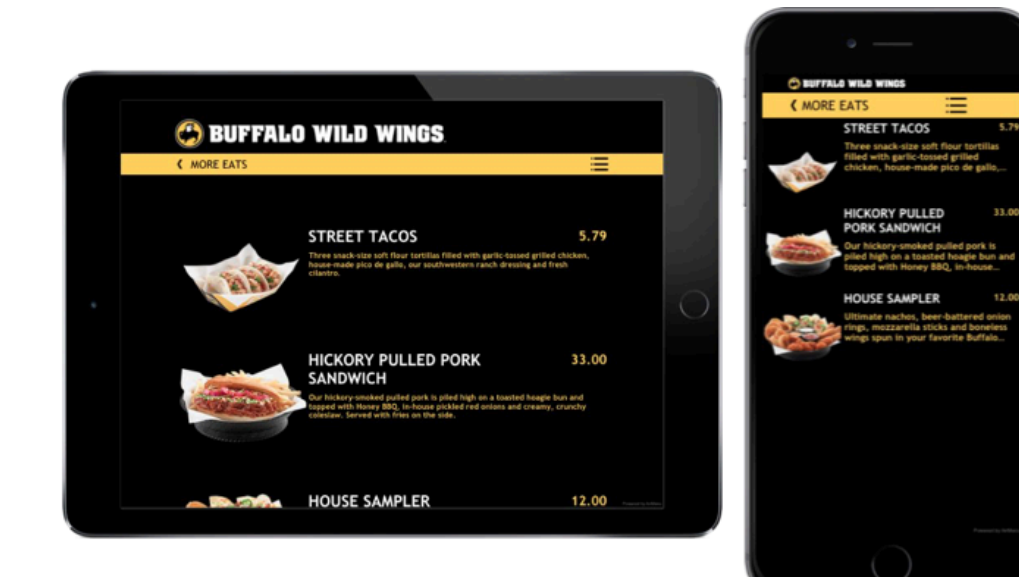

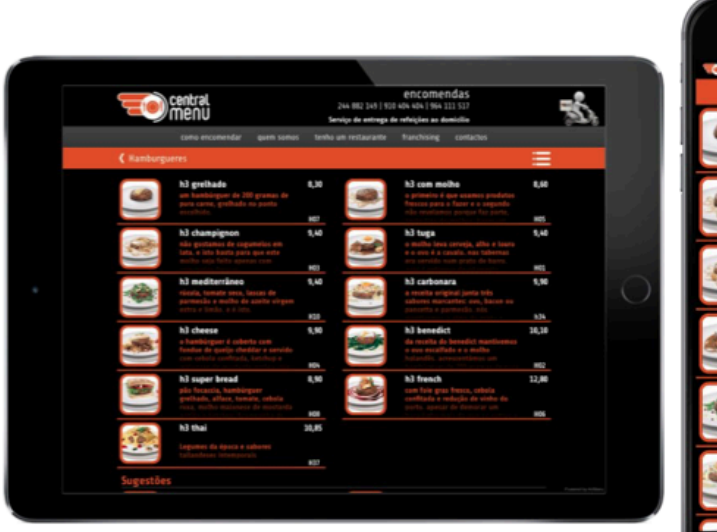

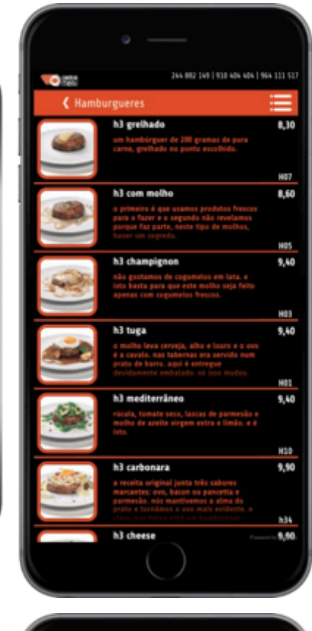

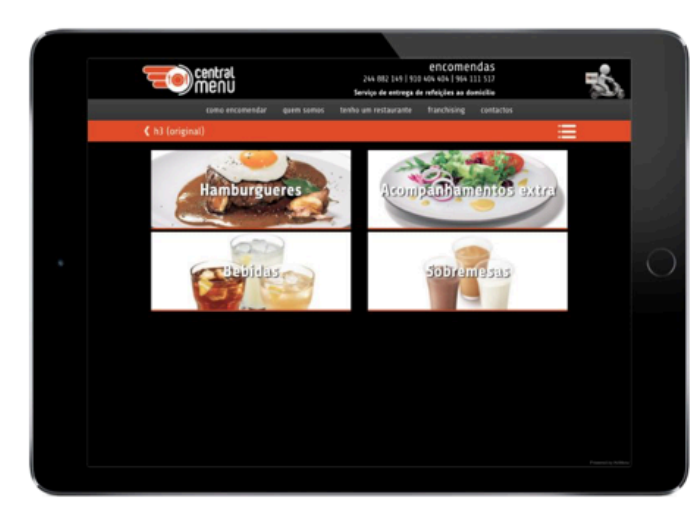

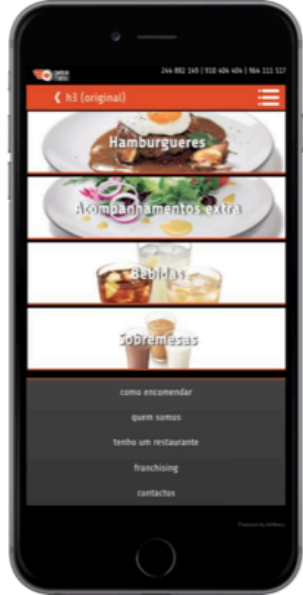

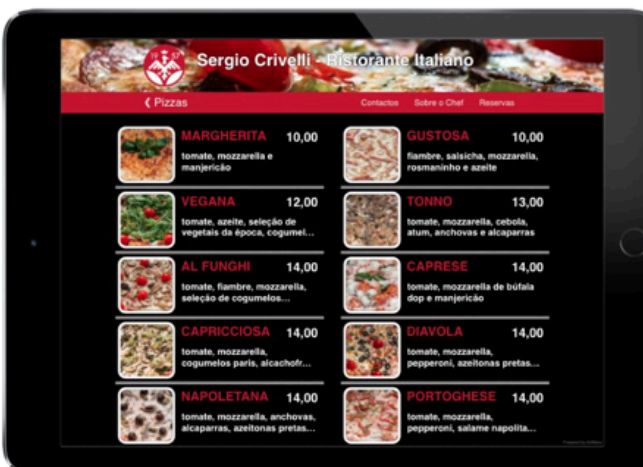

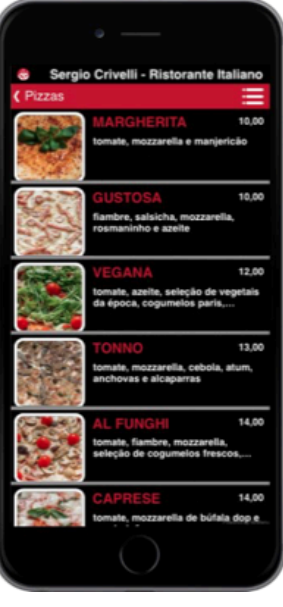

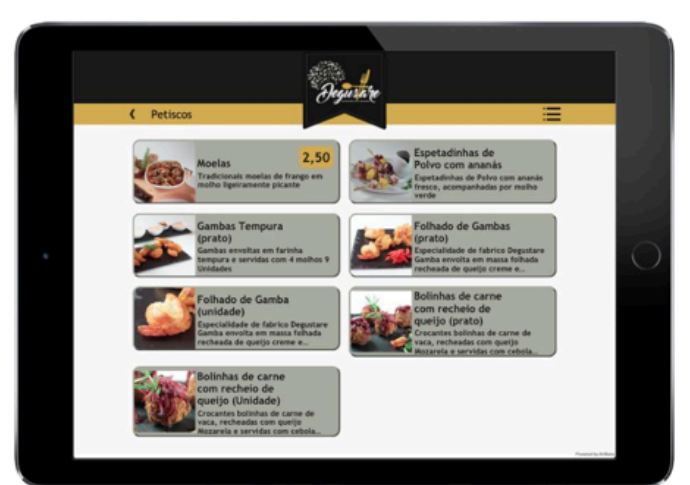

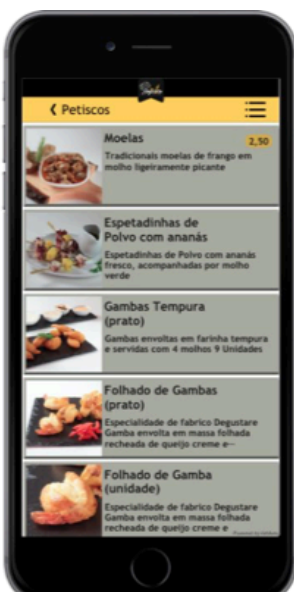

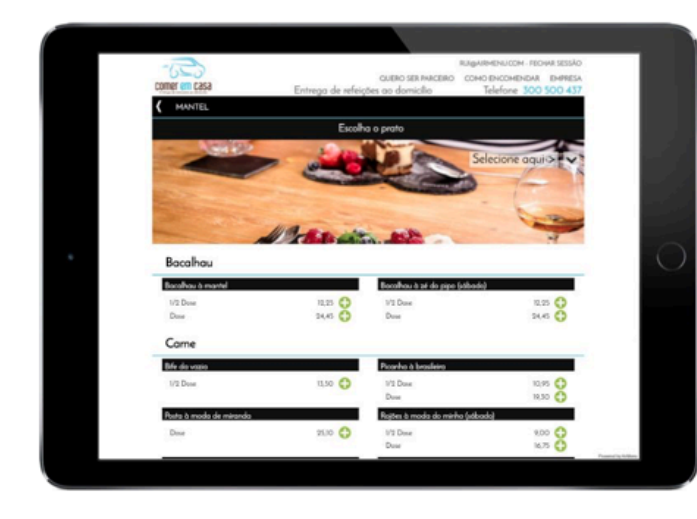

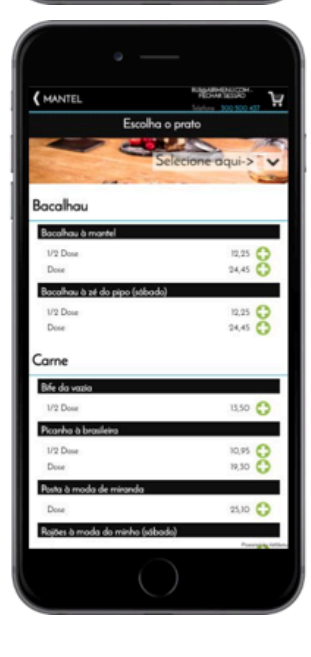

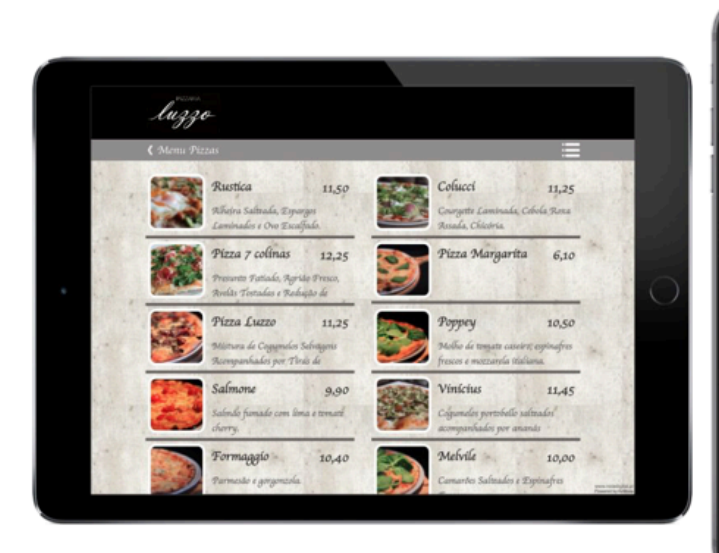

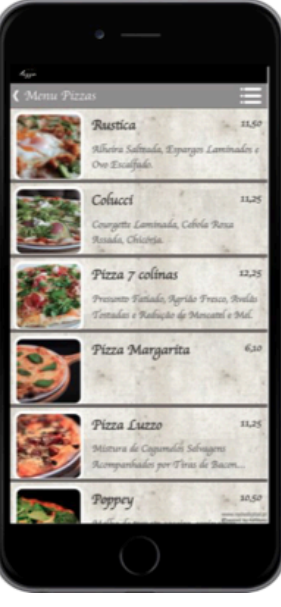

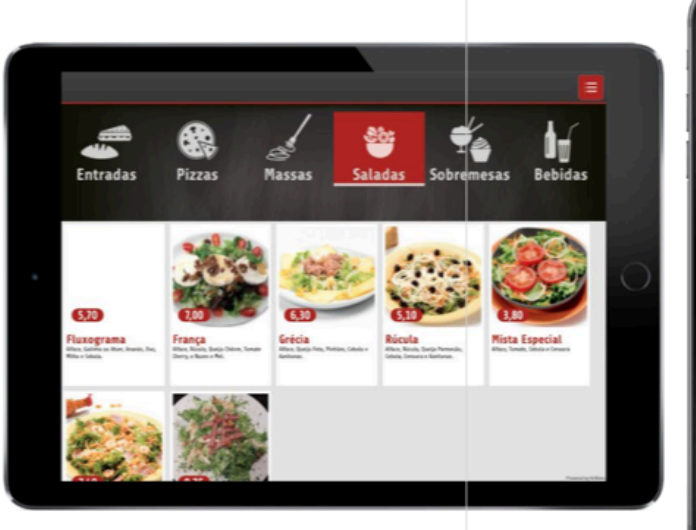

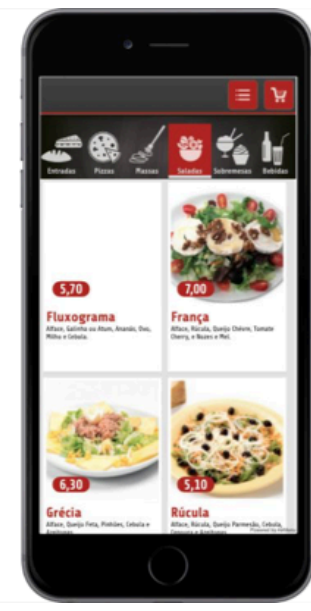

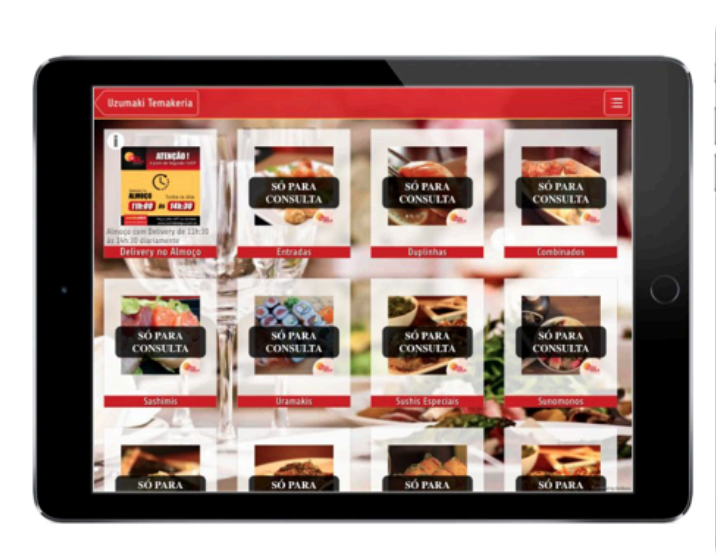

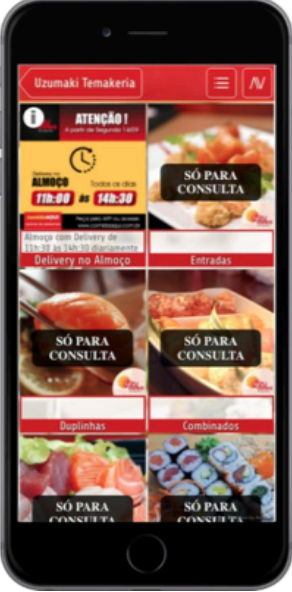

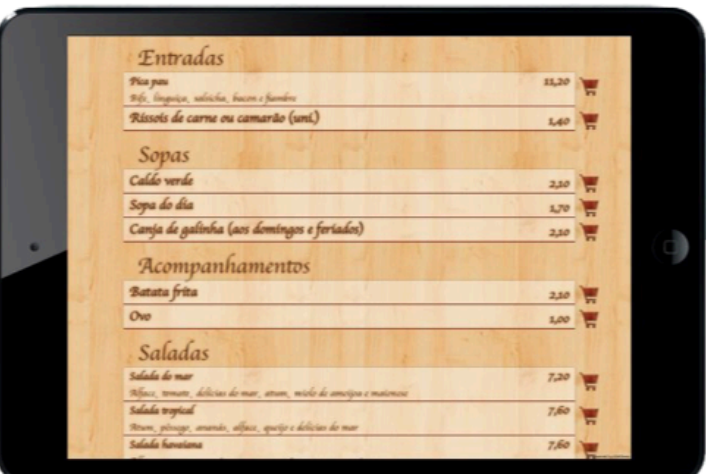

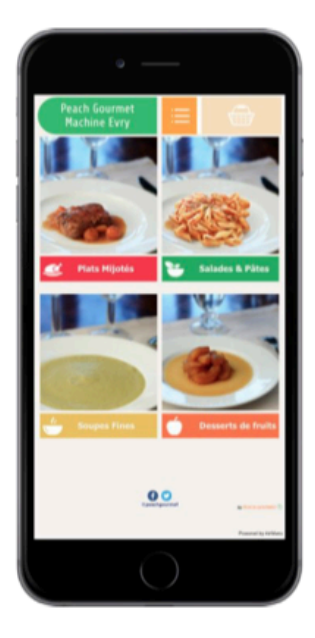

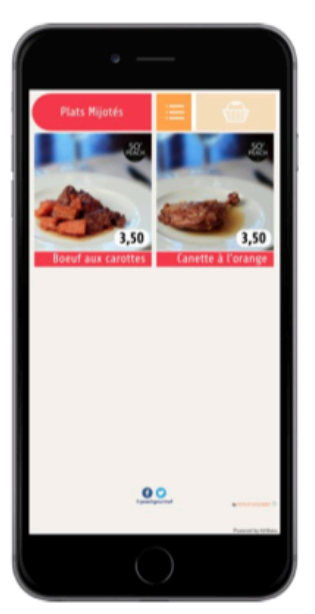

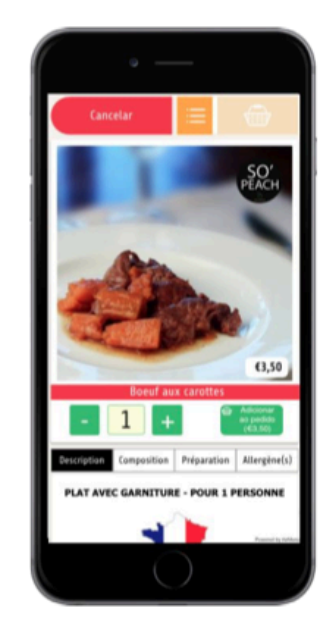

## AirMenu Courier, Android

#### Click here to get the [program](https://play.google.com/store/apps/details?id=com.airmenu.airmenucourier&hl=en&gl=US)

Application for courier to receive Airmenu orders, activate flags related to the order, consult the order history and even browse the map.

Management of couriers on the order panel:

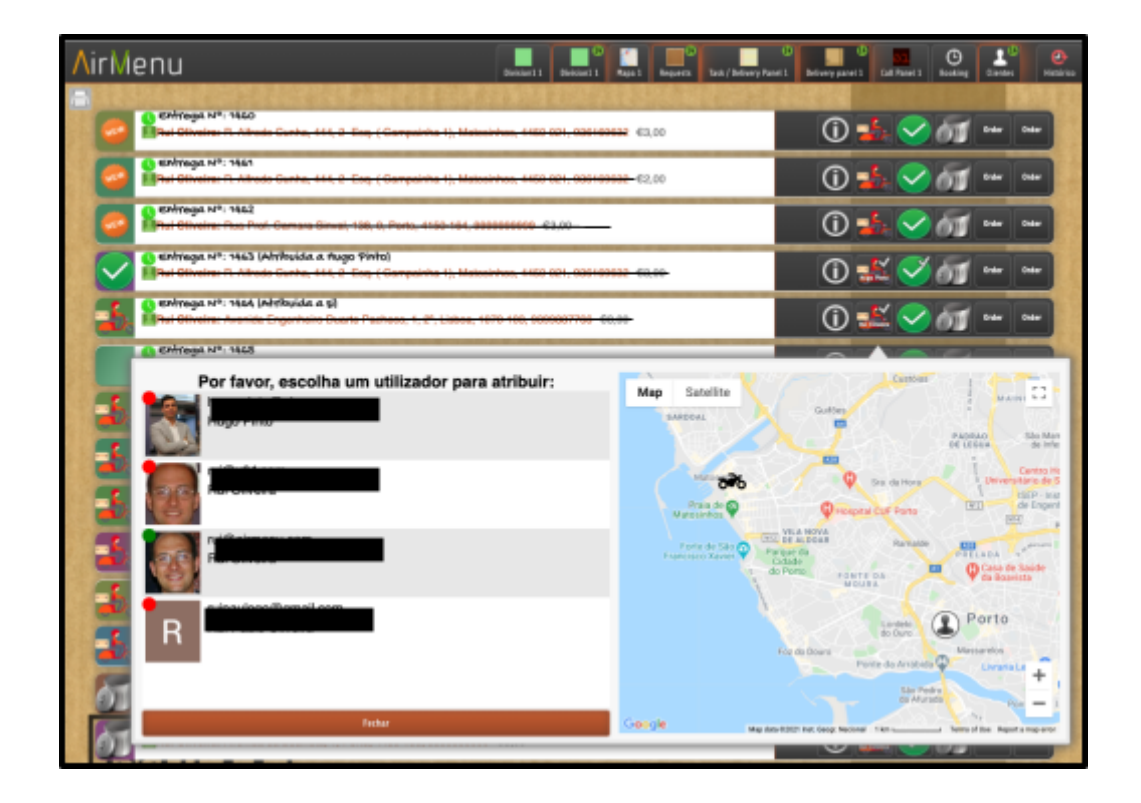

You can see by the green or red LED above the photo who has the APP turned on or off. The map shows the various couriers, pick-up points and the customer's location.

In the customer application:

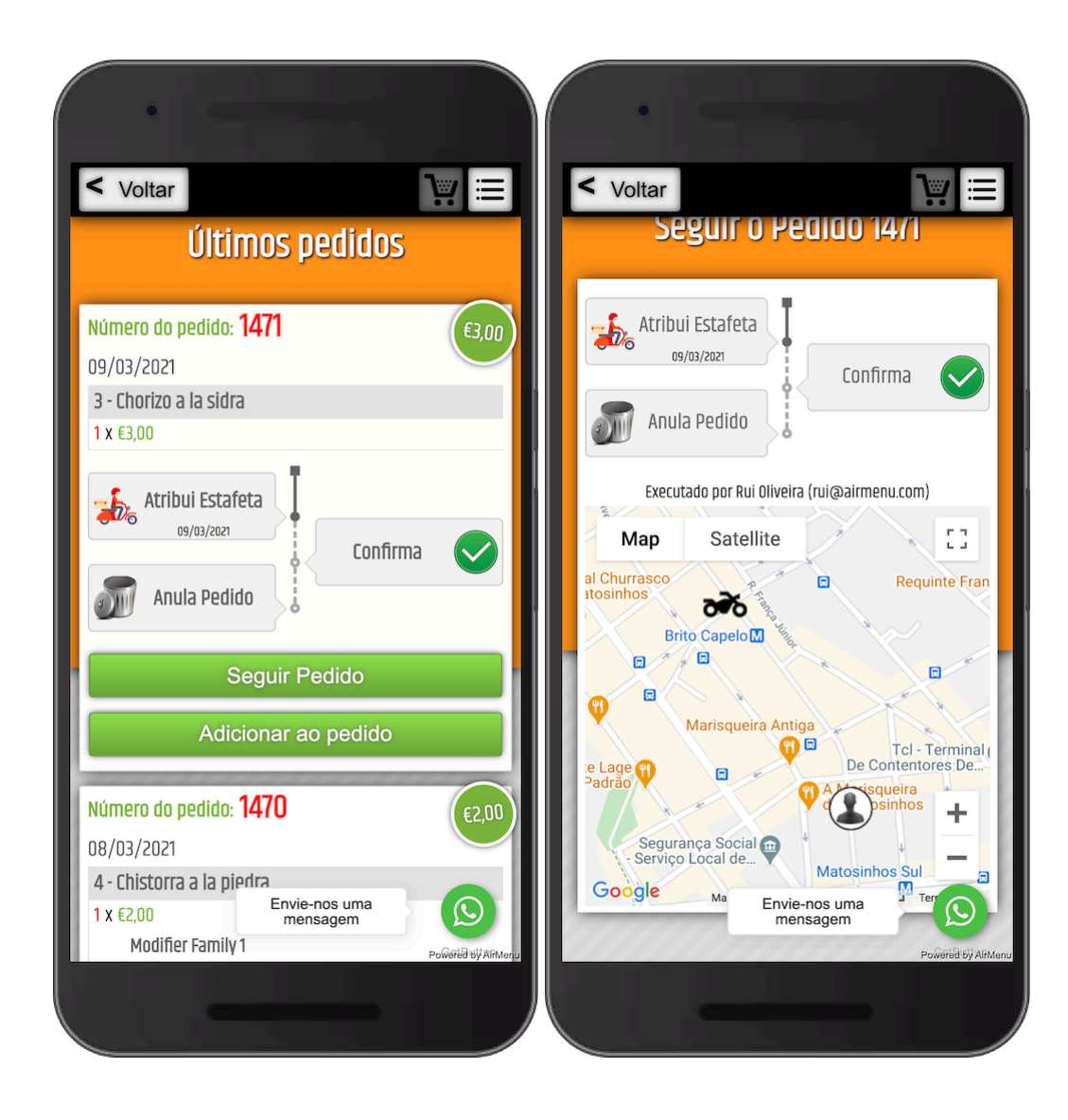

#### [AirMenu](https://info.airmenu.com/courier/AirMenuCourier.apk) Courier

#### **How to install:**

1. In the company to which the courier will connect, insert a POS/Keyboard in the respective menu part (usually in the main menu). Type Executor.

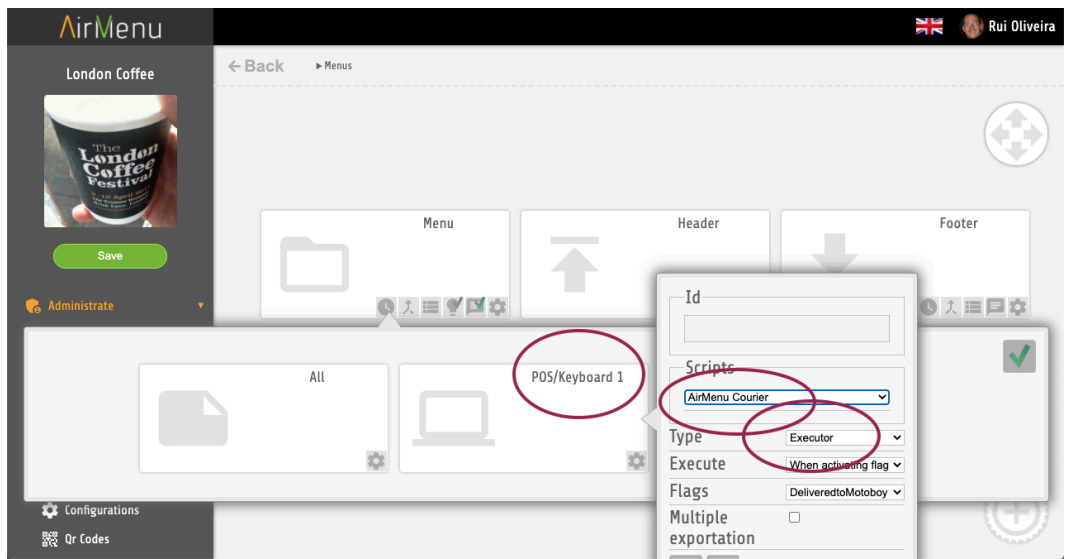

2. The script you choose must have the following format:

{"availableFlags":[{"flagName":"Accept","flagKey":"Accept","flagAction":"SKIP"},{"flagName ":"Cancel","flagKey":"Cancel","flagAction":"SKIP"}]}

#### where:

**flagKey** is the name of the flags on the Airmenu order panels.

**flagName** is the text that will appear on the button.

flagAction is the Action flag will be doing on the terminal.

"SKIP" Will close the preview of the order.

"NOACTION" it's the same as "", will do nothing.

3. The Business must have a courier folder with the respective emails.

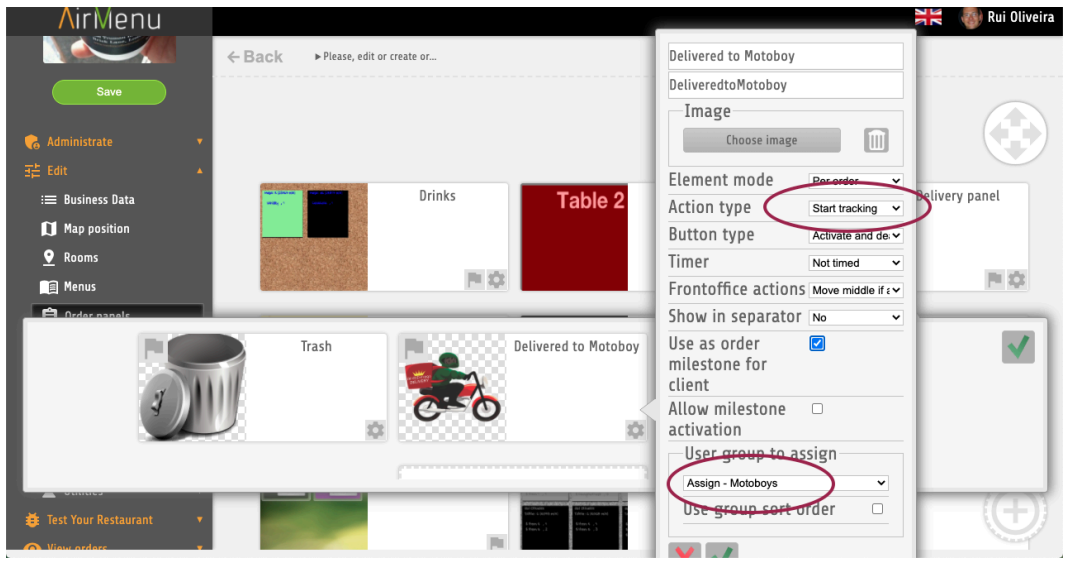

- 4. On the Orders Panel there is a flag pointing to that folder.
- 5. For the customer to accompany the courier: ( You can send to the customer the Courier

URL to be followed). In the email editor you can use: **\$orderData.getTrackingUrl()** to get the tracking URL for the customer to check the status of the order.

## AirMenu Print, Android

### **Program**

#### Click here to get the [program.](https://play.google.com/store/apps/details?id=com.airmenu.airmenuprint&hl=en&gl=US)

Android program to take orders and print to Android printers.

It also allows configuring Flags that can be used to control the status of orders in AirMenu.

To Configure add a POS/Keyboard to your menu. After that you can change the AirMenuPrint Script ( Control Flags), and the HTML Print Order( Control Layout).

#### **Printer Script**

The script you choose must have the following format:

{"availableFlags":[{"flagName":"Accept","flagKey":"confirm","flagAction":"PRINT\_AND\_SKI P"},{"flagName":"Print","flagKey":"print","flagAction":"PRINT"}, {"flagName":"Reject","flagKey":"reject","flagAction":"SKIP"}]}

where:

**flagKey** is the name of the flags on the Airmenu order panels. **flagName** is the text that will appear on the button. **flagAction** is the Action flag will be doing on the terminal. "SKIP" Will close the preview of the order. "NOACTION" it's the same as "", will do nothing. "PRINT" will print the receipt

"PRINT\_AND\_SKIP" will print the receipt and close the window.

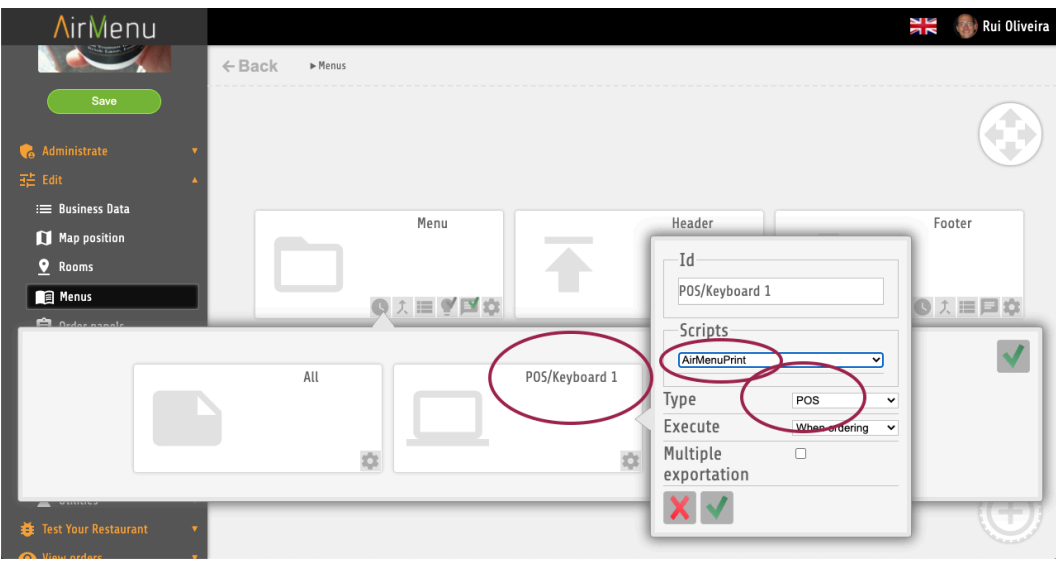

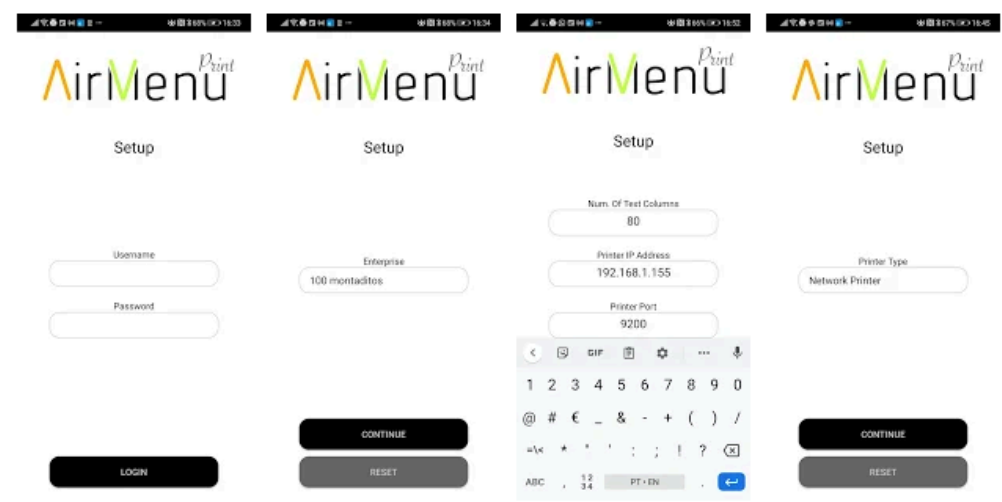

Use your credentials to login.

During the login process you will need to choose the printer type.

**Printer Type**

- Dialog
	- Will open the Android Printer Dialog to print.
- Network Printer
	- Will print on a TCP IP printer. You need the TCP IP address and a printer compatible.
- No Printer
	- Will show the order on the display.
- X64 Printer
	- Will print the order directly on the X64.com receipt printer

# **AirMenu API**

**Get the [Documentation](https://docs.google.com/document/d/e/2PACX-1vRXxnxLky3mysSX31fIswnmn6M7dTJW2ATxeOWms4GG59EXlo64jKnCdfjKbxDJMxm7QX_XB0V1GvPZ/pub)**